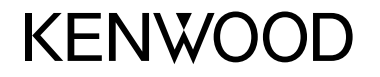

#### **DDX4017DAB DDX4017BT DDX4017BTR DDX317BT**

MONITOR CON RICEVITORE DVD **ISTRUZIONI PER L'USO**

JVCKENWOOD Corporation

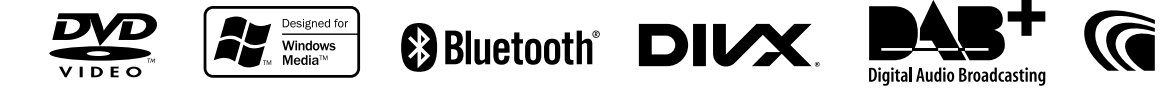

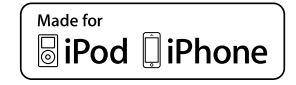

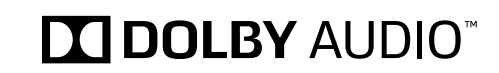

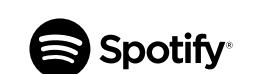

© 2016 JVC KENWOOD Corporation B5A-1596-14 (EN)

# **INDICE**

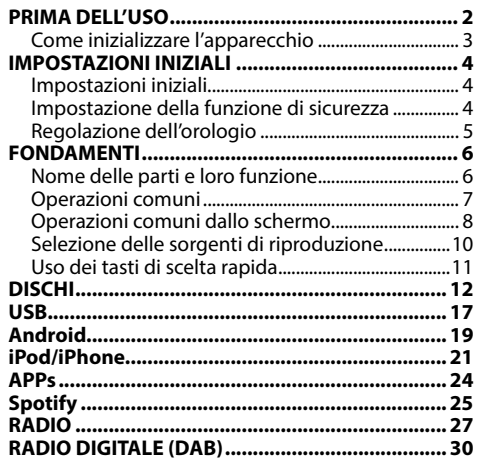

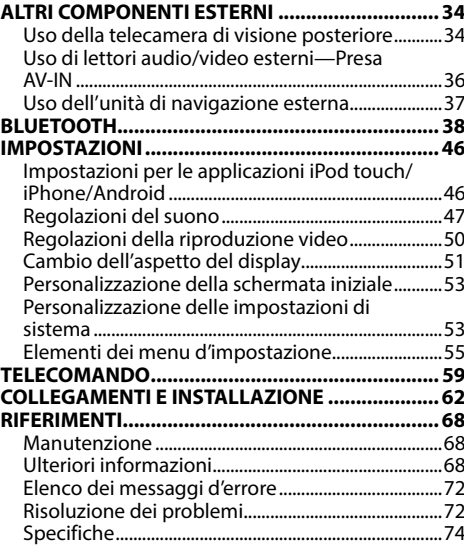

# **PRIMA DELL'USO**

#### **IMPORTANTE**

Per usare l'apparecchio correttamente si raccomanda di leggere a fondo il presente manuale. È particolarmente importante la lettura delle sezioni AVVERTENZE e ATTENZIONE. Si prega inoltre di conservare il manuale a portata di mano per ogni evenienza futura.

### V **AVVERTENZE: (Per prevenire danni e incidenti)**

- NON installare alcuna unità e NON collegare alcun cavo in luoghi dove:
	- Dove potrebbe ostacolare l'uso del volante e della leva del cambio.
	- Dove potrebbe ostacolare il funzionamento di dispositivi di sicurezza, ad esempio gli airbag.
	- Dove potrebbe compromettere la visibilità.
- Durante la guida NON si deve intervenire sull'unità.

Qualora fosse necessario usarla durante la guida si raccomanda innanzi tutto di prestare particolare attenzione alla strada.

• Il conducente non deve guardare il monitor mentre è alla guida.

#### **Identificazione dei prodotti contenenti dispositivi laser**

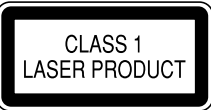

Questa etichetta, che è applicata sul contenitore, informa che il componente laser installato nell'apparecchio emette un fascio classificato di categoria 1. I dispositivi laser appartenenti a questa categoria sono di potenza inferiore. Essa identifica i prodotti al cui esterno non emettono radiazioni pericolose.

#### **Come leggere il presente manuale:**

- Per le spiegazioni si fa prevalentemente uso delle illustrazioni del modello DDX4017BT. Le immagini e le visualizzazioni riportate in questo manuale sono solo esempi per rendere più comprensibili le spiegazioni. Esse potrebbero pertanto differire da quelle dell'apparecchio effettivamente acquistato.
- Questo manuale illustra prevalentemente l'uso dell'apparecchio attraverso i tasti del pannello del monitor e del pannello a sfioramento. Per istruzioni sull'uso del telecomando KNA-RCDV331 (da acquistare a parte) si prega di vedere pagina 59.
- **< >** indica le schermate, i menu, le operazioni e le impostazioni variabili che appaiono sul pannello a sfioramento.
- **[ ]** indica i tasti del pannello a sfioramento.
- **Lingua delle indicazioni:** A scopo illustrativo si fa uso di indicazioni in lingua inglese. È tuttavia possibile selezionare la lingua di visualizzazione desiderata dal menu **<Setup>**. (Pagina 58)
- Informazioni più aggiornate (manuale d'uso, aggiornamenti di sistema, nuove funzioni ecc.) sono disponibili presso il sito <http://www.kenwood.com/cs/ce/>.

# **PRIMA DELL'USO**

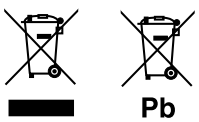

**Informazioni sull'eliminazione dei prodotti elettrici ed elettronici e delle batterie (per i paesi che adottano la raccolta differenziata dei rifiuti)**

I prodotti e le batterie che recano questo simbolo (bidone della spazzatura barrato con una croce) non devono essere eliminati come rifiuti solidi urbani. I prodotti elettrici ed elettronici nonché le batterie devono essere eliminati in appositi centri attrezzati anche per il maneggio dei prodotti da essi derivati. Per informazioni dettagliate sui centri di riciclaggio più vicini si suggerisce di chiedere al proprio rivenditore.

Se eseguiti correttamente, l'eliminazione e il riciclaggio di questi prodotti aiutano a conservare le risorse e a prevenire gli effetti nocivi sulla salute e l'ambiente.

Attenzione: La sigla "Pb" che appare sotto il simbolo delle batterie indica che contengono piombo.

#### V **Avvertenze relative al monitor:**

- Il display dell'unità è stato realizzato con la massima precisione; ciò nonostante alcuni pixel potrebbero non essere attivi. Questo fenomeno, che è inevitabile, non è considerato un difetto.
- Il monitor non deve essere esposto alla luce solare diretta.
- Non usare il pannello tattile con la punta di una penna a sfera o di altro strumento appuntito. Toccare i tasti sul pannello direttamente con il dito (non utilizzare guanti).
- Quando la temperatura è molto bassa oppure molto alta...
	- All'interno dell'apparecchio hanno luogo trasformazioni a livello chimico che potrebbero causare malfunzionamenti.
	- È possibile che le immagini non siano nitide o che si muovano lentamente. In tali condizioni ambientali le immagini potrebbero non essere più sincronizzate con il suono e la loro qualità potrebbe quindi risultare notevolmente ridotta.

#### **Per motivi di sicurezza...**

- Evitare di alzare eccessivamente il volume, poiché in tal caso non si possono udire i rumori esterni rendendo così pericolosa la guida.
- In caso di operazioni complesse si raccomanda di fermare la vettura.

#### **Temperatura all'interno della vettura...**

In caso di parcheggio prolungato della vettura in zone particolarmente calde o fredde, prima di accendere l'unità attendere che la temperatura all'interno dell'auto si stabilizzi.

## ❏ **Come inizializzare l'apparecchio**

Se l'apparecchio cessa di funzionare correttamente

lo si può ripristinare premendone il pulsante di reset.

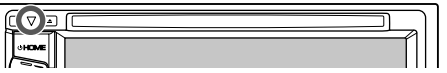

# **IMPOSTAZIONI INIZIALI**

# **Impostazioni iniziali**

Quando si accende l'apparecchio per la prima volta, oppure quando lo si resetta, appare la schermata delle impostazioni iniziali.

- Le impostazioni sono in ogni caso modificabili dalla schermata **<Setup>**. (Pagina 55)
- **1** Effettuare le impostazioni iniziali.

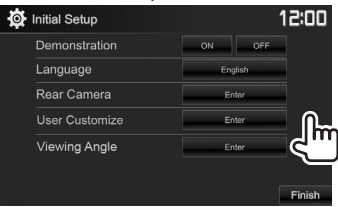

(Pagina 57) **<Language>** (Pagina 58)

**<Demonstration>** Attiva o disattiva la funzione dimostrativa. Seleziona la lingua da usare per le visualizzazioni sullo schermo.

• Impostare la visualizzazione dei tasti e dei menu nella lingua selezionata da **<GUI Language>** (**[Local]**) o Inglese (**[English]**).

# **<Rear Camera>**

(Pagina 34)

## **<User Customize>**

(Pagina 51)

**<Viewing Angle>** (Pagina 57)

telecamera di visione posteriore. Permette di modificare l'aspetto del display. Permette di selezionare l'angolo di visione rispetto al pannello del monitor per

Per configurare le impostazioni di visualizzazione della

renderlo maggiormente visibile al conducente.

# **2** Terminare la procedura.

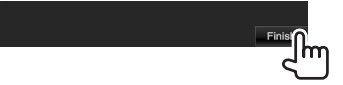

Appare la schermata iniziale.

# **Impostazione della funzione di sicurezza**

# ❏ **Registrazione del codice di sicurezza**

L'impostazione del codice di sicurezza aiuta a proteggere l'apparecchio dai furti.

**1** Visualizzare la schermata iniziale. Sul monitor:

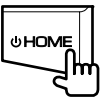

**2** Visualizzare la schermata delle impostazioni **<System>**.

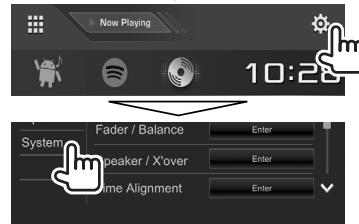

- **3** Visualizzare la schermata
	- Con i tasti **[ A ]/[ V** ] si visualizzano altre pagine.

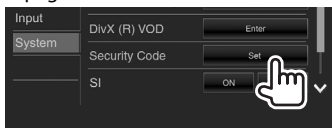

**4** Inserire un numero da quattro cifre (1) e confermare l'inserimento (2):

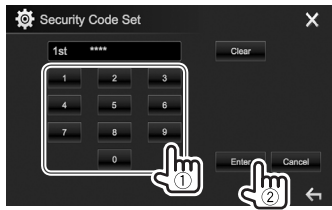

- Premere **[Clear]** per cancellare l'ultima cifra inserita.
- Premere **[Cancel]** per annullare l'impostazione.
- Premere **[X]** per ritornare alla schermata di controllo della sorgente attualmente selezionata.
- **5** Ripetere il passo **4** per confermare il codice di sicurezza inserito. Il codice è ora registrato.

# **IMPOSTAZIONI INIZIALI**

• Per annullare il codice di sicurezza eseguire i passi **1** e **2**.

Al passo **3** premere **[CLR]** per visualizzare la schermata **<Security Code>**. Inserire quindi il codice di sicurezza attuale per annullarlo e premere **[Enter]**.

• Quando si resetta l'apparecchio o lo si scollega dalla batteria è necessario reinserire il codice di sicurezza. Dopo averlo reinserito si deve premere **[Enter]**.

## ❏ **Attivazione della funzione di sicurezza**

Per proteggere l'apparecchio dai furti si può attivare la funzione di sicurezza.

- **1** Visualizzare la schermata delle impostazioni **<System>**. Nella schermata iniziale:
	- Con i tasti [  $\bigwedge$  ]/[  $\bigvee$  ] si visualizzano altre pagine.

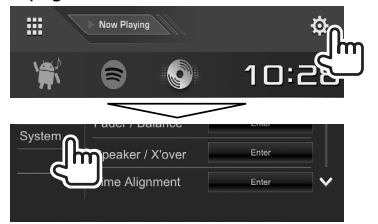

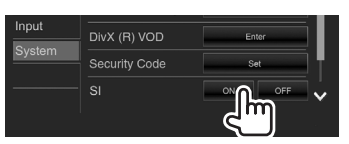

La funzione di sicurezza è così attivata. Non appena si spegne il motore l'indicatore di sicurezza del pannello del monitor inizia a lampeggiare.

**Per disattivare la funzione di sicurezza:** Impostare **<SI>** su **[OFF]**.

# **Regolazione dell'orologio**

**1** Visualizzare la schermata iniziale. Sul monitor:

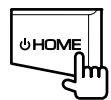

**2** Visualizzare la schermata **<Clock>**:

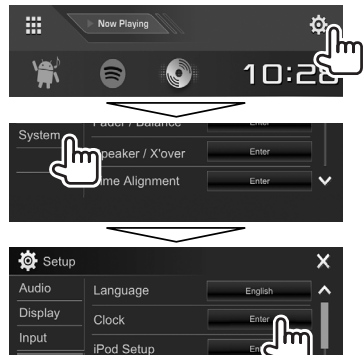

• La schermata d'impostazione **<Clock>** è altresì visualizzabile toccando l'ora nella schermata iniziale.

**3** Regolare l'ora.

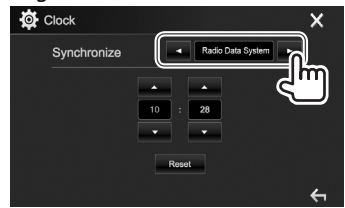

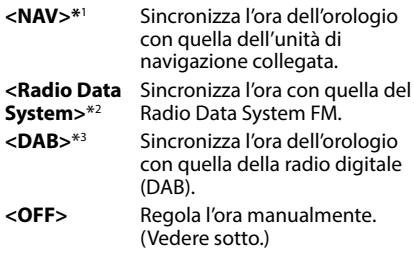

Se si seleziona **<OFF>**:

Regolare le ore  $(1)$  e quindi i minuti  $(2)$ . • Premere **[Reset]** per impostare i minuti a "00".

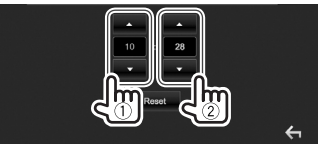

**4** Terminare la procedura.

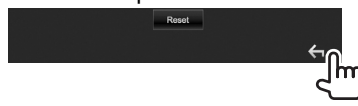

- \*1 Solo nei modelli DDX4017DAB/DDX4017BT: Appare soltanto quando è collegata un'unità di navigazione.
- \*2 Solo nei modelli DDX4017BT/DDX4017BTR/DDX317BT.
- \*3 Solo nel modello DDX4017DAB.

# **Nome delle parti e loro funzione**

### V **Avvertenza sulla regolazione del volume:**

I dispositivi digitali emettono un rumore di fondo inferiore a quello di altre sorgenti. Per evitare di danneggiare i diffusori con l'aumento improvviso del livello di uscita, prima di riprodurre tali sorgenti digitali si raccomanda pertanto di ridurre il volume.

#### **DDX4017DAB/DDX4017BT/DDX4017BTR**

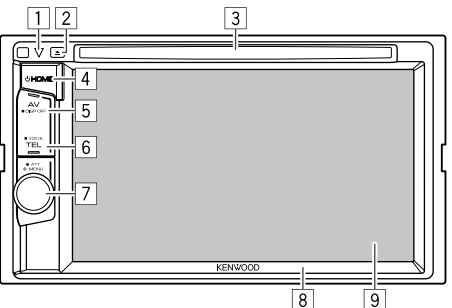

- $\Box$  Tasto di reset, indicatore di accensione e indicatore di sicurezza
	- Resettare l'unità. (Pagina 3)
	- S'illumina all'accensione dell'apparecchio.
	- Lampeggia quando si attiva la funzione di sicurezza. (Pagina 5)
- $\boxed{2}$  Tasto  $\triangle$  (espulsione)
	- Forza l'espulsione del disco. (Pagina 12)
- 3 Vano di caricamento
- $\overline{4}$  Tasto (<sup>1</sup>) HOME
	- Visualizza la schermata iniziale. (Premere) (Pagina 8)
	- Accendere l'unità. (Premere) (Pagina 7)
	- Spegne il sistema. (Tenere premuto) (Pagina 7)
- 5 Tasto AV/DISP OFF
	- Visualizza la schermata della sorgente attualmente selezionata. (Premere)
		- **Nei modelli DDX4017DAB/DDX4017BT:** quando si collega l'unità di navigazione il sistema mostra la schermata di navigazione. (Pagina 37)
	- Spegne lo schermo. (Tenere premuto) (Pagina 8)
- 6 Tasto TEL/VOICE
	- Visualizza lo schermo di controllo del telefono. (Premere) (Pagina 42)
	- Attiva la composizione vocale del numero. (Tenere premuto) (Pagina 43)
- 7 Manopola Volume/MENU/ATT
	- Regola il volume. (Ruotare) (Pagina 7)
	- Fa apparire il menu dei tasti di scelta rapida. (Premere) (Pagina 11)
	- Attenua il suono. (Tenere premuto) (Pagina 7)
- 8 Pannello del monitor\*
- $\sqrt{9}$  Schermo (pannello a sfioramento)
- \* Il colore dei tasti del pannello del monitor è selezionabile. (Pagina 51)

## **DDX317BT**

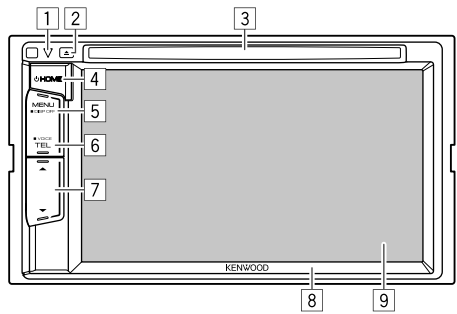

- $\Box$  Tasto di reset, indicatore di accensione e indicatore di sicurezza
	- Resettare l'unità. (Pagina 3)
	- S'illumina all'accensione dell'apparecchio.
	- Lampeggia quando si attiva la funzione di sicurezza. (Pagina 5)
- $\boxed{2}$  Tasto  $\triangle$  (espulsione)
	- Forza l'espulsione del disco. (Pagina 12)
- 3 Vano di caricamento
- $\overline{4}$  Tasto (<sup>I</sup>) HOMF
	- Visualizza la schermata iniziale. (Premere) (Pagina 8)
	- Accendere l'unità. (Premere) (Pagina 7)
	- Spegne il sistema. (Tenere premuto) (Pagina 7)
- 5 Tasto MENU/DISP OFF
	- Fa apparire il menu dei tasti di scelta rapida. (Premere) (Pagina 11)
	- Spegne lo schermo. (Tenere premuto) (Pagina 8)
- 6 Tasto TEL/VOICE
	- Visualizza lo schermo di controllo del telefono. (Premere) (Pagina 42)
	- Attiva la composizione vocale del numero. (Tenere premuto) (Pagina 43)
- $\boxed{7}$  Tasti di regolazione del volume  $\blacktriangledown/\blacktriangle$ Regola il volume. (Pagina 7)
- 8 Pannello del monitor
- $\boxed{9}$  Schermo (pannello a sfioramento)

## **Operazioni comuni**

## ❏ **Accensione dell'unità**

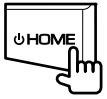

## ❏ **Spegnimento dell'unità**

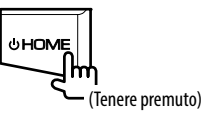

#### ❏ **Regolazione del volume Per regolare il volume (00 a 35)**

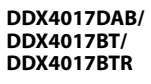

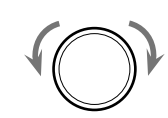

Ruotare a destra per aumentarlo e a sinistra per ridurlo.

**DDX317BT**

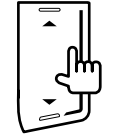

Premere  $\triangle$  per aumentarlo e  $\nabla$  per ridurlo.

 $\cdot$  Tenendo premuto  $\triangle$  il volume aumenta in continuazione sino al livello 15.

#### **Per attenuare il suono (solo nei modelli DDX4017DAB, DDX4017BT e DDX4017BTR)**

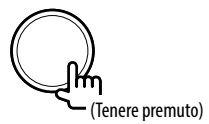

Si accende la spia ATT.

**Per annullare l'attenuazione:** Premere nuovamente lo stesso tasto.

## ❏ **Messa in standby dell'apparecchio**

**1** Visualizza tutte le sorgenti e i comandi di riproduzione.

Nella schermata iniziale:

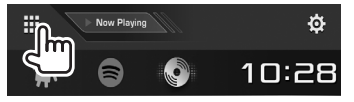

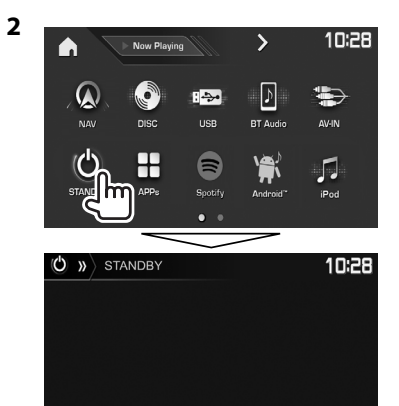

## ❏ **Spegnimento dello schermo**

Dal menu dei tasti di scelta rapida (pagina 11): Visualizzare il menu dei tasti di scelta rapida premendo MENU del pannello del monitor e selezionare **[Display OFF]**:

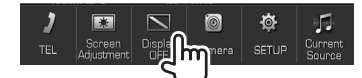

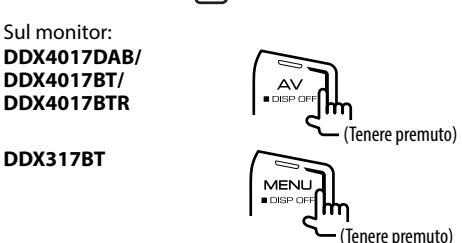

**Per accendere lo schermo:** premere a lungo lo stesso tasto o toccare lo schermo.

# **Operazioni comuni dallo schermo**

## ❏**Descrizione dell'uso dell'apparecchio dallo schermo**

In qualsiasi momento è possibile visualizzare la schermata di selezione delle sorgenti, delle informazioni, delle impostazioni e così via.

## **Schermo di controllo delle sorgenti**

Permette di gestire la riproduzione della sorgente.

• I tasti effettivamente disponibili e le informazioni effettivamente visualizzate dipendono dalla sorgente attualmente selezionata:

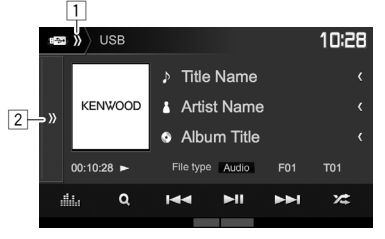

#### **Tasti d'uso più comune:**

- $\boxed{1}$  Visualizzare/nasconde i tasti di scelta rapida. (Pagina 11)
- $\boxed{2}$  Visualizza i tasti d'uso.\*
- Non appare se non vi sono altri tasti di comando oltre a quelli attualmente mostrati nella schermata di controllo delle sorgenti.

#### **Schermata iniziale**

Visualizza la schermata di controllo della sorgente e la schermata delle impostazioni.

- Per visualizzare la schermata iniziale premere il tasto HOME del pannello del monitor.
- Gli elementi da visualizzare nella schermata iniziale sono selezionabili a piacere. (Pagina 53)

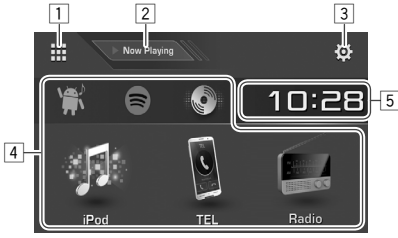

#### **Tasti d'uso più comune:**

- 1 Visualizza tutte le sorgenti e i comandi di riproduzione. (Pagina 10)
- 2 Mostra la sorgente attualmente in riproduzione.
- 3 Visualizza la schermata **<Setup>**. (Vedere la colonna a destra.)
- $\sqrt{4}$  Cambia la sorgente di riproduzione. (Pagina 10)
- 5 Visualizza la schermata delle impostazioni **<Clock>**. (Pagina 5)

#### **Schermata <Setup>**

Cambia le impostazioni avanzate. (Pagina 55)

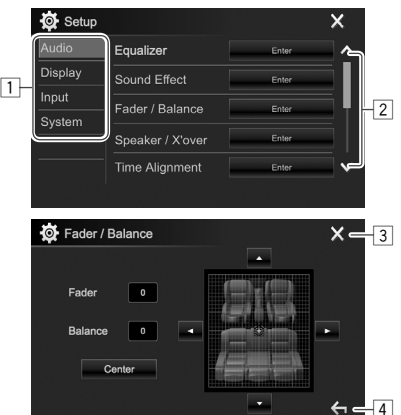

#### **Tasti d'uso più comune:**

- $\overline{1}$  Seleziona il tipo di menu.<br> $\overline{2}$  Cambia pagina.
- Cambia pagina.
- 3 Chiude la schermata d'impostazione attualmente aperta e ripristina quella di controllo della sorgente selezionata.
- 4 Ritorna alla schermata precedente.

## ❏**Uso dello schermo tattile**

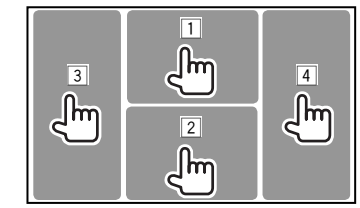

 $\Box$  Durante la riproduzione video ne visualizza il menu di controllo.

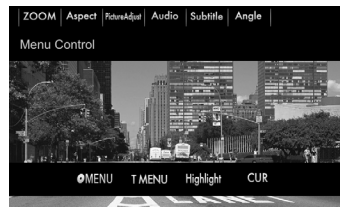

2 Durante la riproduzione video visualizza la schermata di controllo della sorgente.

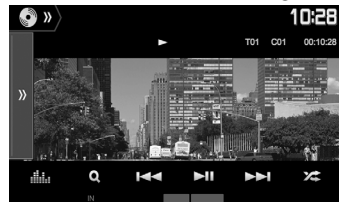

- I tasti scompaiono toccando lo schermo o lasciando trascorrere circa 5 secondi senza eseguire alcuna operazione.
- 3 Salta al capitolo/traccia precedente.\*<br>4 Salta al capitolo/traccia successiva \*
- 4 Salta al capitolo/traccia successiva.\*
- Funzione non disponibile con le immagini video provenienti da un componente esterno.

# **Selezione delle sorgenti di riproduzione**

Nella schermata iniziale:

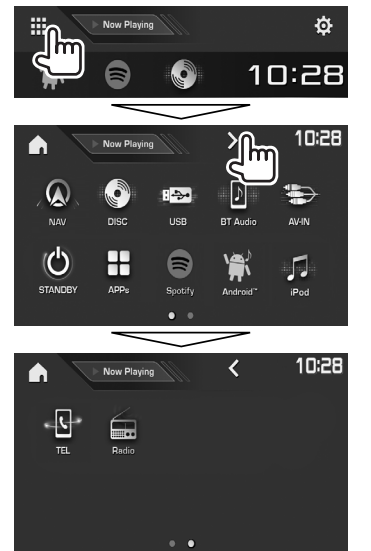

- Con i tasti  $\left( \sqrt{\frac{1}{5}} \right)$  si visualizzano altre pagine.
	- La pagina attualmente visualizzata è indicata dall'indicatore di pagina in fondo alla schermata.

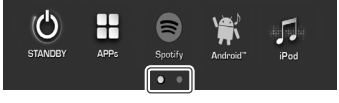

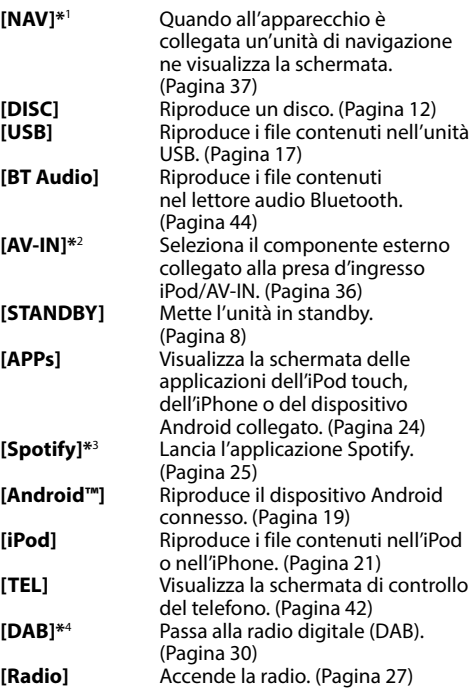

### **Per ritornare alla schermata iniziale:**

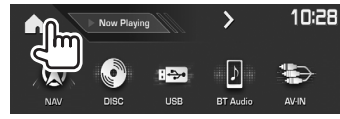

- \*1 Solo nei modelli DDX4017DAB/DDX4017BT: non selezionabile sin tanto che non si connette l'unità di navigazione.
- \*2 Selezionabile soltanto quando in **<iPod Setup>**si specifica un metodo di connessione diverso da **[USB + AV-IN]**. (Pagina 21)
- \*3 Solo nei modelli DDX4017DAB/DDX4017BT/DDX317BT.
- \*4 Solo nel modello DDX4017DAB.

## ❏ **Selezione della sorgente di riproduzione dalla schermata iniziale**

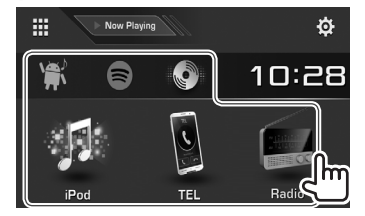

• Gli elementi da visualizzare nella schermata iniziale sono selezionabili a piacere. (Pagina 53)

# **Uso dei tasti di scelta rapida**

## ❏ **Uso dei tasti di scelta rapida delle sorgenti**

Mentre è visualizzata la schermata di controllo della sorgente, con i tasti di scelta rapida è possibile saltare direttamente agli elementi della schermata iniziale:

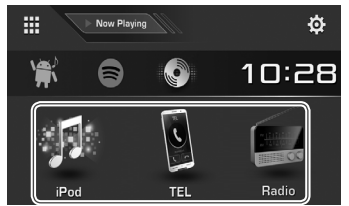

#### **Per visualizzare i tasti di scelta rapida della sorgente**

Sullo schermo di controllo della sorgente:

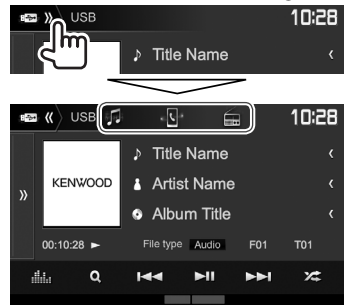

#### **Per nascondere i tasti di scelta rapida**

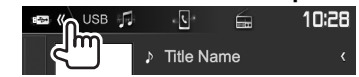

# ❏ **Uso del menu dei tasti di scelta rapida**

Mentre è visualizzata la schermata di controllo delle sorgenti, dal menu a comparsa dei tasti di scelta rapida è possibile saltare a una schermata diversa.

**1** Visualizzare il menu a comparsa dei tasti di scelta rapida.

**DDX4017DAB/DDX4017BT/ DDX4017BTR**

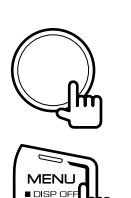

**2** Selezionare l'elemento a cui saltare:

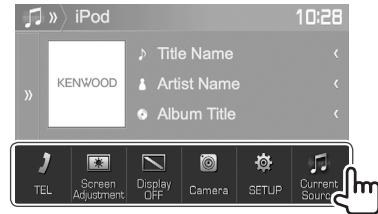

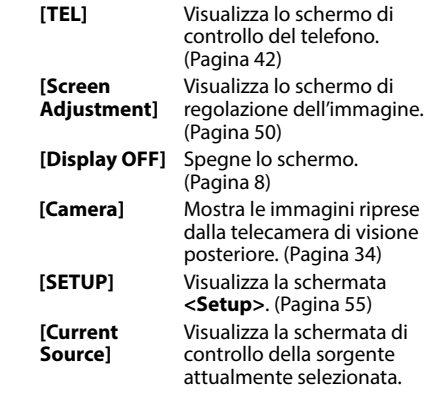

**Per chiudere il menu:** toccare lo schermo in qualsiasi punto al di fuori del menu dei tasti di scelta rapida.

**DDX317BT**

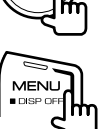

# **Riprodurre un disco**

- Se non viene visualizzato nessun menu per un disco, tutte le tracce del disco verranno riprodotte a ripetizione finché non si cambierà la sorgente o si espellerà il disco.
- Per informazioni sui tipi di file e dischi riproducibili si prega di vedere a pagina 69.

## ❏**Inserimento di un disco**

Inserire un disco con il lato dell'etichetta rivolto in alto.

**DDX4017DAB/ DDX4017BT/ DDX4017BTR**

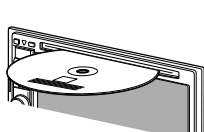

**DDX317BT**

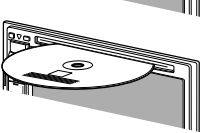

La sorgente diviene **"DISC"** e se ne avvia la riproduzione.

- Mentre è inserito un disco appare l'indicatore IN.
- Se sullo schermo appare " $\mathbb{Q}$ " significa che l'unità non può accettare l'operazione eseguita. – È possibile che un'operazione non sia
- ammessa anche senza che l'icona " $\mathsf{Q}$ " venga visualizzata.
- Quando si riproducono dischi codificati a più canali i segnali vengono ricampionati a una frequenza inferiore.

## ❏ **Espulsione del disco**

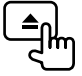

La rimozione del disco deve avvenire compiendo un movimento orizzontale.

- Mentre si sta ascoltando un'altra sorgente AV è possibile espellere il disco.
- Se non si rimuove il disco espulso entro 15 secondi l'unità lo reinserirà automaticamenteo in modo da proteggerlo dalla polvere.

# **Comandi di riproduzione**

Quando sullo schermo non appaiono i tasti d'uso, per visualizzarli è sufficiente toccare l'area mostrata nella figura qui a fianco:

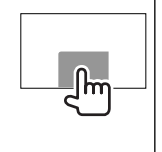

• Per informazioni sulle impostazioni di riproduzione video vedere a pagina 50.

#### ❏**Indicazioni e tasti della schermata di controllo della sorgente Riproduzione video**

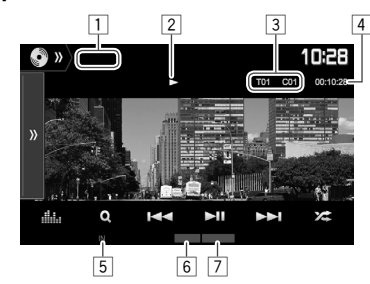

#### **Informazioni sulla riproduzione**

- Le informazioni visualizzate sullo schermo variano secondo il tipo di disco o file in riproduzione.
- 1 Tipo di supporto di memoria<br>2 Stato della riproduzione
- 2 Stato della riproduzione
- $\overline{3}$  Informazioni sull'elemento attualmente in riproduzione (n. titolo, n. capitolo, n. cartella, n. file o n. traccia)
- 4 Durata di riproduzione
- 5 Indicatore IN
- 6 Modalità di riproduzione (Pagina 15)
- $\sqrt{7}$  Tipo di file

#### **Tasti d'uso**

- I tasti visualizzati sullo schermo e le corrispondenti funzioni variano secondo il tipo di disco o file in riproduzione.
- **[ ]** Visualizza l'altra finestra operativa.
	- Per ripristinare le visualizzazioni sullo schermo **[**  $\langle \langle$  **]**.
- **[ ]** Visualizza la schermata **<Equalizer>**. (Pagina 47)
- **[ ]** Visualizza l'elenco delle cartelle/tracce. (Pagina 14)
- **[**S**] [**T**]** Seleziona un capitolo/traccia. (Premere)
	- Ricerca indietro/avanti. (Tenere premuto)
	- Nello stato di pausa riproduce le immagini al rallentatore. (Tenere premuto)
- **[**IW**]** Avvia/mette in pausa la riproduzione.
- **[ ]** Seleziona la modalità di riproduzione in ordine casuale. (Pagina 15)
- **[ ] [ ]** Seleziona la cartella.
- **[ ]** Seleziona la modalità di riproduzione ripetuta. (Pagina 15)
- **[**o**]** Arresta la riproduzione.
- **[MODE]** Permette di cambiare dalla schermata **<DISC Mode>** le impostazioni di riproduzione del disco. (Pagina 16)

#### **Riproduzione audio**

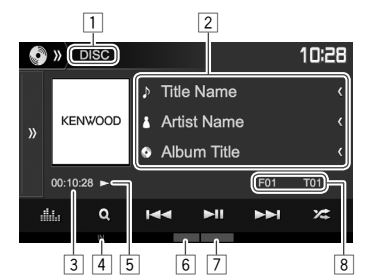

#### **Informazioni sulla riproduzione**

- Le informazioni visualizzate sullo schermo variano secondo il tipo di disco o file in riproduzione.
- $\boxed{1}$  Tipo di supporto di memoria
- 2 Informazioni sulla traccia/file
	- La pressione di **[<]** determina lo scorrimento del testo qualora appaia solo parzialmente.
- 3 Durata di riproduzione
- $\overline{4}$  Indicatore IN<br>  $\overline{5}$  Stato della rir
- 5 Stato della riproduzione
- 6 Modalità di riproduzione (Pagina 15)<br>7 Tipo di file
- 7 Tipo di file<br>8 Informazio
- 8 Informazioni sull'elemento attualmente in riproduzione (n. cartella, n. file o n. traccia)

#### **Tasti di comando**

• I tasti visualizzati sullo schermo e le corrispondenti funzioni variano secondo il tipo di disco o file in riproduzione.

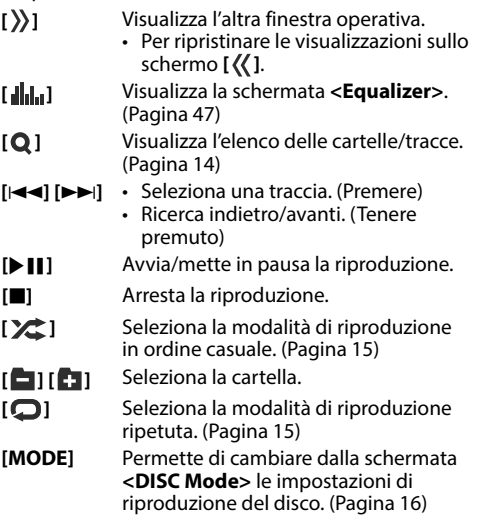

## ❏ **Selezione di una cartella o traccia dall'elenco**

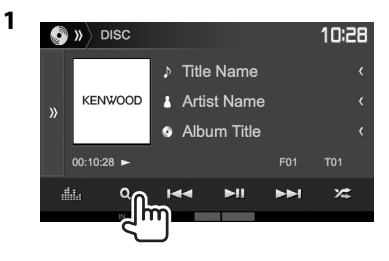

- **2** Selezionare la cartella desiderata (1) e quindi un elemento in essa contenuto (2).
	- Ripetere la procedura per selezionare la traccia desiderata.

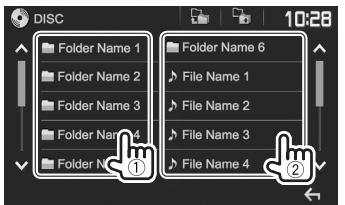

- Con i tasti **[ ]**/**[ ]** si visualizzano altre pagine.
- Premere  $\left[\frac{\square}{k}\right]$  per ritornare alla cartella principale.
- Premere **[**  $\Box$  **]** per ritornare al livello superiore.

### ❏**Uso del menu video**

Durante la riproduzione video è possibile visualizzarne il menu di controllo.

• I tasti scompaiono toccando lo schermo o lasciando trascorrere circa 5 secondi senza eseguire alcuna operazione.

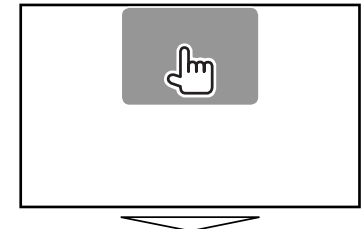

**Caso di riproduzione video ad eccezione dei dischi VCD**

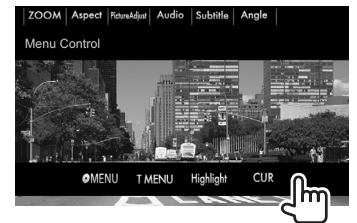

• I tasti visualizzati sullo schermo e le corrispondenti funzioni variano secondo il tipo di disco o file in riproduzione.

#### **[ MENU]** Visualizza il menu disco (DVD). **[T MENU]** Visualizza il menu disco (DVD). **[Highlight]** Attiva il modo diretto di selezione del menu del disco. Per selezionare un elemento è sufficiente toccarlo. • Per ripristinare le visualizzazioni sullo schermo  $[\leftarrow]$ . **[CUR]** Visualizza la schermata del menu o della scena.  $\cdot$  [A] [V] [4] [D]: Per selezionare l'elemento desiderato. • **[Enter]**: Conferma la selezione. • **[Return]**: Ritorna allo schermo precedente. **[ZOOM]** Visualizza la schermata di selezione delle dimensioni dell'immagine. (Pagina 51) **[Aspect]** Seleziona il rapporto d'aspetto. (Pagina 50) **[PictureAdjust]** Visualizza lo schermo di regolazione dell'immagine. (Pagina 50) **[Audio]** Seleziona il tipo di audio. **[Subtitle]** Seleziona il tipo di sottotitoli.

**[Angle]** Seleziona l'angolo di visione.

#### **Per VCD**

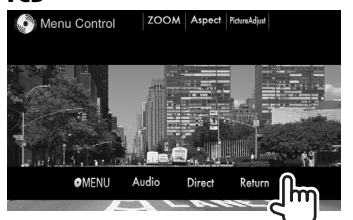

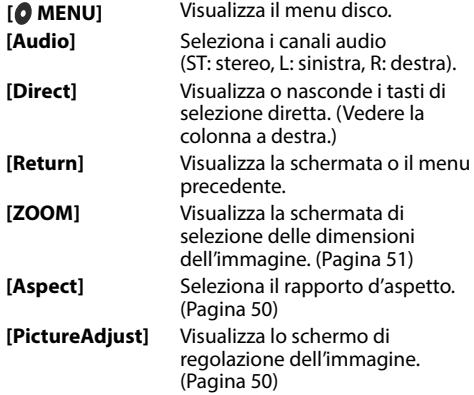

#### **Per selezionare direttamente una traccia di un disco VCD**

• Mentre è in corso la riproduzione di un VCD con la funzione PBC attivata, per disattivarla è necessario interrompere la riproduzione stessa e con i tasti di selezione diretta selezionare un numero di traccia.

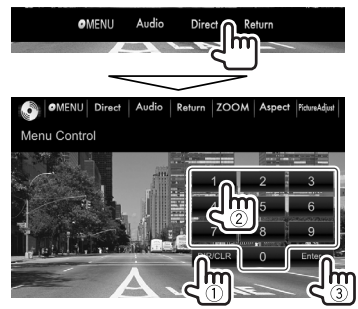

• In caso d'inserimento erroneo di un numero si può premere **[DIR/CLR]** per cancellarlo.

#### ❏ **Selezione del modo di riproduzione Per selezionare la modalità di riproduzione ripetuta:**

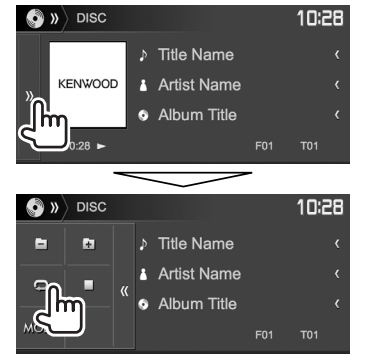

#### **Per selezionare la modalità di riproduzione in ordine casuale:**

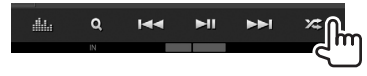

- La posizione dei tasti cambia secondo il tipo di disco o file attualmente in riproduzione.
	- Quando non appare **[ ]** visualizzare l'altra finestra operativa premendo **[ ]**.
- Le modalità di riproduzione disponibili variano secondo il tipo di disco o file in riproduzione.
- Non è possibile attivare contemporaneamente la modalità di ripetizione e quella di riproduzione in ordine casuale.
- Ogni volta che si preme questo tasto si seleziona ciclicamente il modo di riproduzione. (Si accende l'indicatore corrispondente.)
	- Gli elementi effettivamente disponibili variano secondo il tipo di disco o file in riproduzione.

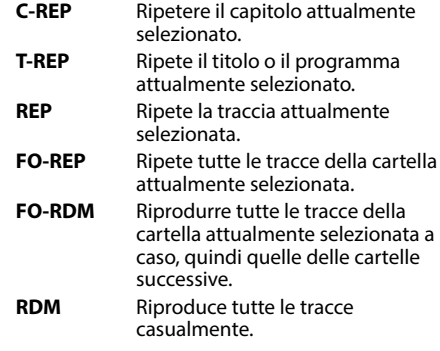

**Per annullare la riproduzione ripetuta o in ordine casuale:** Premere ripetutamente il tasto sino a quando l'indicatore scompare.

# **Impostazione di riproduzione dei dischi — <DISC Mode>**

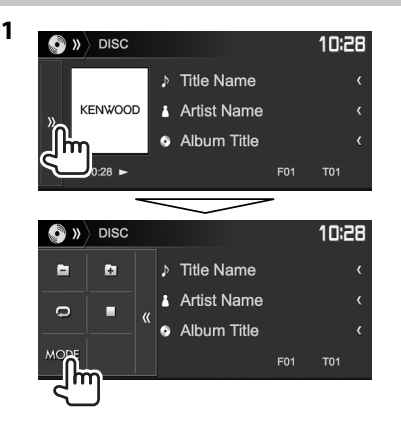

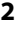

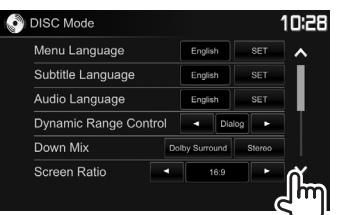

- Con i tasti **[ 1/[ V** ] si visualizzano altre pagine.
- Gli elementi visualizzati nella schermata **<DISC Mode>** variano secondo il tipo di disco o file in riproduzione.

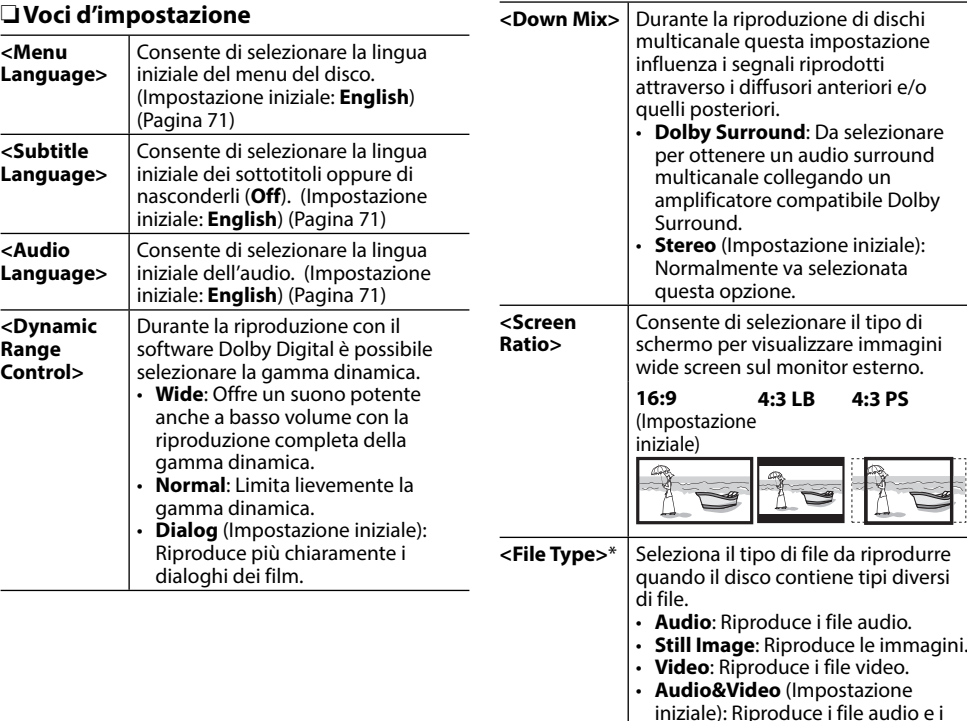

\* Per informazioni sui tipi di file riproducibili si prega di vedere a pagina 69.

file video.

 Se il disco non contiene file del tipo selezionato l'apparecchio riproduce con la seguente priorità quelli che trova: audio, video e immagini fisse. Queste impostazioni possono essere cambiate soltanto a riproduzione ferma.

# **Collegamento di un'unità USB**

È possibile collegare un'unità di archiviazione di massa USB, come una memoria USB, un riproduttore audio digitale, ecc. all'unità.

- Per istruzioni dettagliate sulla connessione di periferiche USB si prega di vedere a pagina 65.
- Non è possibile collegare un computer o un disco fisso portatile al terminale d'ingresso USB.
- Non è possibile connettere un dispositivo USB tramite un hub USB.
- Per informazioni sui tipi di file riproducibili e sulle note relative all'uso delle unità USB si prega di vedere a pagina 70.

#### **Non appena si collega l'unità USB...**

La sorgente cambia in **"USB"** e verrà avviata la riproduzione.

• Tutte le tracce presenti nel dispositivo USB verranno riprodotte continuamente finché non si cambia la sorgente.

# **Comandi di riproduzione**

Quando sullo schermo non appaiono i tasti d'uso, per visualizzarli è sufficiente toccare l'area mostrata nella figura qui a fianco:

• Per informazioni sulle impostazioni di riproduzione video vedere a pagina 50.

## ❏**Indicazioni e tasti della schermata di controllo della sorgente**

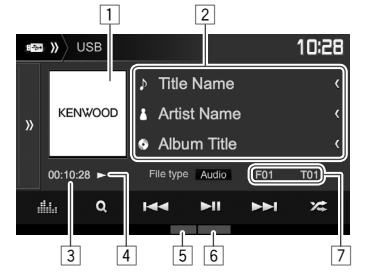

#### **Informazioni sulla riproduzione**

- Le informazioni visualizzate sullo schermo variano secondo il tipo di file in riproduzione.
- 1 Immagine di attesa, o Jacket picture, che appare durante la riproduzione (qualora il file sia provvisto del relativo tag)
- 2 Informazioni sulla traccia/file
	- La pressione di **[<]** determina lo scorrimento del testo qualora appaia solo parzialmente.
- $\boxed{3}$  Durata di riproduzione<br> $\boxed{4}$  Stato della riproduzione
- $\overline{4}$  Stato della riproduzione<br>  $\overline{5}$  Modalità di riproduzione
- 5 Modalità di riproduzione (Vedere la colonna a destra.)
- $\boxed{6}$  Tipo di file
- $\overline{7}$  Informazioni sull'elemento attualmente in riproduzione (n. cartella o n. file)

#### **Tasti di comando**

- I tasti visualizzati sullo schermo e le corrispondenti funzioni variano secondo il tipo di file in riproduzione.
- **[ ]** Visualizza l'altra finestra operativa.
	- Per ripristinare le visualizzazioni sullo schermo **[** $\langle$ ].
- **[Audio]/ [Video]/** Seleziona il tipo di file da riprodurre.\*1
	- **Audio**: Riproduce i file audio.

**[Photo]**

- **Video**: Riproduce i file video.
- **Photo**: Riproduce le immagini.
- **[ ]** Visualizza la schermata **<Equalizer>**. (Pagina 47)
- **[ ]** Visualizza l'elenco delle cartelle/tracce. (Pagina 18)
- **[**S**] [**T**]** Seleziona una traccia. (Premere)
	- Ricerca indietro/avanti. (Tenere premuto)
- **[**IW**]** Avvia/mette in pausa la riproduzione.
- **[ ]** Seleziona la modalità di riproduzione in ordine casuale.\*<sup>2</sup> \*<sup>3</sup>
	- **FO-RDM**: Riproduce in ordine casuale tutte le tracce/file della cartella.
	- **RDM**: Riproduce in ordine casuale tutte le tracce/file.
- **[ ] [ ]** Seleziona la cartella.

**[ ]** Seleziona la modalità di riproduzione ripetuta.\*2 \*3

- **REP**: Ripete la traccia/file attualmente selezionata.
- **FO-REP**: Ripete tutte le tracce/ file della cartella attualmente selezionata.
- **[MODE]** Permette di cambiare dalla schermata **<USB Mode>** le impostazioni di riproduzione USB. (Pagina 18)
- \*1 Per informazioni sui tipi di file riproducibili, vedere pagina 70. Se il USB non contiene file del tipo selezionato l'apparecchio riproduce con la seguente priorità quelli che trova: audio, video e immagini fisse. Queste impostazioni possono essere cambiate soltanto a riproduzione ferma.
- \*2 Per annullare la modalità di riproduzione ripetuta o in ordine casuale premere più volte il tasto sino a quando l'indicatore scompare.
- \*3 Non è possibile attivare contemporaneamente la modalità di ripetizione e quella di riproduzione in ordine casuale.

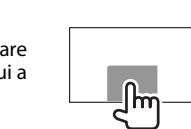

## ❏ **Impostazione di riproduzione USB — <USB Mode>**

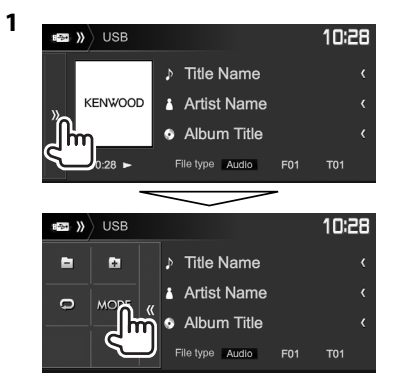

 **<Screen Ratio>** Consente di selezionare il tipo di schermo per visualizzare immagini wide screen sul monitor esterno. **16:9** (Impostazione **4:3 LB 4:3 PS**

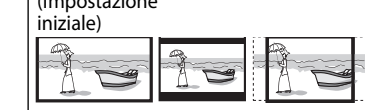

**<Drive Select>** Commuta tra la memoria interna e la sorgente di memoria dell'unità connessa, ad esempio il telefono cellulare. Premere **[Next]**.

## ❏ **Selezione di una cartella o traccia dall'elenco**

**1** Durante la riproduzione visualizzare l'elenco delle cartelle o delle tracce.

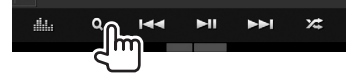

- **2** Selezionare la cartella desiderata (1) e quindi un elemento in essa contenuto  $(2)$ ).
	- Ripetere la procedura per selezionare la traccia desiderata.

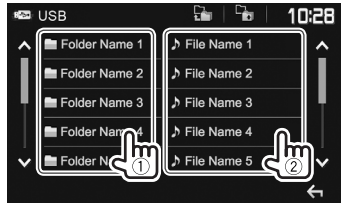

- Con i tasti **[ ]**/**[ ]** si visualizzano altre pagine.
- Premere  $\left[\frac{D_1}{\pm 1}\right]$  per ritornare alla cartella principale.
- Premere [  $\Box$  ] per ritornare al livello superiore.

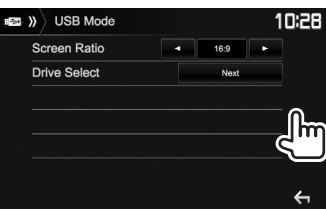

# **Android Android**

# **Preparazione**

## ❏**Installazione dell'applicazione KENWOOD Music Play**

Installare innanzi tutto nel proprio dispositivo Android l'applicazione Android™ KENWOOD Music Play.

• Non appena si collega un dispositivo Android compatibile, sul suo schermo appare "Press [VIEW] to install KENWOOD MUSIC PLAY APP". Per installarla seguire le istruzioni fornite. La versione KENWOOD Music Play più recente è installabile anche prima di collegare il dispositivo.

#### **Informazioni sull'applicazione KENWOOD Music Play**

- Questo apparecchio è compatibile con l'applicazione Android™ KENWOOD Music Play.
- KENWOOD Music Play permette di ricercare i file audio per genere, autore, album, lista di riproduzione o nome del brano.
- KENWOOD Music Play è scaricabile dal seguente sito: <www.kenwood.com/cs/ce/>

## ❏**Collegamento di un dispositivo Android**

Collegarlo con un cavo.

• Per istruzioni dettagliate sulla connessione di periferiche Android si prega di vedere a pagina 65.

#### **Dispositivi Android compatibili**

- Questo apparecchio è compatibile con i sistemi operativi Android di versione 4.1 e superiori.
- Alcuni dispositivi Android, tuttavia, pur se provvisti di sistema operativo 4.1 o superiore potrebbero non essere totalmente compatibili con il protocollo Android Open Accessory (AOA) 2.0.
- Se il dispositivo Android connesso è compatibile con i dispositivi di archiviazione di massa e con il protocollo AOA 2.0, l'apparecchio rende sempre prioritaria la riproduzione con quest'ultimo.
- Per maggiori informazioni al riguardo e sull'elenco dei dispositivi compatibili s'invita a vedere il sito <www.kenwood.com/cs/ce/>

## ❏**Avvio della riproduzione**

- **1** Dal dispositivo Android avviare l'applicazione KENWOOD Music Play.
- **2** Selezionare la sorgente **"Android™ "**. (Pagina 10)

# **Comandi di riproduzione**

## ❏**Indicazioni e tasti della schermata di controllo della sorgente**

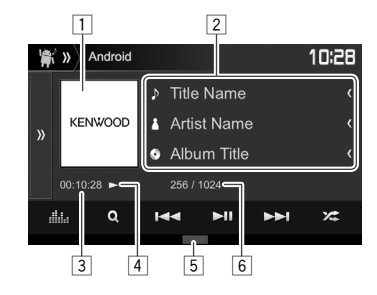

#### **Informazioni sulla riproduzione**

- $\boxed{1}$  Copertina (appare solo quando il brano la contiene)
- 2 Informazioni sul brano
	- La pressione di **[<]** determina lo scorrimento del testo qualora appaia solo parzialmente.
- 3 Durata di riproduzione<br>4 Stato della riproduzione
- 4 Stato della riproduzione<br>5 Modalità di riproduzione
- 5 Modalità di riproduzione (Pagina 20)
- 6 Numero della traccia/numero totale di tracce

# **Android**

#### **Tasti di comando**

- **[ ]** Visualizza l'altra finestra operativa.
	- Per ripristinare le visualizzazioni sullo schermo **[**  $\langle \langle$  ].
- **[ ]** Visualizza la schermata **<Equalizer>**. (Pagina 47)
- **[ ]** Visualizza il menu audio. (Vedere la colonna a destra.)
- **[**S**] [**T**]** Seleziona una traccia. (Premere)
	- Ricerca indietro/avanti. (Tenere premuto)
- **[**IW**]** Avvia/mette in pausa la riproduzione.
- **[** $\angle$ **]** Seleziona la modalità di riproduzione in ordine casuale\*
	- $\cdot \mathbf{X}$ : riproduce tutte le tracce casualmente.
	- $\angle$  **Album**: riproduce in ordine casuale tutte le tracce dell'album attualmente selezionato.
- **[ ]** Seleziona la modalità di riproduzione ripetuta.
	- $\cdot$   $\Omega$  1: ripete il brano attualmente selezionato.
	- **All**: ripete tutte le tracce.
	- $\cdot$   $\Omega$ : annulla il modo di ripetizione.
- **[MODE]** Permette di cambiare le impostazioni di riproduzione del dispositivo Android dalla schermata **<Android Mode>**. (Vedere la colonna più a destra.)
- \* Per annullare la modalità di riproduzione in ordine casuale premere più volte il tasto sino a quando l'indicatore scompare.

## ❏ **Selezione di una traccia dal menu**

**1**

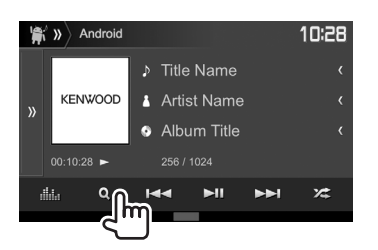

- **2** Selezionare una categoria  $(1)$  e quindi l'elemento desiderato (2).
	- Per elencare i file in ordine alfabetico premere **[ Q A-Z]** e dalla tastiera selezionare il primo carattere.
		- La ricerca alfabetica non è disponibile quando è selezionata una lista di riproduzione.
	- Selezionare un elemento in ciascun livello sino a raggiungere il file desiderato per selezionarlo.
	- Con i tasti **[ ]**/**[ ]** si visualizzano altre pagine.
	- Premere  $\Box$  I per ritornare al livello principale.
	- Premere [  $\Box$ ] per ritornare al livello superiore.

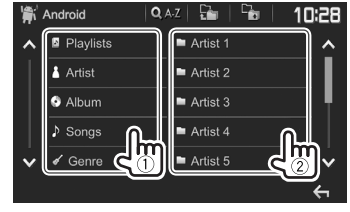

## ❏ **Impostazione di riproduzione dal dispositivo Android — <Android Mode>**

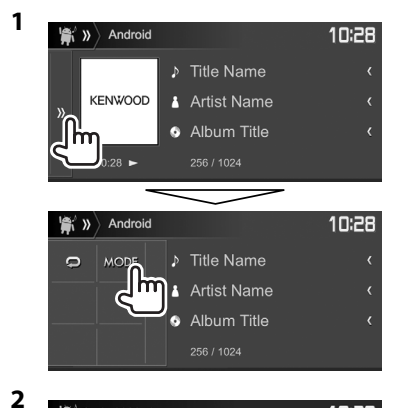

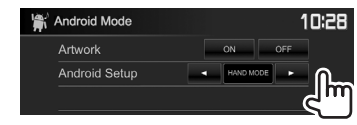

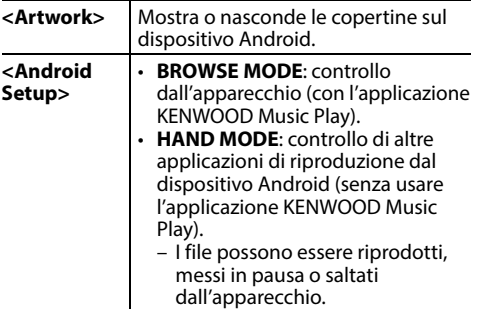

# **iPod/iPhone iPod/iPhone**

# **Preparazione**

## ❏ **Collegamento dell'iPod o dell'iPhone**

- Per istruzioni dettagliate sulla connessione dell'iPod o dell'iPhone si prega di vedere a pagina 65.
- Per informazioni sui tipi di iPod e iPhone compatibili si prega di vedere a pagina 70.

Collegare l'iPod o l'iPhone in base al tipo di apparecchio e d'uso.

### **Connessione via cavo**

- **Per ascoltare la musica:** usare il cavo audio USB per iPod o iPhone.
	- Con i modelli provvisti di connettore Lightning: KCA-iP103 (da acquistare a parte)
	- Con i modelli provvisti di connettore da 30 contatti: KCA-iP102 (da acquistare a parte)
- **Per vedere un file video e ascoltare musica (solo con i modelli con connettore da 30 contatti):** usare un cavo audio-video USB modello KCA-iP202 (opzionale) per iPod o iPhone.
	- Con i modelli provvisti di connettore Lightning: con il cavo KCA-iP202 non è possibile vedere i file video.

## **Connessione Bluetooth**

Accoppiare l'iPod o l'iPhone attraverso la connessione Bluetooth. (Pagina 38)

• Non è possibile vedere i file video attraverso una connessione Bluetooth.

## ❏ **Selezione dell'iPod o dell'iPhone e del metodo di connessione**

**1** Visualizzare la schermata delle impostazioni **<System>**. Nella schermata iniziale:

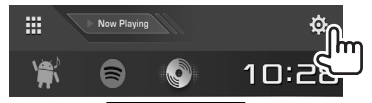

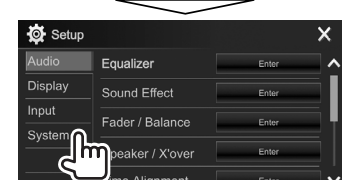

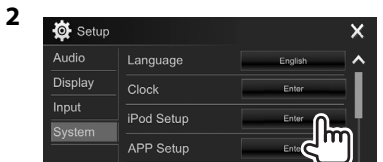

**3** Selezionare il metodo di connessione desiderato (1) e confermarne la selezione (**[OK]** o **[Next]**) (2).

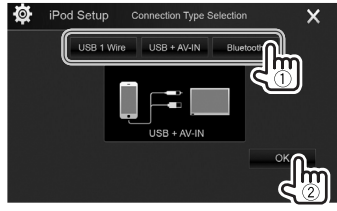

- **[USB 1 Wire]** Da selezionare quando l'iPod o l'iPhone è collegato con il cavo KCA-iP102 o KCA-iP103 (da acquistare a parte).
- **[USB + AV-IN]** Da selezionare quando l'iPod o l'iPhone è collegato con il cavo KCA-iP202 (da acquistare a parte).
- **[Bluetooth]** Da selezionare quando l'iPod o l'iPhone è connesso via Bluetooth. (Saltare al passo **4**.)
- **4** Per selezionare il metodo di connessione **[Bluetooth]**: selezionare il dispositivo (1) e per connetterlo premere **[OK]** (2).

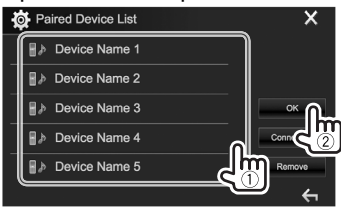

• Se il dispositivo è già connesso saltare al passo  $(1)$ .

# **iPod/iPhone**

## ❏ **Visualizzare o nascondere le copertine dell'iPod o dell'iPhone**

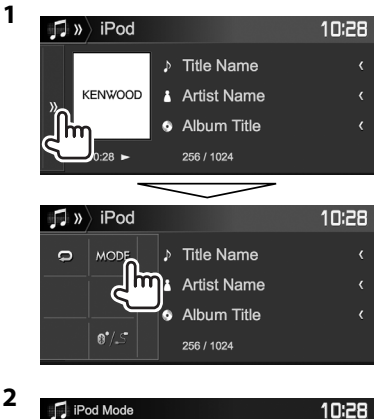

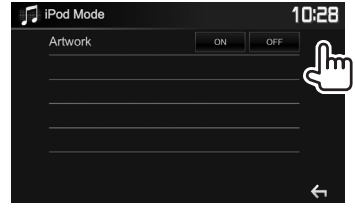

- **[ON]** Visualizza le copertine dell'iPod o dell'iPhone.
- **[OFF]** Nasconde le copertine dell'iPod o dell'iPhone.

# **Comandi di riproduzione**

Quando sullo schermo non appaiono i tasti d'uso, per visualizzarli è sufficiente toccare l'area mostrata nella figura qui a fianco. • Per informazioni sulle

impostazioni di riproduzione video vedere a pagina 50.

## ❏**Indicazioni e tasti della schermata di controllo della sorgente**

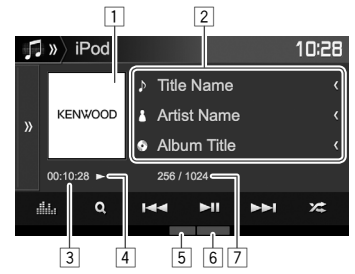

#### **Informazioni sulla riproduzione**

- $\boxed{1}$  Copertina (appare solo quando il brano la contiene)
- 2 Informazioni sul brano o video
	- La pressione di **[<]** determina lo scorrimento del testo qualora appaia solo parzialmente.
- 3 Durata di riproduzione<br>4 Stato della riproduzione
- Stato della riproduzione
- 5 Modalità di riproduzione (Vedere la colonna a destra.)
- $\boxed{6}$  Tipo di file
- $\overline{7}$  Numero della traccia/numero totale di tracce

#### **Tasti di comando**

١m

- **[ ]** Visualizza l'altra finestra operativa.
	- Per ripristinare le visualizzazioni sullo schermo **[** $\langle$ ].

**[ ]** Visualizza la schermata **<Equalizer>**. (Pagina 47)

**[ ]** Visualizza il menu dei file audio o video. (Pagina 23)

- **[**S**] [**T**]** Seleziona una traccia. (Premere)
	- Ricerca indietro/avanti. (Tenere premuto)
- **[**IW**]** Avvia/mette in pausa la riproduzione.

**[ ]** Seleziona la modalità di riproduzione in ordine casuale.\*

- $\sum$ : Opera allo stesso modo della funzione di riproduzione brani in ordine casuale.
- **Album**: Opera allo stesso modo della funzione di riproduzione album in ordine casuale.

**[ ]** Seleziona la modalità di riproduzione ripetuta.

- $\cdot$   $\blacksquare$  (1): Opera allo stesso modo della funzione di ripetizione di un solo brano.
- **All**: Opera allo stesso modo della funzione di ripetizione di tutti i brani.

•  $\Omega$ : Annulla il modo di ripetizione. **[MODE]** Permette di cambiare dalla schermata **<iPod Mode>** le impostazioni di riproduzione dell'iPod o dell'iPhone. (Vedere la colonna più a sinistra.)

- **[**  $\mathbf{B}$   $\mathbf{S}$  ] Seleziona il dispositivo nella schermata **<iPod Setup>**. (Pagina 21)
- \* Per annullare la modalità di riproduzione in ordine casuale premere più volte il tasto sino a quando l'indicatore scompare.

# **iPod/iPhone**

## ❏ **Selezione di un file audio o video dal menu**

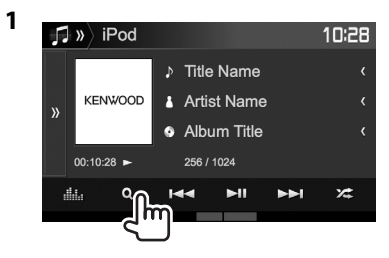

- **2** Selezionare il menu  $\triangleright$ : audio o  $\blacksquare$ : video (1), una categoria (2) e quindi il file desiderato (3).
	- Per elencare i file in ordine alfabetico premere **[ A-Z]** e dalla tastiera selezionare il primo carattere.
		- La ricerca alfabetica non è disponibile quando è selezionata una lista di riproduzione.
	- Selezionare un elemento in ciascun livello sino a raggiungere il file desiderato per selezionarlo.
	- Con i tasti **[ ]**/**[ ]** si visualizzano altre pagine.
	- Premere  $[\cdot]_1$  per ritornare al livello principale.
	- Premere [  $\Box$  ] per ritornare al livello superiore.

#### **Menu Audio:**

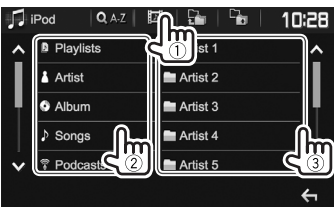

#### **Menu Video:**

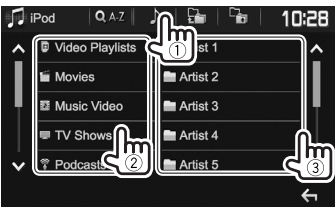

• Le categorie disponibili variano a seconda del tipo di iPod o di iPhone collegato.

# **APPs**

Con questo apparecchio è possibile usare le applicazioni dell'iPod touch o dello smartphone iPhone o Android connesso.

• Per informazioni sulle applicazioni utilizzabili con questo apparecchio si prega di visitare il sito <http://www.kenwood.com/cs/ce/>.

# **Preparazione**

- **<sup>1</sup>** Collegare l'iPod touch, l'iPhone o l'Android. **Dispositivo Android:** connetterlo per mezzo
	- dell'interfaccia Bluetooth. (Pagina 38)
	- **iPod touch o iPhone:** connetterlo con un cavo. (Pagina 65)
		- In **<APP Setup>** selezionare il metodo di connessione appropriato all'iPod touch o all'iPhone. (Pagina 46)
		- Quando si usa il collegamento Lightning non è possibile vedere i file video.
- **2** Dalla schermata **<APP Setup>** selezionare l'iPod touch, l'iPhone o il dispositivo Android da usare. (Pagina 46)

La prima volta che si collega la periferica appare la schermata d'impostazione per eseguirne la connessione e altre operazioni ancora. Seguire perciò la procedura ivi visualizzata per dare corso alle necessarie impostazioni.

# **Uso delle applicazioni**

Quando sullo schermo non appaiono i tasti d'uso, per visualizzarli è sufficiente toccarlo.

• Per informazioni sulle impostazioni di riproduzione video vedere a pagina 50.

## ❏ **Comandi di riproduzione**

- **1** Avviare un'applicazione dall'iPod touch, dall'iPhone o dall'Android.
- **2** Selezionare **"APPs"** come sorgente. (Pagina 10)

## ❏**Tasti d'uso sulla schermata di controllo della sorgente**

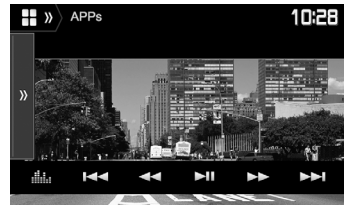

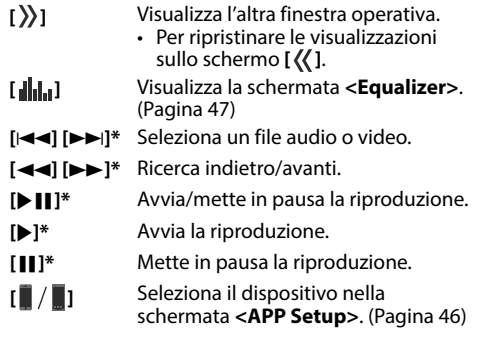

- Alcune funzioni sono utilizzabili dal pannello tattile.
- È possibile gestire la riproduzione di:
	- Riproduzione audio attraverso l'iPod touch, l'iPhone o un dispositivo Android
	- Riproduzione video attraverso l'iPod touch o l'iPhone
- Valido soltanto per l'iPod touch e l'iPhone.

# Spotify (Solo nei modelli DDX4017DAB/DDX4017BT/DDX317BT)

Con Spotity la musica preferita è sempre con sé, ovunque. In trasferta, alle feste o durante il relax, si ha sempre la musica giusta a portata di mano. Spotify offre milioni di brani, dai vecchi successi alle più recenti hit. Basta scegliere i brani preferiti, oppure lasciarsi semplicemente stupire dalle scelte di Spotify.

La radio Spotify può essere ascoltata in streaming da un dispositivo iPod touch, iPhone o Android connesso.

• Per iniziare è innanzi tutto necessario installare nell'iPod touch, nell'iPhone o nel dispositivo Android la versione più recente dell'applicazione Spotify e creare un account.

# **Preparazione**

- - **<sup>1</sup>** Connettere il dispositivo. **Dispositivo Android:** connetterlo per mezzo dell'interfaccia Bluetooth. (Pagina 38)
	- **iPod touch o iPhone:** collegare l'iPod touch o l'iPhone con il cavo (pagina 65) o a mezzo Bluetooth (pagina 38).
		- In **<iPod Setup>** selezionare il metodo di connessione appropriato all'iPod touch o all'iPhone. (Pagina 21)
- **2** Dalla schermata **<APP Setup>** selezionare il dispositivo da usare. (Pagina 46)
- **3** Selezionare **"Spotify"** come sorgente. (Pagina 10)

L'applicazione Spotify si avvia.

• Se appare la schermata di selezione del dispositivo selezionare quello desiderato. (Pagina 46)

# **Comandi di riproduzione**

Spotify può essere gestito anche con il telecomando\*1 . Le uniche funzioni disponibili sono tuttavia riproduzione, pausa e salto brani.

## ❏**Indicazioni e tasti della schermata di controllo della sorgente**

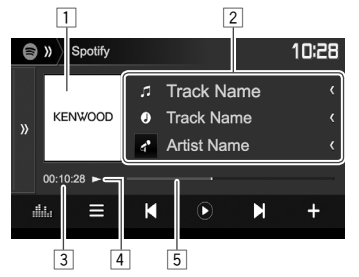

## **Informazioni sulla riproduzione**

- $\boxed{1}$  Immagine
- 2 Informazioni sul brano
	- La pressione di **[<]** determina lo scorrimento del testo qualora appaia solo parzialmente.
- 3 Durata di riproduzione
- 4 Stato della riproduzione
- 5 Barra di avanzamento

## **Tasti di comando**

- $[4]$ Ad ogni pressione alterna le informazioni visualizzate  $(a^{\bullet}:$  artista/ $\odot$ : album).
- **[ ]**
- **[ ]** Visualizza l'altra finestra operativa.
	- Per ripristinare le visualizzazioni sullo schermo **[** $\langle$ ].
- **[ ]** Visualizza la schermata **<Equalizer>**. (Pagina 47)
- **[** $\equiv$ ] Visualizza la schermata del menu Spotify. (Pagina 26)
- **[ ] [ ]** Seleziona una traccia.
- **[** $\bigcap$ ]\*<sup>2</sup> Avvia la riproduzione.
- **[ ]\***<sup>2</sup> Mette in pausa la riproduzione.
- **[ ]** Salva in **<Your Music>** il brano o l'autore attualmente selezionato.
- **[ ]\***<sup>3</sup> "Boccia" il brano attualmente in riproduzione e salta al prossimo.
- **[ ]\***<sup>3</sup> Registra tra i preferiti il brano attualmente in riproduzione.
- [ $2$ ] Attiva o disattiva il modo di riproduzione in ordine casuale.
- **[**  $\bigcirc$  **]** Ripete tutte le tracce o annulla la funzione di ripetizione.
- **[ ]\***<sup>4</sup> Ripete la traccia attualmente in riproduzione o annulla la funzione di ripetizione.
- **[ ]** Crea una nuova stazione. (Pagina 26)
- **[ ]** Seleziona il dispositivo nella schermata **<APP Setup>**. (Pagina 46)
- \*1 Acquistare il KNA-RCDV331 a parte.
- <sup>∗2</sup> Durante la riproduzione appare **[** (ii) ] e durante la pausa **[**  $\triangleright$  ].
- \*3 Non disponibile per le tracce nelle liste di riproduzione.
- \*4 Appare soltanto con un account premium.

# **Spotify**

## ❏ **Creazione di una stazione personale (avviare la radio)**

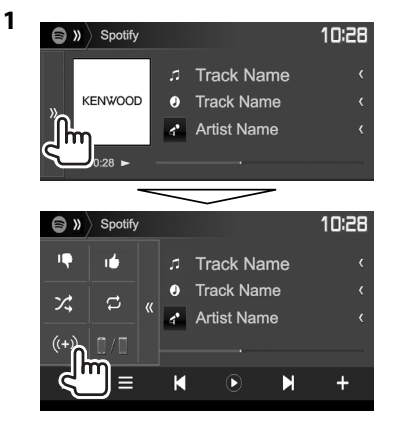

**2** Nel campo di ricerca inserire un brano, un autore o l'elenco di riproduzione desiderato; selezionare quindi il brano desiderato.

L'apparecchio avvia la stazione personale riproducendo il brano selezionato.

- La stazione è personalizzabile "approvandola" (**[ ]**) o "bocciandola" (**[ ]**).
	- Non è tuttavia possibile approvarla né bocciarla durante la riproduzione delle tracce in una lista di riproduzione.

## ❏ **Selezione di un brano**

**1** Visualizzare la schermata del menu Spotify:

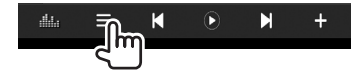

- **2** Selezionare il tipo di elenco (**<Your Music>**, **<Browse>**, **<Radio>** o **<Play Queue>**) e quindi il brano desiderato:
	- I tipi di file visualizzati dipendono dalle informazioni trasmesse da Spotify:

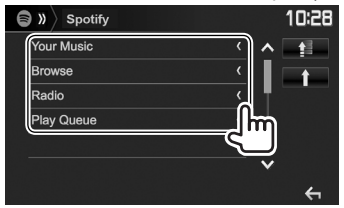

- Premere [<sup> $\uparrow$ </sup>] per ritornare al livello principale.
- Premere  $\begin{bmatrix} 1 \\ 1 \end{bmatrix}$  per ritornare al livello superiore.

# **Requisiti di Spotify**

#### **iPhone o iPod touch**

- È innanzi tutto necessario installare nell'iPod touch o nell'iPhone la versione più recente dell'applicazione Spotify. (La si può trovare in Apple iTunes App Store cercando "Spotify".)
- Collegare l'iPod touch o l'iPhone a questo apparecchio con il cavo KCA-iP202, KCA-iP102 o KCA-iP103 (da acquistare a parte).
- La funzione Bluetooth deve già far parte del dispositivo e deve essere inoltre compatibile con i seguenti profili:
	- SPP (Serial Port Profile, profilo porta seriale)
	- A2DP (Advanced Audio Distribution Profile, profilo distribuzione audio avanzata)

#### **Android™**

- In Google Play™ cercare e installare "Spotify".
- La funzione Bluetooth deve già far parte del dispositivo e deve essere inoltre compatibile con i seguenti profili:
	- SPP (Serial Port Profile, profilo porta seriale)
	- A2DP (Advanced Audio Distribution Profile, profilo distribuzione audio avanzata)

### **NOTE**

- Accertarsi che l'applicazione installata nello smartphone sia effettivamente connessa al server. Se non si dispone ancora di un account lo si può creare gratuitamente dallo smartphone stesso o dal sito www.spotify.com.
- Poiché Spotify è un servizio indipendente, le sue funzioni sono soggette a modifiche senza preavviso. Di conseguenza la compatibilità potrebbe ridursi o alcuni o tutti i servizi cessare di essere disponibili.
- Da questo apparecchio non è possibile utilizzare alcune funzioni Spotify.
- Per qualsiasi problema con l'uso dell'applicazione s'invita a rivolgersi direttamente ad Spotify visitandone il sito www.spotify.com.
- Stabilire la connessione Internet (tipo LTE, 3G, EDGE, o WiFi).

# **RADIO**

# **Ascolto della radio**

## ❏**Indicazioni e tasti della schermata di controllo della sorgente**

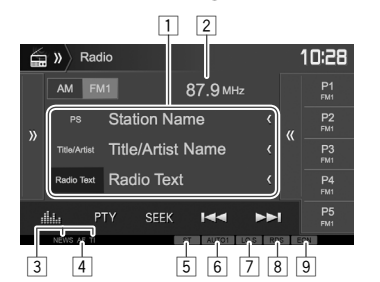

#### **Informazioni di ricezione radio**

- $\Box$  Informazioni di testo
	- La pressione di **[<]** determina lo scorrimento del testo qualora appaia solo parzialmente.
	- Premendo **[Radio Text]** si commutano le informazioni tra Testo Radio, Testo radio Plus e Codice PTY.
- 2 Frequenza attualmente sintonizzata<br>3 Indicatori di standby di ricezione (NE
- Indicatori di standby di ricezione (NEWS/TI)
- 4 Indicatore AF
- 5 Indicatore ST/MONO
	- L'indicatore ST si illumina durante la ricezione di una trasmissione FM stereo con segnale sufficientemente forte.
- 6 Indicatore della modalità di ricerca
- 7 Indicatore LO.S (vedere la colonna più a destra.)
- 8 Indicatore RDS: Si accende alla ricezione di una stazione Radio Data System.
- 9 Indicatore EON: Si accende quando vi è una stazione Radio Data System che trasmette segnali EON.

 **Tasti di comando**

- **[ ]** Visualizza l'altra finestra operativa.
	- Per ripristinare le visualizzazioni sullo schermo **[**  $\langle \langle$  **]**.
- **[AM]** Seleziona la banda AM.
- **[FM]** Seleziona la banda FM.<br>
→ FM1→ FM2→ FM3
- **[ ]** Visualizza la finestra delle stazioni preselezionate. (Pagina 28)
	- Per ripristinare le visualizzazioni sullo schermo **[ ]**.
- **[P1] [P5]** Selezionano le stazioni salvate in memoria. (Premere)
	- Salvano in memoria le stazioni attualmente sintonizzate. (Tenere premuto)
- **[ ]** Visualizza la schermata **<Equalizer>**. (Pagina 47)
- **[PTY]\*** Accede al modo di ricerca PTY. (Pagina 28)
- **[SEEK]** Seleziona la modalità di ricerca.
	- **AUTO1**: Ricerca automatica
	- **AUTO2**: Sintonizza e registra in memoria le stazioni una dopo l'altra.
	- **MANU**: Ricerca manuale
- **[** $\leftarrow$ ] **Ricerca una stazione.** 
	- Il metodo di ricerca differisce secondo la modalità di ricerca selezionata. (Vedere sopra.)
- **[AME 1]\*** Preseleziona automaticamente le stazioni. (Tenere premuto) (Pagina 28)
- **[MONO]\*** Attiva o disattiva il modo audio monofonico per migliorare la qualità della ricezione FM. (Si perderà tuttavia l'effetto stereo.)
	- Durante la ricezione monofonica s'illumina l'indicatore MONO.
- **[TI]\*** Attiva o disattiva la ricezione TI in standby. (Pagina 29)
- **[MODE]\*** Permette di cambiare dalla schermata **<Radio Mode>** le impostazioni di ricezione radio. (Vedere sotto e a pagina 29)
- \* Appare soltanto quando è selezionata la sorgente FM.

## ❏ **Sintonizzazione delle sole stazioni FM dal forte segnale—Ricerca locale**

**1** Visualizzare la schermata **<Radio Mode>.**<br>10:28

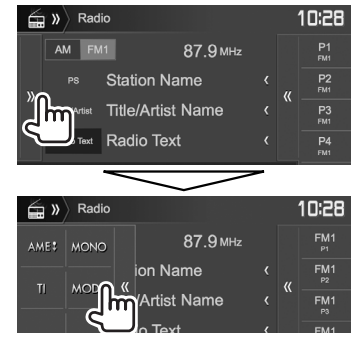

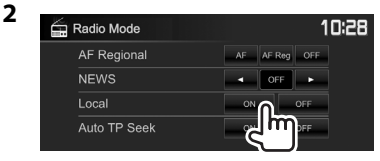

L'apparecchio sintonizza solo le stazioni dal segnale sufficientemente forte. S'illumina l'indicatore LO.S.

**Per disattivare la ricerca locale:** Premere **[OFF]**.

# **Preimpostazione delle stazioni**

## ❏ **Memorizzazione di stazioni in memoria**

È possibile impostare 5 stazioni predefinite per ciascuna banda.

#### **Pre-impostazione automatica—AME (Auto Memory) (solo per la banda FM)**

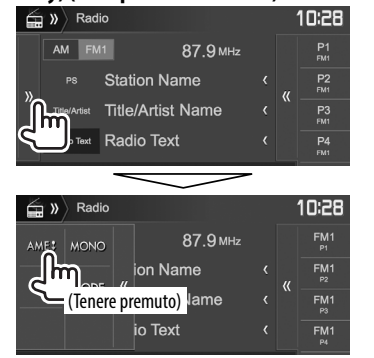

Le stazioni locali con i segnali più forti vengono ricercate e memorizzate automaticamente.

### **Impostazione predefinita manuale**

- **1** Sintonizzare l'unità sulla stazione che si desidera memorizzare. (Pagina 27)
- **2** Selezionare un numero predefinito.

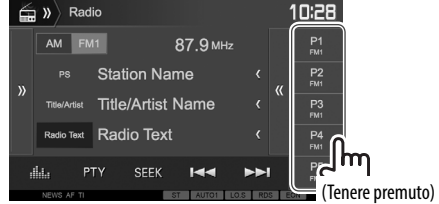

La stazione selezionata al passo **1** rimane così salvata in memoria.

## ❏ **Selezione di una stazione preimpostata**

**1** Selezionare la banda desiderata  $(1)$ e visualizzare la finestra delle stazioni preselezionate (2):

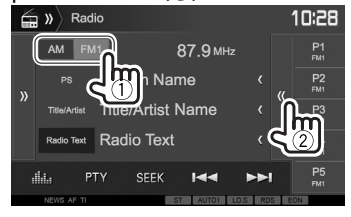

- Le stazioni preimpostate sono altresì selezionabili con **[P1]** – **[P5]**.
- **2** Selezionare la stazione preselezionata d'interesse:

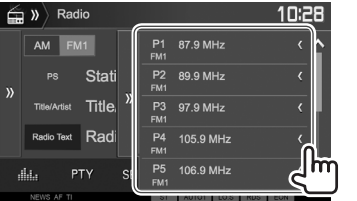

- La pressione di **[<]** determina lo scorrimento del testo qualora appaia solo parzialmente.
- Per nascondere l'elenco premere **[ ]**.

# **Funzioni del Radio Data System FM**

## ❏ **Ricerca di programmi FM Radio Data System—Ricerca PTY**

È possibile ricercare i programmi preferiti selezionandone il codice PTY.

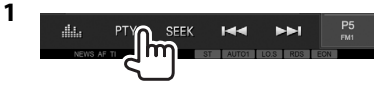

**2** Selezionare un codice PTY.

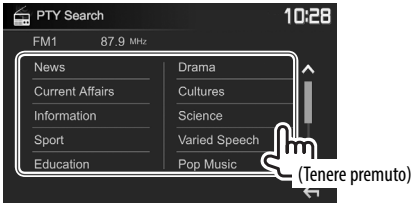

• Con i tasti **[ △ ]/[ V** ] si visualizzano altre pagine.

Viene avviata la ricerca PTY.

Quando una stazione trasmette un programma con codice PTY identico a quello selezionato nell'unità, essa vi si sintonizza.

• I messaggi di testo possono apparire soltanto in inglese, spagnolo, francese, tedesco, olandese o portoghese. Se in **<Language>** si seleziona una lingua diversa (pagina 58) l'apparecchio imposta automaticamente l'inglese.

# **RADIO**

### ❏ **Attivazione o disattivazione della ricezione TI o dei notiziari in standby Ricezione TI in standby**

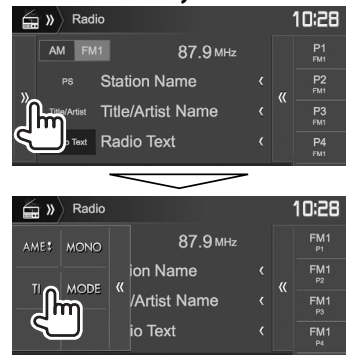

L'apparecchio è in standby per il passaggio ai notiziari delle informazioni sul traffico (TI), qualora disponibili. (L'indicatore TI si accende di luce bianca.)

• Quando l'indicatore TI s'illumina di colore arancione occorre sintonizzare un'altra stazione che trasmette i segnali Radio Data System.

#### **Per disattivare la ricezione in TI Standby:** Premere **[TI]**. (L'indicatore TI si spegne.)

- L'apparecchio salva automaticamente il livello di volume regolato per la funzione informazioni sul traffico, reimpostandolo automaticamente quando si selezionerà nuovamente tale funzione.
- Nel modello DDX4017DAB: La ricezione TI in standby può altresì essere attivata e disattivata dalla schermata di controllo della sorgente **"DAB"**. (Pagina 32)

#### **Ricezione dei notiziari in standby**

**1** Visualizzare la schermata **<Radio Mode>**. (Pagina 27)

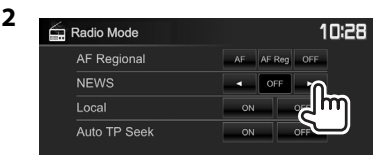

- **<00min> <90min>** Attiva la ricezione in standby dei notiziari (l'indicatore NEWS s'illumina). Selezionare l'intervallo di tempo per la disabilitazione dell'interruzione.
- **<OFF>** Disattivare la funzione.
- L'apparecchio salva automaticamente il livello di volume regolato durante la ricezione dei notiziari. Tuttavia la volta successiva che si selezionerà la stessa funzione reimposterà automaticamente quello precedente.

### ❏ **Inseguimento dello stesso programma—Network-Tracking Reception**

Quando si viaggia in un'area in cui la ricezione FM non è sufficientemente forte l'unità si sintonizza automaticamente su un'altra stazione FM Radio Data System della stessa rete che trasmette lo stesso programma ma con segnali di intensità maggiore.

• Al momento della consegna, è attivata la funzione Network-Tracking Reception.

#### **Per cambiare l'impostazione della funzione Network-Tracking Reception**

**1** Visualizzare la schermata **<Radio Mode>**. (Pagina 27)

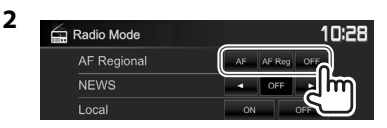

- **[AF]** Passa a un'altra stazione. È possibile che il programma sia diverso da quello ricevuto attualmente (si accende l'indicatore AF).
- **[AF Reg]** Passa a un'altra stazione che trasmette lo stesso programma (s'illumina l'indicatore AF). **[OFF]** Disattivare la funzione.
- Quando si attiva la funzione Network-Tracking Reception e l'apparecchio riceve una stazione Radio Data System FM s'illumina il corrispondente indicatore RDS.

## ❏ **Ricerca automatica delle stazioni TI— Ricerca automatica TP**

Quando la ricezione delle informazioni sul traffico è di qualità insufficiente l'apparecchio ricerca automaticamente un'altra stazione dal segnale più forte.

#### **Per attivare la ricerca automatica TP**

**1** Visualizzare la schermata **<Radio Mode>**. (Pagina 27)

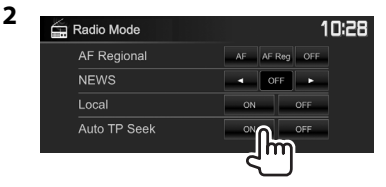

**Per attivare la ricerca automatica TP:** Premere **[OFF]**.

# **RADIO DIGITALE (DAB) (Solo nel modello DDX4017DAB)**

# **Informazioni sulla radio digitale (DAB, o Digital Audio Broadcasting)**

### **Cos'è il sistema DAB?**

DAB (Digital Audio Broadcasting) è uno dei sistemi di diffusione radiofonica digitale oggi disponibili. Offre perciò un suono di qualità audio digitale senza interferenze né distorsioni. Può inoltre trasmettere testi e dati.

Rispetto alle normali diffusioni FM, ove ciascuna stazione viene trasmessa su una specifica frequenza, la radio digitale combina più stazioni (anche chiamate "servizi") per formare un "gruppo" (anche detto "ensemble").

La "componente primaria" (la diffusione radio principale) è a volte accompagnata da una "componente secondaria" contenente altri programmi o informazioni.

# **Ascolto della radio digitale**

## ❏**Indicazioni e tasti della schermata di controllo della sorgente**

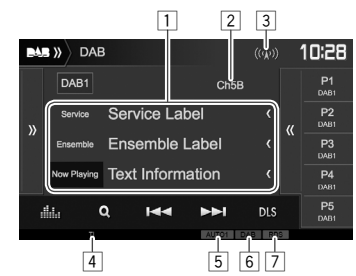

#### **Informazioni di ricezione del sintonizzatore**

- $\Box$  Informazioni di testo
	- La pressione di **[<]** determina lo scorrimento del testo qualora appaia solo parzialmente.
	- Premendo **[Now Playing]** si ottiene la commutazione tra le informazioni disponibili. Ogni volta che si preme il tasto appaiono le seguenti informazioni: **[Next Program]**, **[Title]**, **[Artists]**, **[PTY]** e **[Audio Quality]**.
- 2 Numero del canale<br>3 Forza del segnale
- $\boxed{3}$  Forza del segnale<br> $\boxed{4}$  Indicatore TI
- Indicatore TI
- 5 Indicatore della modalità di ricerca<br>6 Indicatore di ricezione DAR
- 6 Indicatore di ricezione DAB
	- Durante la ricezione di una stazione DAB l'indicatore DAB è illuminato.
	- Durante la ricezione di una stazione DAB multicomponente è invece illuminato l'indicatore MC.
- 7 Indicatore RDS: si accende alla ricezione di un servizio Radio Data System.

#### **Tasti di comando**

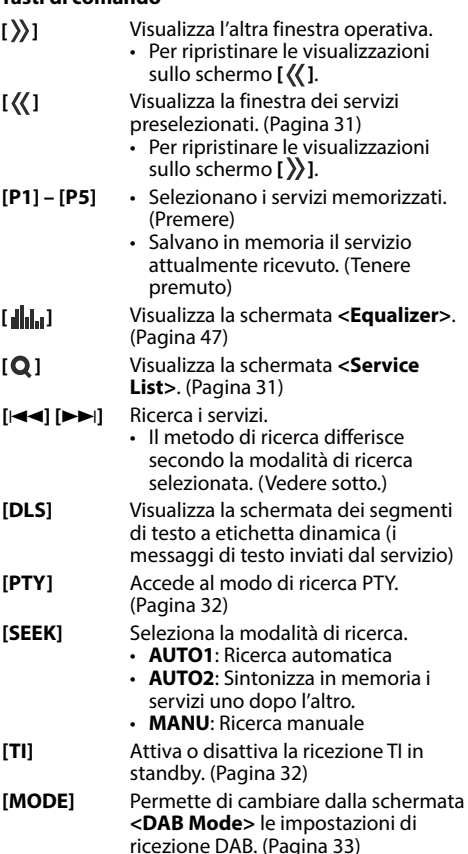

# **RADIO DIGITALE (DAB)**

# ❏ **Selezione di un servizio dall'elenco**

**1** Visualizzare la schermata **<Service List>**.

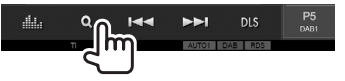

**2** Selezionare un servizio dall'elenco.

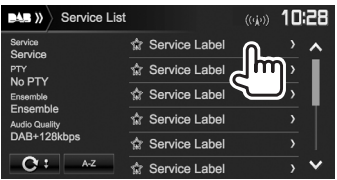

- Con i tasti **[ ]**/**[ ]** si visualizzano altre pagine.
- Premere **[A–Z]** per cercare la lettera iniziale. Premendo **[A–Z]** appare la schermata **<A –Z Search>**. Selezionare la lettera iniziale della stringa di ricerca.
- Per eseguire la ricerca per caratteri non alfabetici occorre premere **[#]**.
- Premere a lungo  $\overrightarrow{C}$  **!** per aggiornare **<Service List>**.

# **Pre-impostazione dei servizi**

## ❏ **Memorizzazione dei servizi**

Per ciascuna banda è possibile impostare 5 servizi.

- **1** Selezionare il servizio da pre-impostare. (Pagina 30)
- **2** Selezionare un numero predefinito.

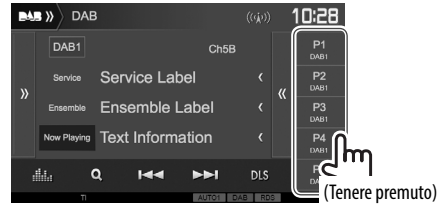

Il servizio selezionato al passo **1** rimane così salvato in memoria.

# ❏ **Selezione di un servizio preimpostato**

**1** Visualizzare la finestra dei servizi preimpostati:

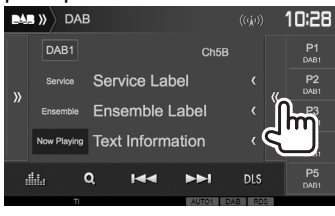

- I servizi preimpostati sono altresì selezionabili con i tasti **[P1]** – **[P5]**.
- **2** Selezionare il servizio desiderato.

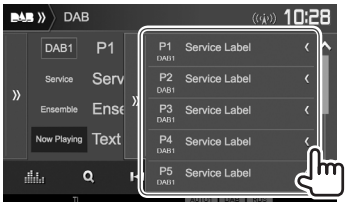

- La pressione di **[<]** determina lo scorrimento del testo qualora appaia solo parzialmente.
- Per ripristinare le visualizzazioni sullo schermo  $[\rangle]$ .

# **RADIO DIGITALE (DAB)**

# **Funzioni del Radio Data System**

### ❏ **Ricerca dei programmi Radio Data System—Ricerca PTY**

È possibile ricercare i programmi preferiti selezionandone il codice PTY.

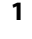

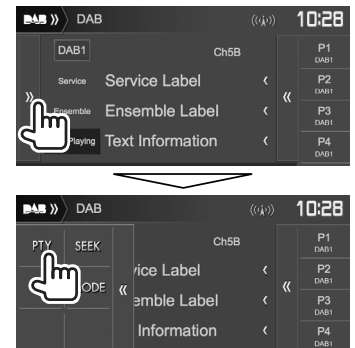

# **2** Selezionare un codice PTY.<br> **EAS** >>> PTY Search

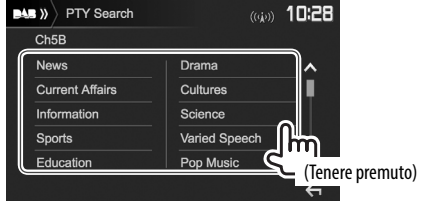

• Con i tasti [  $\bigwedge$  ]/[  $\bigvee$  ] si visualizzano altre pagine.

Viene avviata la ricerca PTY.

Quando un servizio trasmette un programma con codice PTY identico a quello selezionato nell'unità, l'apparecchio lo sintonizza.

• I messaggi di testo possono apparire soltanto in inglese, spagnolo, francese, tedesco, olandese o portoghese. Se in **<Language>** si seleziona una lingua diversa (pagina 58) l'apparecchio imposta automaticamente l'inglese.

## ❏ **Attivazione o disattivazione della ricezione TI in standby**

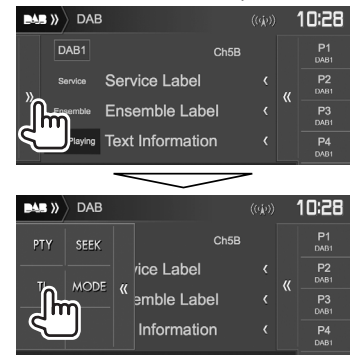

L'apparecchio è in standby per il passaggio ai notiziari delle informazioni sul traffico (TI), qualora disponibili. (L'indicatore TI si accende di luce bianca.)

• Se l'indicatore TI s'illumina di colore arancione occorre sintonizzare un altro servizio che trasmette i segnali Radio Data System.

#### **Per disattivare la ricezione in TI Standby:** Premere **[TI]**. (L'indicatore TI si spegne.)

- L'apparecchio salva automaticamente il livello di volume regolato per la funzione Informazioni sul traffico, reimpostandolo automaticamente quando si selezionerà nuovamente tale funzione.
- La ricezione TI in standby può altresì essere attivata e disattivata dalla schermata di controllo della sorgente **"Radio"**. (Pagina 29)

# **Impostazioni della radio di**

Questa sezione spiega come impostare gli elementi della radio digitale.

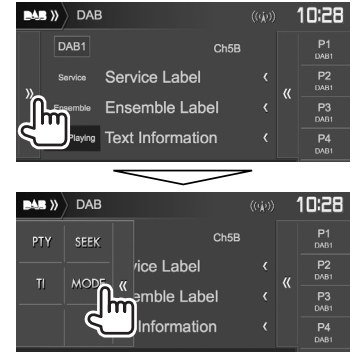

# ❏**Voci d'impostazione**

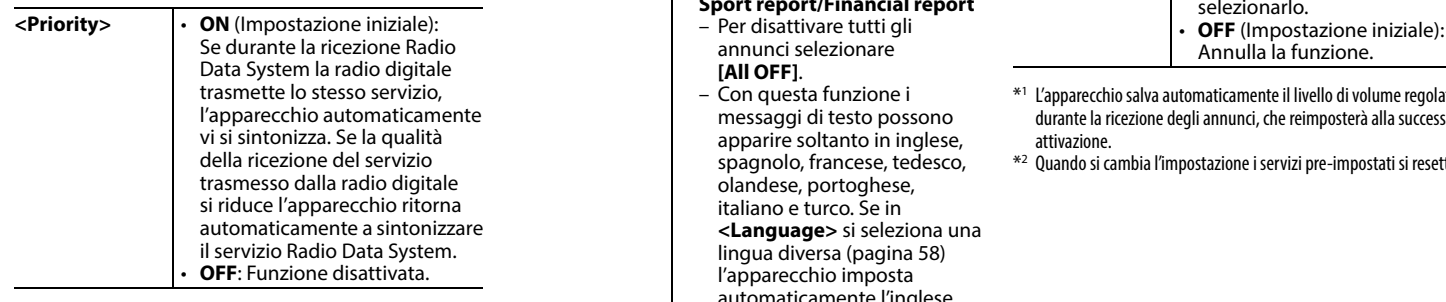

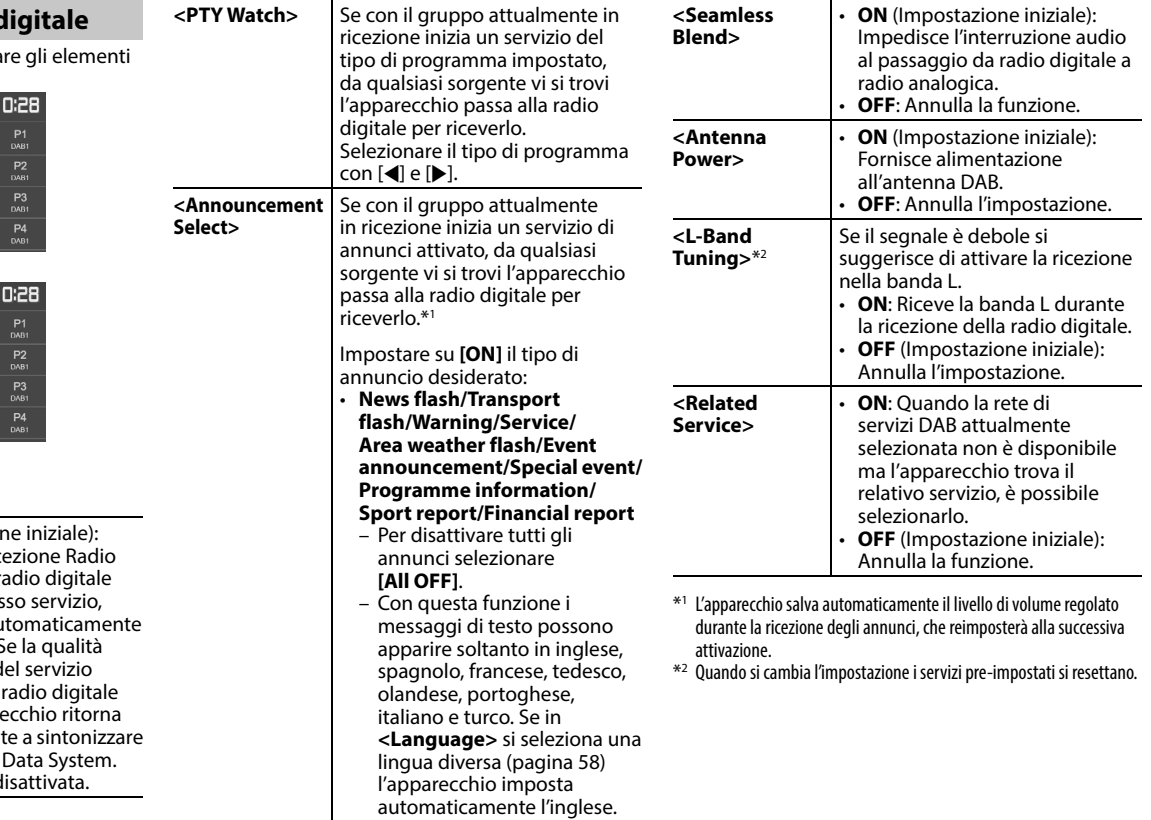

# **ALTRI COMPONENTI ESTERNI**

# **Uso della telecamera di visione posteriore**

- Per istruzioni sul collegamento della telecamera di visione posteriore si prega di vedere a pagina 66.
- Per usare la telecamera di visione posteriore è innanzi tutto necessario collegare il cavo REVERSE. (Pagina 64)

## ❏ **Impostazioni della telecamera di visione posteriore**

 **1** Visualizzare la schermata delle impostazioni **<Input>**. Nella schermata iniziale:

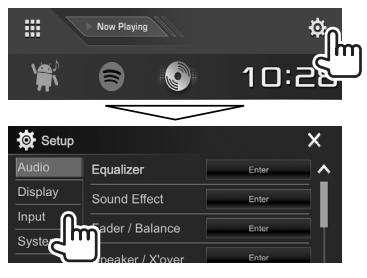

**2** Visualizzare la schermata **<Rear Camera>**:

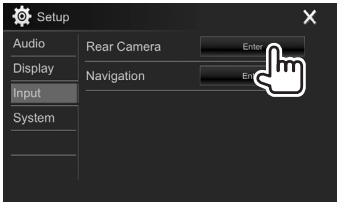

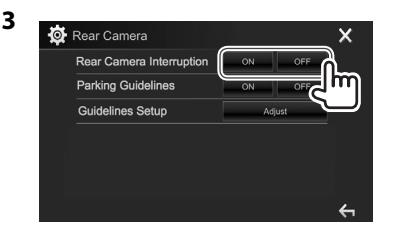

- **[ON]** Visualizza le immagini trasmesse dalla videocamera di visione posteriore quando s'innesta la retromarcia (R).
- **[OFF]** Da selezionare quando non è collegata la videocamera di visione posteriore.

#### ❏ **Visualizzazione della schermata della telecamera di visione posteriore Per visualizzare le immagini della telecamera di visione posteriore**

Le immagini trasmesse dalla videocamera di visione posteriore appaiono sullo schermo quando s'innesta la retromarcia (R).

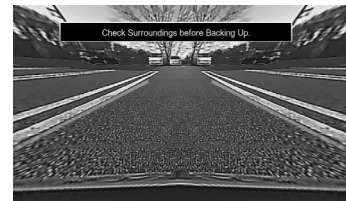

• Per annullare la visualizzazione del messaggio è sufficiente toccare lo schermo.

#### **Per visualizzare manualmente le immagini della telecamera di visione posteriore**

Dal menu dei tasti di scelta rapida (pagina 11): Visualizzare il menu dei tasti di scelta rapida premendo MENU del pannello del monitor e selezionare **[Camera]**:

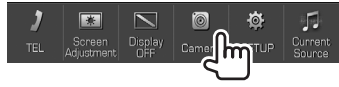

# **ALTRI COMPONENTI ESTERNI**

#### **Per uscire dalla schermata di navigazione**

Dalla schermata della telecamera: Toccare quest'area:

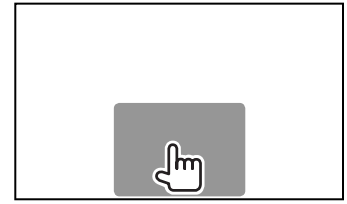

#### **Per regolare l'immagine**

Mentre è visualizzata la schermata della telecamera:

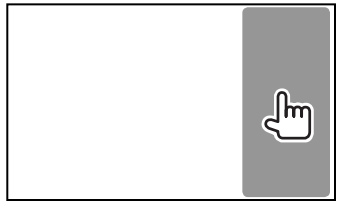

• Appare il menu di controllo video. (Pagina 50) Per chiudere il menu di regolazione dell'immagine toccare nuovamente la stessa area.

## ❏ **Uso degli ausili visivi alla manovra di parcheggio**

Per facilitare la manovra di parcheggio si possono visualizzare sullo schermo gli ausili visivi che appaiono non appena s'innesta la retromarcia (R).

#### **Visualizzazione degli ausili visivi alla manovra di parcheggio**

**1** Visualizzare la schermata delle

impostazioni **<Input>**. Nella schermata iniziale:

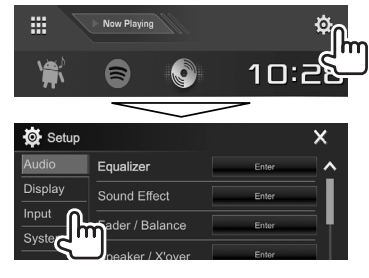

**2** Visualizzare la schermata **<Rear Camera>**:

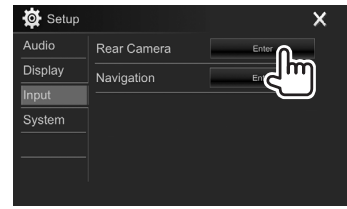

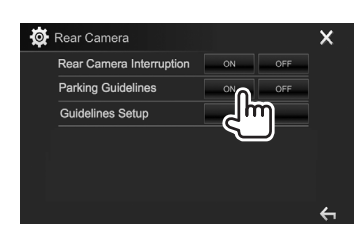

**3**

#### **Per disattivare:** Impostare **<Parking Guidelines>** su **[OFF]**.

• Gli ausili visivi alla manovra di parcheggio sono altresì visualizzabili toccando l'area dello schermo indicata qui sotto. Per nasconderli è sufficiente toccare nuovamente la stessa area:

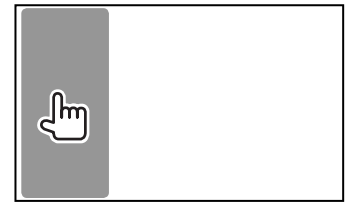

# **ALTRI COMPONENTI ESTERNI**

#### **Regolazione degli ausili visivi alla manovra di parcheggio**

Gli ausili visivi alla manovra di parcheggio sono regolabili sulla base delle dimensioni del veicolo, dello spazio di parcheggio e di altri fattori ancora.

- Innanzi tutto occorre installare la telecamera di visione posteriore nella posizione più appropriata seguendo le istruzioni con essa fornite.
- Durante la regolazione si raccomanda d'innestare il freno a mano per evitare che il veicolo si muova.
- **1** Visualizzare la schermata **<Rear Camera>**. (Pagina 35)
- **2** Visualizzare la schermata di regolazione degli ausili visivi alla manovra di parcheggio:

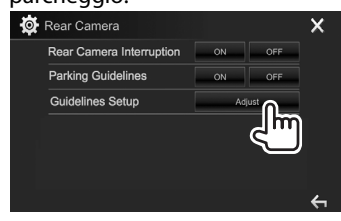

**3** Regolare gli ausili visivi selezionando il simbolo  $\bigoplus_{n=1}^{\infty}$  (1) e regolando quindi la posizione del simbolo  $\bigoplus_{n=1}^{\infty} (2)$  selezionato.

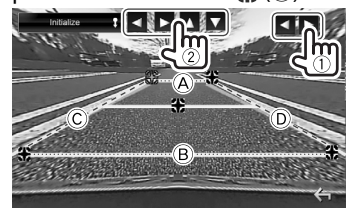

Accertarsi che  $\widehat{A}$  e  $\widehat{B}$  siano paralleli e orizzontali e che  $\overline{C}$  e  $\overline{D}$  siano di pari lunghezza.

• Premere per 2 secondi **[Initialize ]** in modo da riportare tutti i simboli  $\bigoplus$  alle rispettive posizioni predefinite.

# **Uso di lettori audio/video esterni— Presa AV-IN**

llm

Quando sullo schermo non appaiono i tasti d'uso, per visualizzarli è sufficiente toccare l'area mostrata nella figura qui a fianco.

• Per informazioni sulle impostazioni della riproduzione video, vedere pagina 50.

## ❏**Avvio della riproduzione**

#### **Preparazione:**

**"AV-IN"** non è selezionabile quando **<iPod Setup>** è impostato su **[USB+AV-IN]**. Occorre perciò impostare innanzi tutto **<iPod Setup>** su **[USB 1 Wire]**. (Pagina 21)

- **1** Collegare il componente esterno alla presa d'ingresso iPod/AV-IN. (Pagina 66)
- **2** Selezionare **"AV-IN"** come sorgente. (Pagina 10)
- **3** Accendere il componente collegato e avviare la riproduzione della sorgente.

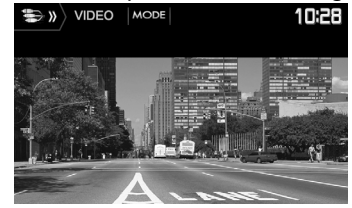

# ❏**Cambio del nome della sorgente audiovideo esterna**

Il nome della sorgente audio-video esterna visualizzato nella schermata di controllo sorgente **"AV-IN"** è modificabile a piacere.

**1** Visualizzare la schermata **<VIDEO Mode>**.

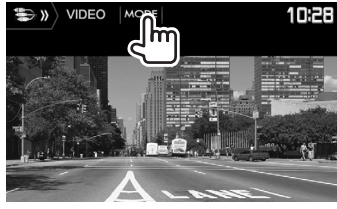

**2** Selezionare il nome della sorgente audiovideo esterna:

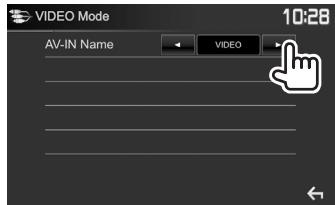

• Questa impostazione non ha alcun effetto sul nome della sorgente visualizzato nella schermata iniziale.
### **ALTRI COMPONENTI ESTERNI**

#### **Uso dell'unità di navigazione esterna (Solo nei modelli DDX4017DAB e DDX4017BT)**

Alla presa d'ingresso NAV si può collegare un'unità di navigazione (KNA-610 o KNA-G620T, da acquistare a parte) per vedere sullo schermo le informazioni di guida. (Pagina 66)

• La navigazione guidata è udibile dai diffusori anteriori anche mentre si è in ascolto di una sorgente audio.

#### ❏ **Visione della schermata di navigazione**

Nella schermata iniziale:

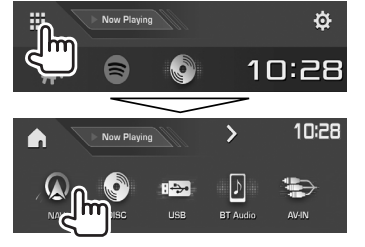

- La schermata di navigazione è altresì visualizzabile premendo AV/DISP OFF del pannello del monitor mentre si ascolta un'altra sorgente.
- Mentre è visualizzata la schermata di navigazione il pannello tattile funziona solo con questa.
- Il rapporto d'aspetto della schermata di navigazione è fisso su **<FULL>** indipendentemente dall'impostazione **<Aspect>** (pagina 50).

#### **Alla ricezione di una chiamata durante la navigazione guidata**

Appare automaticamente la schermata della chiamata. Per ritornare alla schermata di navigazione premere **[** $\Omega$ ].

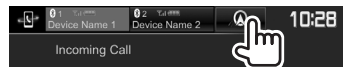

#### **Per uscire dalla schermata di navigazione**

Dal menu dei tasti di scelta rapida (pagina 11): Visualizzare il menu dei tasti di scelta rapida premendo MENU del pannello del monitor e selezionare **[Current Source]**:

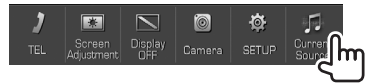

Sul monitor:

Premere il tasto AV/DISP OFF del pannello del monitor.

### ❏ **Impostazione dell'unità di navigazione**

**1** Visualizzare la schermata delle impostazioni **<Input>**. Nella schermata iniziale:

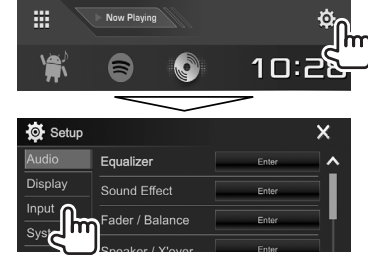

### **2** Visualizzare la schermata **<Navigation>**:

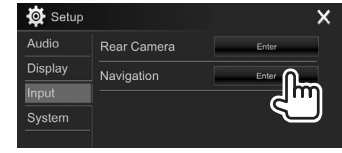

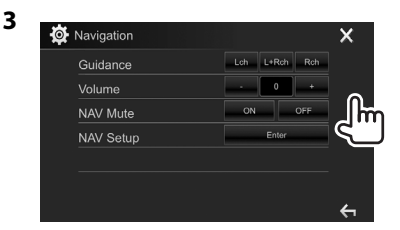

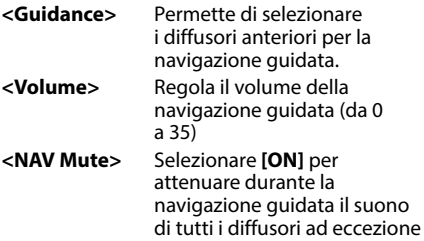

di quelli anteriori. • Per annullare la funzione di attenuazione selezionare **[OFF]**.

**<NAV Setup>** Premere **[Enter]** per aprire la schermata d'impostazione dell'unità di navigazione. Si prega di vederne il manuale d'istruzioni.

### **Informazioni sull'uso delle periferiche Bluetooth®**

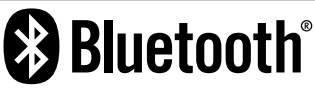

"Bluetooth" è il nome di una tecnologia di radiocomunicazione ravvicinata senza filo ideata per periferiche mobili quali, ad esempio, i telefoni cellulari e i PC portatili. I dispositivi Bluetooth possono comunicare tra loro senza alcun cavo di connessione.

#### **Note**

- Durante la guida non si deve dar luogo ad operazioni complesse quali, ad esempio, la composizione di numeri telefonici e l'uso della rubrica telefonica. Qualora esse si rendano necessarie è innanzi tutto raccomandabile arrestare il veicolo in un luogo sicuro.
- A seconda della versione Bluetooth dell'adattatore potrebbe non essere possibile connettervi determinate periferiche Bluetooth.
- Questa unità potrebbe non essere utilizzabile con alcuni dispositivi Bluetooth.
- Le condizioni di connessione potrebbero essere influenzate dalle circostanze ambientali circostanti.
- Quando si spegne l'apparecchio alcune periferiche Bluetooth si disconnettono.

#### **Telefoni cellulari compatibili con il profilo di accesso alla rubrica telefonica (PBAP)**

Se il cellulare in uso è compatibile con il profilo PBAP, non appena lo si connette sul pannello tattile appaiono automaticamente:

- La rubrica telefonica
- Le chiamate effettuate, ricevute e mancate: (sino a 10 chiamate complessive)

### **Collegamento delle periferiche Bluetooth**

#### ❏ **Registrazione di una nuova periferica Bluetooth**

Quando si collega per la prima volta una periferica Bluetooth all'unità, è necessario "accoppiarlo" a quest'ultima. Tale operazione di accoppiamento abilita la comunicazione tra le periferiche Bluetooth.

- Il metodo di accoppiamento dipende dalla versione della periferica Bluetooth da connettere.
	- Periferiche Bluetooth 2.1: Sono accoppiabili all'apparecchio usando il profilo SSP (Secure Simple Pairing) che richiede una semplice conferma.
	- Periferiche Bluetooth 2.0: Sono accoppiabili previo inserimento del codice PIN sia nella periferica sia nell'apparecchio.
- Una volta stabilito il collegamento, questo rimane registrato sull'unità anche in caso di ripristino. È possibile registrare sino a un massimo di 5 periferiche.
- All'apparecchio è possibile collegare un telefono Bluetooth e una periferica audio Bluetooth alla volta. Tuttavia mentre ci si trova nella sorgente **"BT Audio"** è possibile connettere e commutare a
- piacere sino a cinque periferiche audio Bluetooth.
- Per utilizzare la funzione Bluetooth, è necessario attivare la funzione Bluetooth del dispositivo.
- Per usare una periferica già registrata è sufficiente connetterla all'apparecchio. (Pagina 40)

#### **Accoppiamento automatico**

Quando **<Auto Pairing>** è impostato su **[ON]**, se collegata attraverso l'interfaccia USB la periferica iOS (ad esempio l'iPhone) si accoppia automaticamente. (Pagina 45)

#### **Accoppiamento di una periferica Bluetooth con il profilo SSP (Bluetooth versione 2.1)**

Se la periferica Bluetooth da connettere è compatibile con la tecnologia Bluetooth 2.1 la richiesta di accoppiamento viene inviata dalla stessa periferica.

- **1** Dalla periferica Bluetooth ricercare questo apparecchio (**"DDX\*\*\*\*"**).
- **2** Confermare la richiesta sia dalla periferica sia dall'apparecchio.

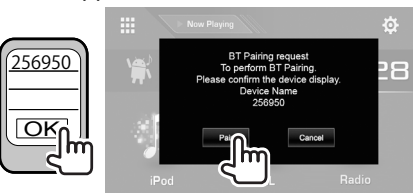

• Premere **[Cancel]** per rifiutare la richiesta.

#### **Accoppiamento di una periferica Bluetooth con il codice PIN (Bluetooth versione 2.0)**

 **1** Visualizzare la schermata

#### **<Bluetooth Setup>**.

Nella schermata iniziale:

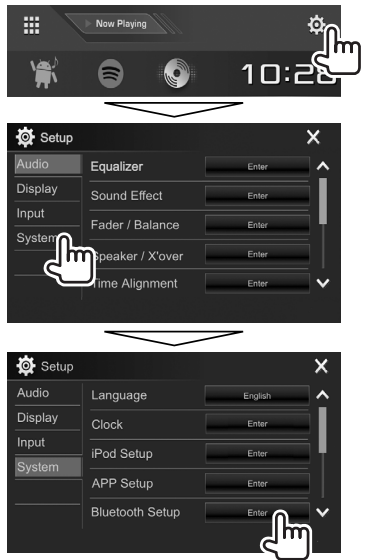

• La schermata **<Bluetooth Setup>** è altresì visualizzabile premendo il tasto **[ ]** della schermata di controllo del telefono. (Pagina 42)

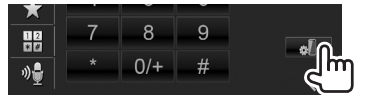

- **2** Cambiare il codice PIN.
	- Se non si desidera cambiare codice PIN saltare direttamente al passo **3**.
	- Il codice PIN inizialmente impostato è "0000".
	- Il codice PIN si può comporre al massimo di 15 cifre.

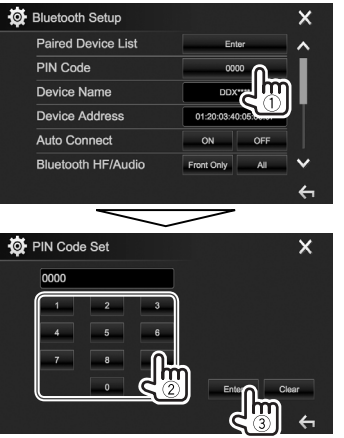

- Premere **[Clear]** per cancellare l'ultima cifra inserita.
- Premere a lungo **[Clear]** per cancellare il codice PIN.
- **3** Dalla periferica Bluetooth ricercare questo apparecchio (**"DDX\*\*\*\*"**).
- **4** Dalla periferica Bluetooth selezionare questo apparecchio (**"DDX\*\*\*\*"**).
	- Se è richiesto il codice PIN inserire "0000" (impostazione iniziale).

Al termine dell'operazione la periferica appena accoppiata appare in **<Paired Device List>**.

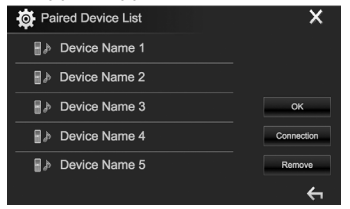

• Per iniziare a usarla occorre connetterla proprio dalla schermata **<Paired Device List>**. (Pagina 40)

### ❏ **Connessione/disconnessione delle periferiche Bluetooth registrate**

A questo apparecchio è possibile connettere contemporaneamente sino a due periferiche.

**1** Visualizzare la schermata **<Bluetooth Setup>**. (Pagina 39)

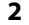

- **O** Bluetooth Setup Paired Device List **PIN Code** !l m Device Name  $n<sub>0</sub>$ Device Address 01:20:03:40:05:60:07 Auto Connect ON OFF **Bluetooth HF/Audio** Front Only All
- **3** Selezionare la periferica da connettere (1) e premere **[Connection]** (2):

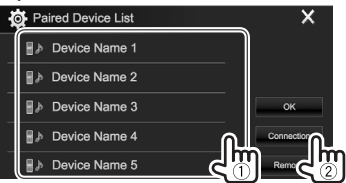

**4** In corrispondenza del dispositivo d'interesse (1) selezionare **[ON]** (connessione) od **[OFF]** (disconnessione) e visualizzare la schermata **<Paired Device**   $List>(2)$ :

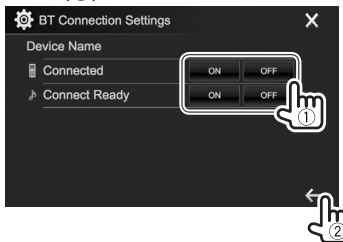

- : telefono cellulare
- $\mathbf{A}$  · periferica audio
- Questo è lo stato visualizzato per ogni periferica:
	- "Connecting": connessione in corso
	- "Connected": la connessione è stata stabilita.
	- "Connect Ready": la connessione può essere stabilita.
	- "Disconnecting": disconnessione in corso
- "Disconnected": nessuna connessione stabilita.
- **5** Connettere il dispositivo selezionato:

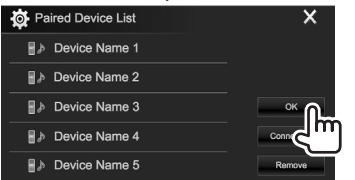

• Quando si collega un cellulare Bluetooth appaiono, una volta acquisiti, il livello di forza del segnale e quello di carica della batteria.

### ❏ **Cancellazione delle periferiche Bluetooth registrate**

**1** Visualizzare la schermata **<Bluetooth Setup>**. (Pagina 39)

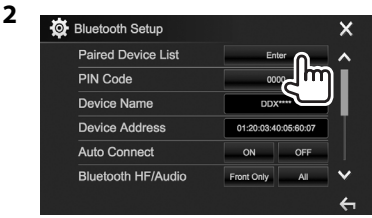

**3** Selezionare la periferica da cancellare (1) e premere **[Remove]** (2):

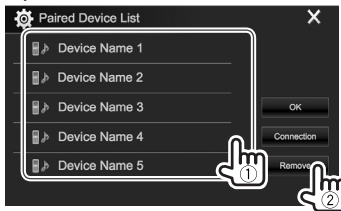

Appare un messaggio di conferma. Premere **[Yes]**.

### **Uso di un telefono cellulare Bluetooth**

### ❏**Ricezione delle chiamate**

Al sopraggiungere di una chiamata...

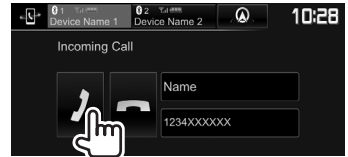

- Se acquisite, sullo schermo appaiono le informazioni riguardanti la chiamata.
- Mentre lo schermo visualizza le immagini della telecamera di visione posteriore la funzione telefonica non è disponibile. (Pagina 34)

#### **Per rifiutare la chiamata**

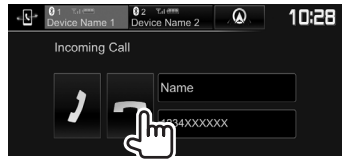

#### **Quando <Auto Response> è impostato su [ON]** (pagina 45)

L'unità risponde automaticamente alle chiamate in arrivo.

#### **Alla ricezione di una chiamata durante la navigazione guidata (solo nei modelli DDX4017DAB e DDX4017BT)**

Appare automaticamente la schermata della chiamata. Per ritornare alla schermata di navigazione premere **[** $\mathbf{Q}$ ].

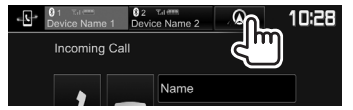

### ❏**Interruzione della chiamata**

Durante la conversazione...

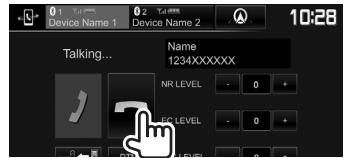

### ❏**Regolazione del volume della chiamata, dell'auricolare e del microfono**

Durante la conversazione...

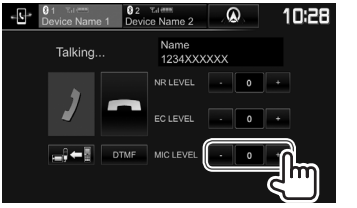

- Il volume è regolabile tra –10 e 10 (l'impostazione iniziale è –4).
- Per regolare il volume della chiamata e degli auricolari usare i tasti del pannello del monitor. (Pagina 7)

### ❏**Commutazione del telefono tra modo normale e modo vivavoce**

Durante la conversazione...

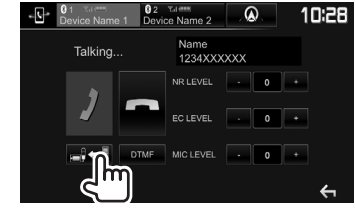

Ogni volta che si preme il tasto si passa da un modo di conversazione all'altro ( $\blacksquare$ )  $\blacklozenge$  : modo vivavoce /  $\Rightarrow$  : modo telefono).

### ❏ **Regolazione del livello di riduzione del rumore e di cancellazione dell'eco**

Durante la conversazione...

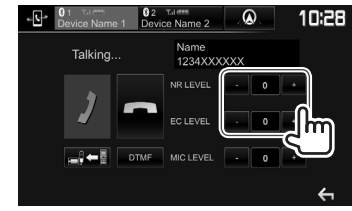

- **Per regolare la riduzione del rumore (tra –5 e 5, con valore iniziale 0) :** Impostare **<NR LEVEL>**.
- **Per regolare il volume dell'eco (tra –5 e 5, con valore iniziale 0):** Impostare **<EC LEVEL>**.

### ❏ **Invio di un testo durante la conversazione**

Durante la conversazione telefonica è possibile inviare un testo con la funzione DTMF (Dual Tone Multi Frequency).

#### Durante la conversazione...

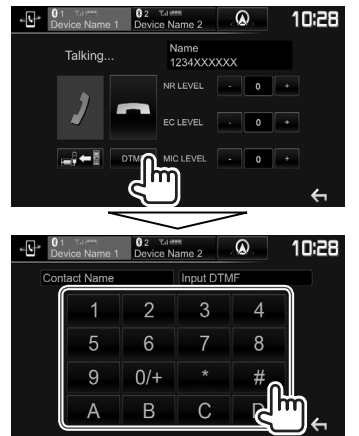

### ❏ **Commutazione tra due dispositivi connessi**

Nelle seguenti situazioni è possibile selezionare il dispositivo da usare:

- Quando ne sono connessi due
- Mentre è visualizzata la schermata di controllo del telefono

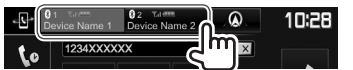

• L'apparecchio evidenza il dispositivo attivo.

### ❏ **Esecuzione di una chiamata**

 **1** Visualizzare la schermata di controllo del telefono.

Nella schermata iniziale:

 $\cdot$  Premere [ $\ge$ ] per cambiare pagina.

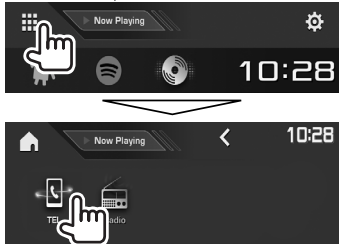

- La schermata di controllo del telefono è altresì visualizzabile:
- Premendo il tasto TEL/VOICE del pannello del monitor
- Premendo il tasto **[TEL]** nel menu a comparsa dei tasti di scelta rapida (Pagina 11)
- **2** Seleziona un metodo di esecuzione delle chiamate.

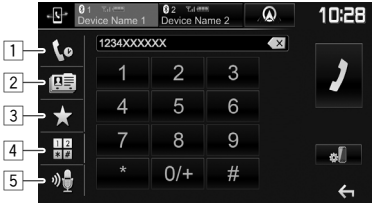

- $\Box$  Dalla cronologia delle chiamate\*
- 2 Dalla rubrica telefonica\*
- 3 Dall'elenco delle stazioni predefinite
- Per istruzione sulle pre-impostazioni si prega di vedere a pagina 44.
- 4 Inserimento diretto del numero
- 5 Composizione vocale
- La schermata **<Bluetooth Setup>** è visualizzabile premendo il tasto **[ ]**.
- Se il telefono connesso non è compatibile con il profilo PBAP (Phone Book Access Profile), la rubrica telefonica e la cronologia delle chiamate non appaiono.

#### **Dalla cronologia delle chiamate, dalla rubrica telefonica o dall'elenco delle pre-impostazioni**

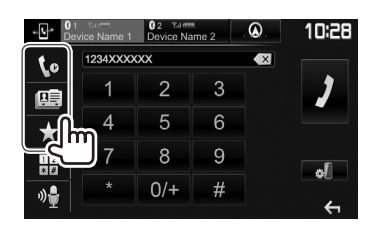

**1**

- [**to**] Dalla cronologia delle chiamate (mancate, ricevute ed effettuate)
- **[国]** Dalla rubrica telefonica
- **[ ]** Dall'elenco delle stazioni predefinite
- **2** Selezionare il contatto (1) e chiamarlo  $(Q)$ :

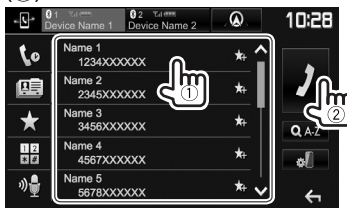

• Con i tasti **[ ]**/**[ ]** si visualizzano altre pagine.

• Per eseguire la ricerca A-Z nella rubrica telefonica:

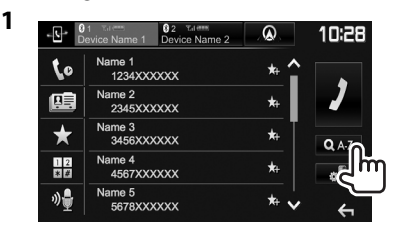

- **2** Selezionare la lettera iniziale:
	- Se il carattere iniziale è un numero premere

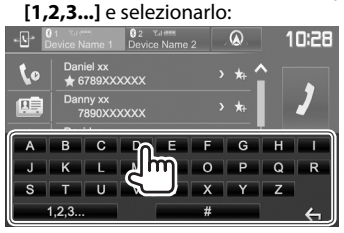

**3** Selezionare un numero telefonico dall'elenco.

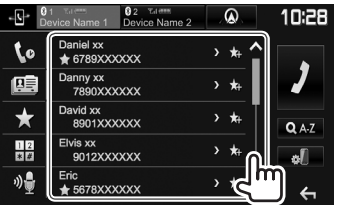

- Per visualizzare altri numeri telefonici: Se per la stessa persona sono registrati più numeri telefonici, quando appare l'elenco delle rubriche telefoniche è possibile selezionare il numero desiderato (sino a un massimo di 10 per contatto).
- **1** Selezionare il numero telefonico:

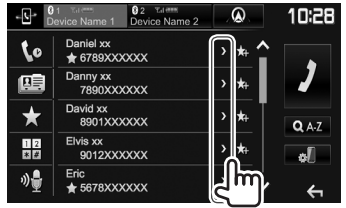

- Il numero telefonico cambia ogni volta che si preme **[>]**.
- **2** Selezionare il numero telefonico da

#### chiamare.

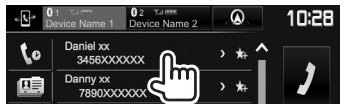

#### **Inserimento diretto del numero**

È possibile immettere fino a 31 numeri.

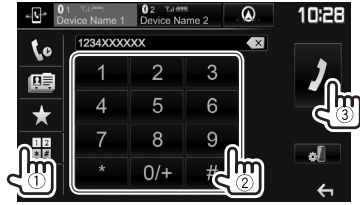

- Premere **[**  $\times$  **]** per cancellare l'ultima cifra inserita.
- $\cdot$  Per aggiungere "+" al numero telefonico premere a lungo **[0/+]**.

#### **Composizione vocale**

- Opzione disponibile soltanto quando il telefono cellulare connesso è provvisto della capacità di riconoscimento vocale.
- **1** Attivare la composizione vocale del

#### numero.

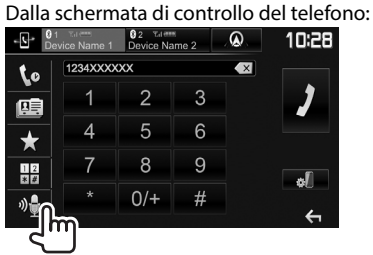

- La composizione vocale del numero è altresì possibile premendo a lungo il tasto TEL/VOICE del pannello del monitor.
- **2** Pronunciare il nome della persona da chiamare.
	- Se l'apparecchio non lo trova appare la schermata di seguito mostrata. Premere **[Start]** e pronunciare nuovamente il nome:

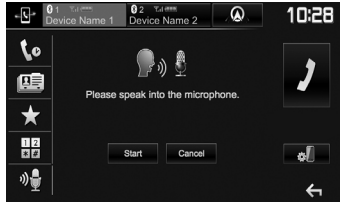

**Per annullare la composizione vocale del numero:** Premere **[Cancel]**.

### ❏ **Preimpostazione dei numeri telefonici**

È possibile preimpostare sino a 5 numeri telefonici.

- **1** Visualizzare la schermata di controllo del telefono. (Pagina 42)
- **2** Selezionare la rubrica telefonica o la cronologia delle chiamate:<br>  $\cdot \mathbb{G}$ <sup>+</sup>  $\mathbb{B}$ <sub>2</sub>*v*</sup>  $\mathbb{B}$ <sup>2</sup>  $\mathbb{B}$ <sup>2</sup>  $\mathbb{B}$ <sup>2</sup>  $\mathbb{B}$ <sup>2</sup>  $\mathbb{B}$

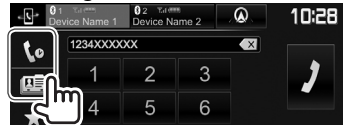

**3** Selezionare il numero telefonico da

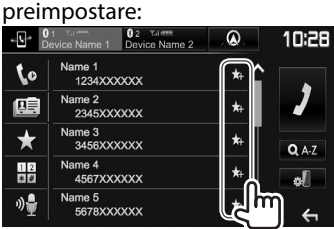

Appare l'elenco delle pre-impostazioni.

**4** Selezionare il numero di preimpostazione  $\frac{da}{b}$  salvare:<br> $\frac{b}{b}$   $\frac{b}{b}$   $\frac{c}{b}$   $\frac{c}{b}$   $\frac{c}{b}$   $\frac{c}{b}$   $\frac{c}{c}$   $\frac{c}{c}$   $\frac{c}{c}$   $\frac{c}{c}$   $\frac{c}{c}$   $\frac{c}{c}$   $\frac{c}{c}$   $\frac{c}{c}$   $\frac{c}{c}$   $\frac{c}{c}$ 

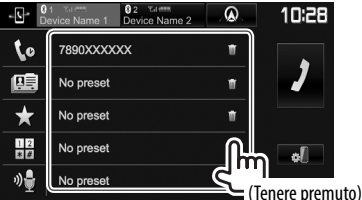

- Per visualizzare l'elenco dei numeri preselezionati premere **[ ]** nella schermata di controllo del telefono. (Pagina 42)
- Per cancellare un numero telefonico pre-impostato selezionarlo nell'elenco delle pre-impostazioni e premere **[ ]**.

### **Uso del lettore audio Bluetooth**

- Per istruzioni sulla registrazione di nuove periferiche, vedere pagina 38.
- Per istruzioni sulla connessione e la disconnessione delle periferiche, vedere pagina 40.
- Mentre ci si trova nella sorgente **"BT Audio"** è possibile connettere e commutare a piacere sino a cinque periferiche audio Bluetooth.

#### ❏**Indicazioni e tasti della schermata di controllo della sorgente**

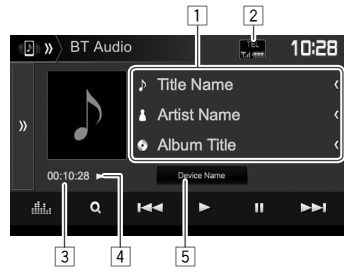

• I tasti, gli indicatori e le informazioni visualizzate in questa schermata possono differire a seconda della periferica connessa.

#### **Informazioni sulla riproduzione**

- 1 Dati di tag (titolo della traccia, nome dell'autore o titolo dell'album attualmente selezionato)\*1
	- La pressione di **[<]** determina lo scorrimento del testo qualora appaia solo parzialmente.
- 2 Livello di forza del segnale e livello di carica della batteria (appare solo quando l'apparecchio li acquisisce.)
- 3 Durata di riproduzione\*1
- $\sqrt{4}$  Stato della riproduzione<sup>\*1</sup>
- 5 Nome del dispositivo connesso
	- La pressione del tasto determina il passaggio a un altro dispositivo audio Bluetooth connessa.

#### **Tasti di comando**

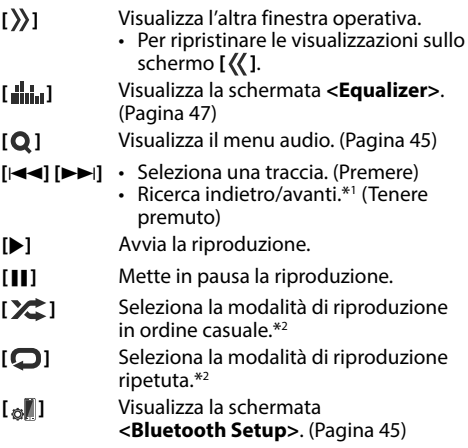

- \*1 Disponibile soltanto con le periferiche compatibili con il profilo AVRCP 1.3.
- \*2 Le funzioni di riproduzione in ordine casuale e di riproduzione ripetuta variano secondo il dispositivo audio Bluetooth connesso.

### ❏ **Selezione di un file audio dal menu**

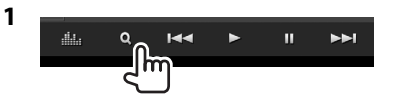

**2** Selezionare una categoria (1) e quindi l'elemento desiderato (2).

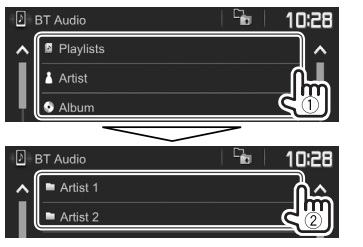

- Selezionare un elemento in ciascun livello sino a raggiungere il file desiderato per selezionarlo.
- Con i tasti **[ ∧ ]/[ V** ] si visualizzano altre pagine.
- Premere  $[\Box_{\Box}^{\Box}]$  per ritornare al livello superiore.

### **Impostazione dell'uso delle periferiche Bluetooth**

Nella schermata **<Bluetooth Setup>** è possibile impostare l'uso delle periferiche Bluetooth.

**1** Visualizzare la schermata

### **<Bluetooth Setup>**.

Nella schermata iniziale:

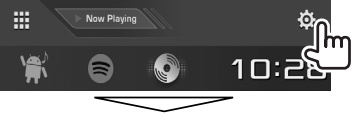

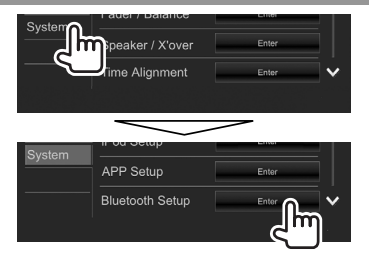

- La schermata **<Bluetooth Setup>** è altresì visualizzabile premendo **[ ]** dalla schermata di controllo del cellulare (pagina 42) o **[ ]** o dalla schermata di controllo della sorgente **"BT Audio"** (pagina 44).
- **2** Eseguire le varie impostazioni Bluetooth:

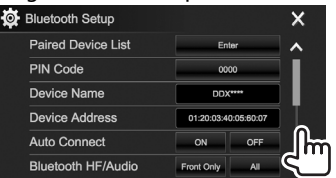

• Con i tasti **[ △ ]/[ V** ] si visualizzano altre pagine.

### ❏**Voci d'impostazione**

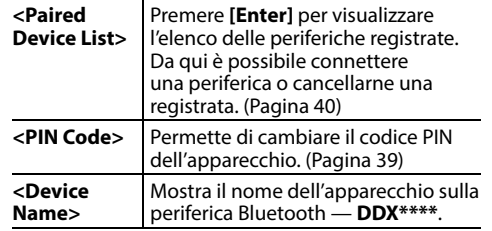

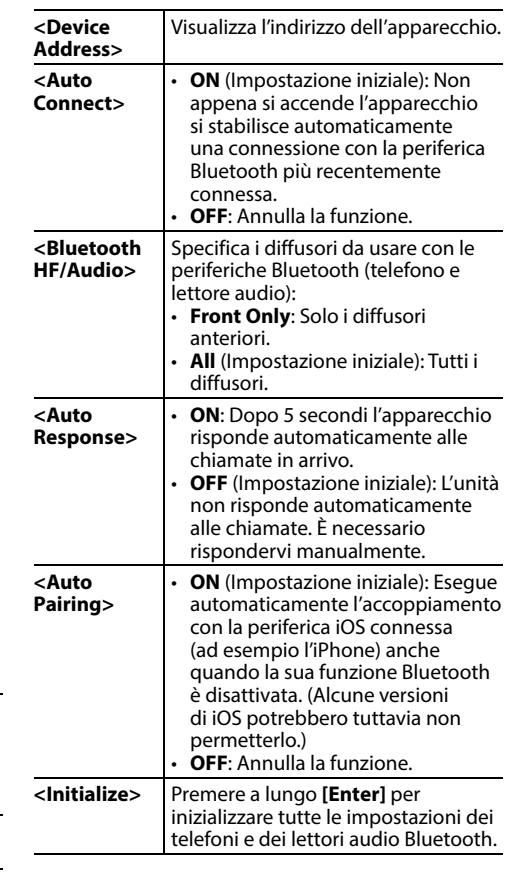

### **Impostazioni per le applicazioni iPod touch/iPhone/Android**

Prima di usare un'applicazione dell'iPod touch, dell'iPhone o di un dispositivo Android occorre selezionarlo.

La prima volta che si collega la periferica appare la schermata d'impostazione per eseguirne la connessione e altre operazioni ancora. Seguire perciò la procedura ivi visualizzata per dare corso alle necessarie impostazioni.

#### **Preparazione:**

- **Dispositivo Android:** connetterlo per mezzo dell'interfaccia Bluetooth. (Pagina 38)
- **iPod touch o iPhone:**
- collegare l'iPod touch o l'iPhone con il cavo (pagina 65) o a mezzo Bluetooth (pagina 38).
- In **<iPod Setup>** selezionare il metodo di connessione appropriato all'iPod touch o all'iPhone. (Pagina 21)
- **<sup>1</sup>** Visualizzare la schermata **<APP Setup>**. Nella schermata iniziale:

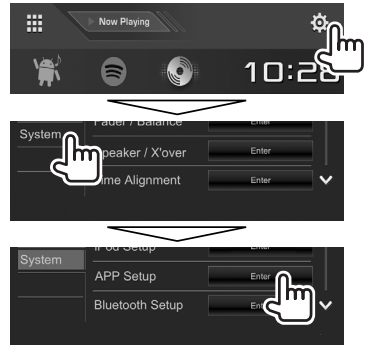

• Se nella schermata **<APP Setup>** non è possibile selezionare **[Enter]** porre l'apparecchio in standby. (Pagina 8)

**2** Selezionare il tipo di periferica  $(1)$ ) e premere **[Change]** (2):

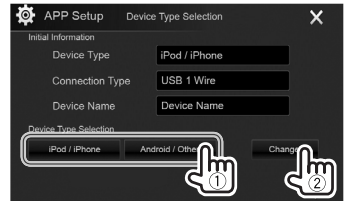

**3** Selezionare il metodo di connessione desiderato (1) e confermarne la selezione (**[OK]** o **[Next]**) (2).

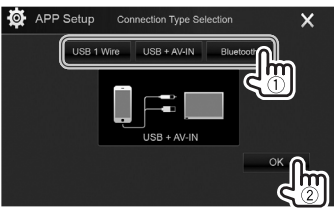

#### **Dispositivo Android:**

**[Bluetooth]** Da selezionare quando la periferica è connessa via Bluetooth. (Saltare al passo **4**.)

#### **iPod o iPhone:**

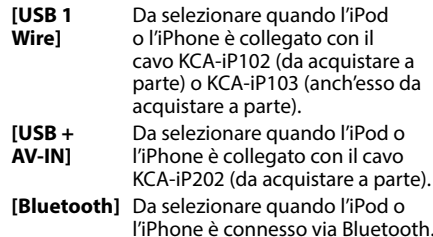

(Saltare al passo **4**.)

**4** Quando si seleziona il metodo di connessione **[Bluetooth]** appare l'elenco delle periferiche accoppiate. Selezionare il dispositivo  $(1)$  e per connetterlo premere  $[OK]$   $(\textcircled{2})$ .

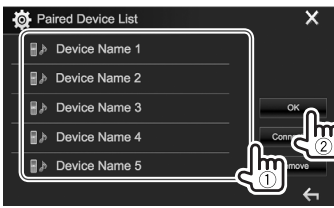

• Se il dispositivo è già connesso saltare al passo  $(1)$ .

### **Regolazioni del suono**

#### ❏ **Equalizzazione del suono**

- Le regolazioni qui eseguite per ciascuna sorgente rimangono salvate in memoria sino alla regolazione successiva. Con i dischi rimangono salvate per ciascuna delle seguenti categorie:
	- DVD/VCD
	- $-$  CD
	- DivX/MPEG1/MPEG2/MP3/WMA/WAV/AAC/ FLAC
- Mentre l'apparecchio è in standby non è possibile regolare il suono.

#### **Selezione di un modo audio predefinito**

**<sup>1</sup>** Visualizzare la schermata **<Equalizer>**: Nella schermata iniziale:

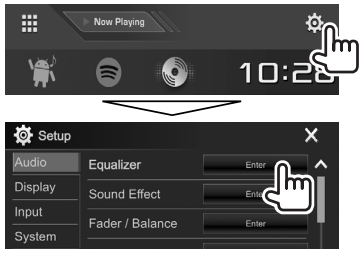

**2** Selezionare un modo audio.

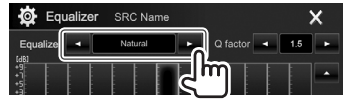

• La schermata **<Equalizer>** può altresì essere visualizzata premendo **[ ]** nella schermata di controllo della sorgente.

#### **Memorizzazione delle regolazioni — Regolazione precisa del suono**

- **1** Selezionare un modo audio. (Vedere la colonna a sinistra.)
- **2** Selezionare la prima banda e regolarne il livello.
	- Il livello è regolabile trascinandone il cursore oppure con **[**J**]**/**[**K**]**.
	- Ripetere lo stesso passo per regolare il livello delle altre bande.

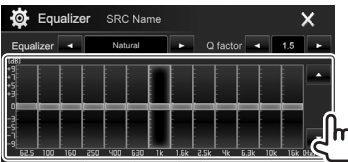

L'impostazione rimane salvata in memoria e si attiva così **<User>**.

**3** Regolare il suono:

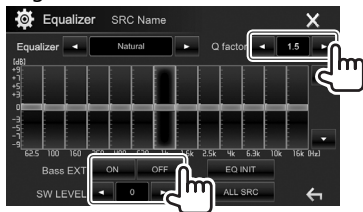

**<Q factor>** Regola la larghezza della banda di frequenza. **<Bass EXT>** Attiva (**[ON]**) o disattiva (**[OFF]**) i bassi. **<SW LEVEL>** Regola il livello del subwoofer.\*

- Per applicare a tutte le sorgenti di riproduzione l'equalizzatore appena regolato premere **[ALL SRC**] e quindi **[OK**] per confermare.
- Per annullare la regolazione occorre premere **[EQ INIT]**.
- \* Non regolabile quando nella schermata **<Speaker Select>** si è impostato il subwoofer su **<None>**. (Pagina 48)

#### ❏ **Impostazione della funzione cross-over di rete**

Il modo di cross-over di rete più appropriato deve essere scelto sulla base del sistema di diffusori installato (a due o a tre vie).

**1** Porre l'apparecchio in standby. Nella schermata iniziale:

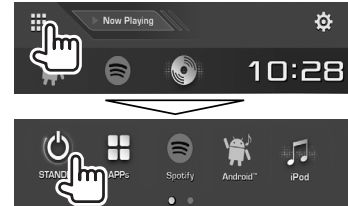

- **2** Premere contemporaneamente i tasti ≜ e MENU del pannello del monitor per visualizzare la schermata **<X'over Network>**.
- **3** Selezionare il modo di cross-over di rete desiderato.

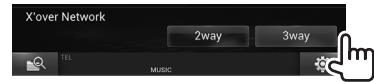

- **[2way]** Da selezionare per collegare i diffusori in un sistema a due vie (fronte e retro).
- **[3way]** Da selezionare per collegare i diffusori in un sistema a tre vie (tweeter, medi e woofer).

Appare un messaggio di conferma. Premere **[Yes]**.

#### ❏ **Impostazione dei diffusori — Tipo di veicolo, diametro e frequenza di crossover**

#### **Preparazione:**

Selezionare innanzi tutto il modo di crossover di rete appropriato. (Pagina 47)

**<sup>1</sup>** Visualizzare la schermata **<Car Setting>**. Nella schermata iniziale:

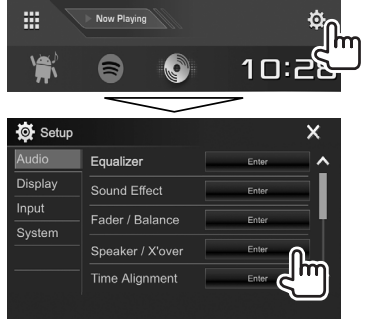

**2** Selezionare il tipo di veicolo (1) e la posizione dei diffusori (2)\*1 e visualizzare quindi la schermata **<Speaker Select>**  $(3)$ :

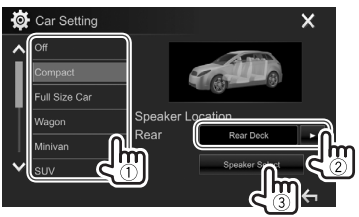

**3** Selezionare il tipo di diffusori (1) e il loro diametro (2) e visualizzare quindi la schermata **<X'over>** (3):

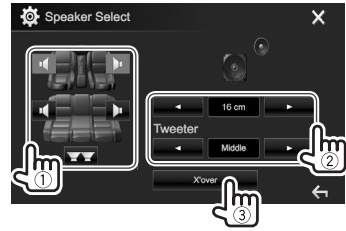

- I diffusori non collegati devono essere impostati su **<None>**.
- Durante l'impostazione dei diffusori anteriori selezionare altresì il diametro dei **<Tweeter>**.
- **4** Selezionare la frequenza di cross-over del diffusore selezionato.

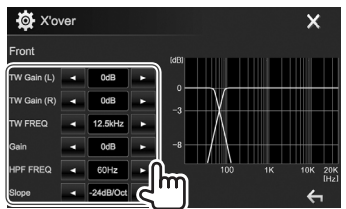

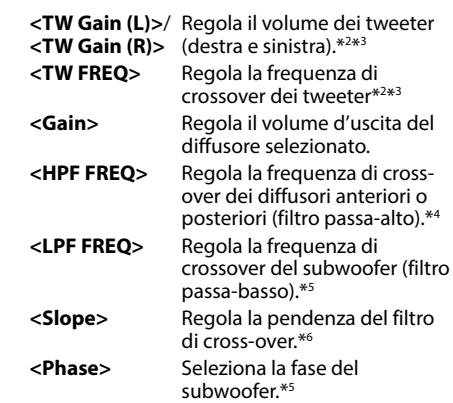

- \*1 La posizione dei diffusori è selezionabile solo quando **<X'over Network>** è impostato su **[2 way]**. (Pagina 47)
- \*2 Appare soltanto quando si selezionano i diffusori anteriori.
- \*3 Regolabile soltanto quando nella schermata **<Speaker Select>** s'imposta **<Tweeter>** su **<Small>**, **<Middle>** o **<Large>**.
- \*4 Appare soltanto quando si selezionano i diffusori frontali/tweeter o posteriori/medi.
- \*5 Quando **<X'over Network>** è impostato su **[2 way]** (pagina 47): Appare solo quando si seleziona il subwoofer.
- \*6 Non regolabile quando **<HPF FREQ>** o **<LPF FREQ>** è impostato su **<Through>**.

### ❏ **Regolazione dell'allineamento digitale del ritardo temporale (funzione DTA)**

Effettuando la regolazione fine del ritardo temporale dell'uscita ai diffusori si può creare un ambiente acustico più adatto al proprio veicolo.

**1** Visualizzare la schermata **<Time** 

#### **Alignment>**.

Nella schermata iniziale:

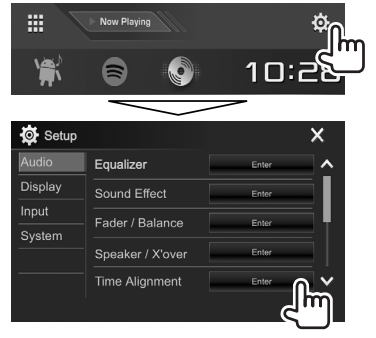

**2** Selezionare la posizione d'ascolto (**<All>**, **<Front L>**, **<Front R>** o **<Front All>**\*):

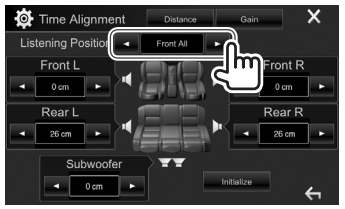

**3** Selezionare l'elemento da regolare:

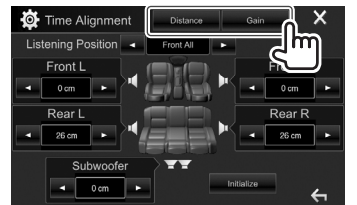

- **[Distance]** Regola l'allineamento digitale del ritardo temporale (funzione DTA).
- **[Gain]** Regola il volume d'uscita del diffusore selezionato.

### **4** Regolare ciascun diffusore:

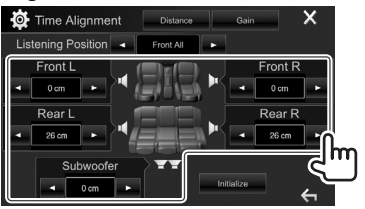

- Per determinare i valori di regolazione vedere la colonna qui a destra.
- Per inizializzare l'impostazione premere **[Initialize]**.
- \* **<Front All>** è selezionabile soltanto quando s'imposta **<X'over Network>** su **[2way]**. (Pagina 47)

#### **Determinazione del valore di regolazione di <Position DTA>**

Specificando la distanza di ogni diffusore dal centro della posizione d'ascolto, l'apparecchio calcola e imposta automaticamente il ritardo temporale.

- 1 Determinare innanzi tutto il centro della posizione d'ascolto come punto di riferimento.
- 2 Misurare la distanza di ogni diffusore da tale punto di riferimento.
- 3 Calcolare la differenza tra la distanza del diffusore più lontano e gli altri diffusori.
- $\overline{4}$  Impostare il valore DTA calcolato al passo  $\overline{3}$ per ciascun diffusore.
- 5 Regolare il guadagno per ciascun diffusore.

Esempio: quando la posizione d'ascolto selezionata è **<Front All>**:

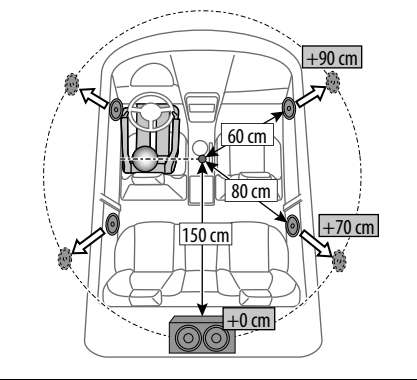

### **Regolazione della riproduzione video**

### ❏ **Regolazione dell'immagine**

È possibile regolare la qualità di riproduzione delle immagini.

 **1** Visualizzare la schermata di regolazione dell'immagine.

Sullo schermo di controllo della sorgente:

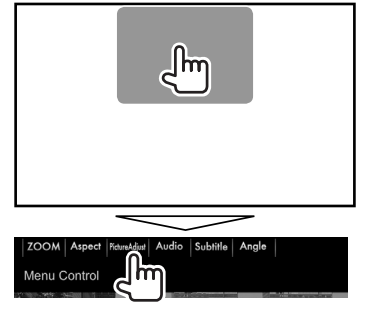

**2** Selezionare **[DIM ON]** (oscuramento attivato) o **[DIM OFF]** (oscuramento disattivato)  $(1)$  e regolare l'immagine  $(2)$ .

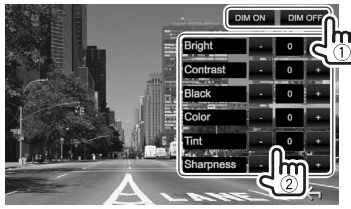

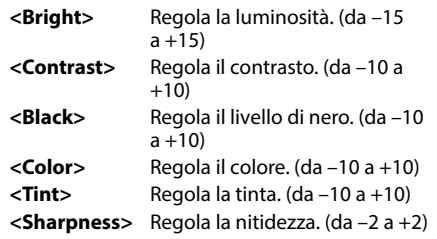

• La schermata di regolazione dell'immagine può essere altresì visualizzata selezionando **[Screen Adjustment]** nel menu dei tasti di scelta rapida (pagina 11).

### ❏ **Cambio del rapporto d'aspetto**

 Il rapporto d'aspetto per la riproduzione delle immagini video può essere cambiato.

**1** Visualizzare la schermata di selezione del rapporto d'aspetto. Sullo schermo di controllo della sorgente:

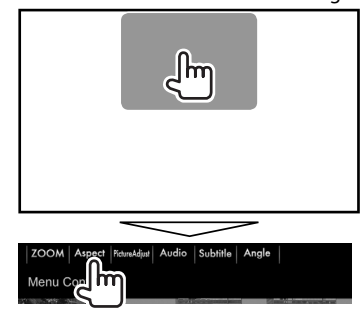

**2** Selezionare il rapporto d'aspetto.

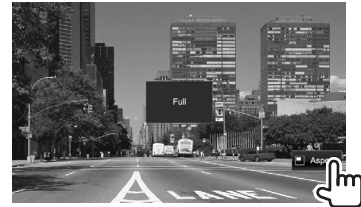

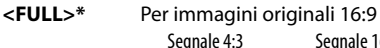

Segnale 4:3 Segnale 16:9

**<JUST>** Per la visualizzazione dell'immagine in 4:3 in modo naturale in wide screen

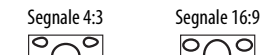

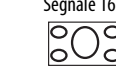

**<Normal>\*** Per immagini originali 4:3

Segnale 4:3 Segnale 16:9

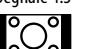

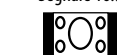

**<Auto>** Solo con **"DISC"**/**"USB"**: Il formato è selezionato automaticamente affinché corrisponda ai segnali in ingresso.

\* Durante la riproduzione di un file DivX con **<Screen Ratio>** impostato su **[16:9]** (vedere a pagina 16 per i dischi DVD e a pagina 18 per l'unità USB) l'apparecchio potrebbe non regolare correttamente il rapporto d'aspetto.

### ❏ **Ingrandimento dell'immagine**

L'immagine può essere ingrandita da (**<FULL>**, **<Zoom1>** a **<Zoom3>**).

- Quando **<Aspect>** è impostato su **<JUST>** o **<Auto>** (pagina 50) l'apparecchio ingrandisce l'immagine al rapporto d'aspetto **<FULL>**.
- **1** Visualizzare la schermata di selezione del livello d'ingrandimento. Sullo schermo di controllo della sorgente:

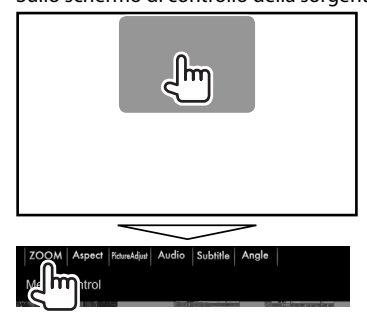

**2** Cambiare il rapporto di zoom (1) e spostare il riquadro di zoomata (2).

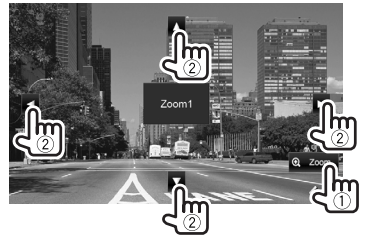

• La funzione zoom non è disponibile con alcune sorgenti video.

### **Cambio dell'aspetto del display**

Con questo apparecchio è possibile cambiare l'immagine di sfondo e il colore del pannello.

 **1** Visualizzare la schermata **<User Customize>**.

Nella schermata iniziale:

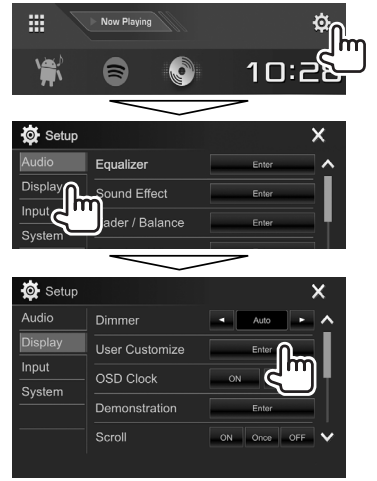

**2** Selezionare l'elemento da modificare (per l'immagine di sfondo: **[Background]**/per il colore del pannello: **[Panel Color]**\*1 ).

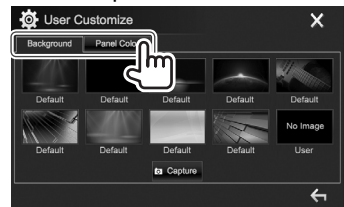

**3** Selezionare un'immagine di sfondo o il colore da assegnare al pannello: **Per selezionare un'immagine di sfondo**

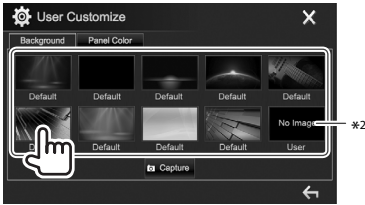

**Per selezionare il colore del pannello**\*1

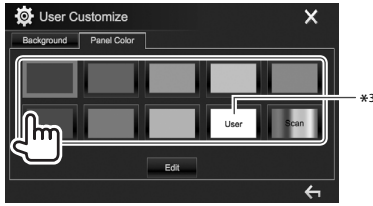

- Selezionando **[Scan]** si cambia gradualmente il colore.
- \*1 Il colore del pannello è selezionabile soltanto nei modelli DDX4017DAB/DDX4017BT/DDX4017BTR.
- \*2 Salvare la composizione grafica creata. (Pagina 52)
- \*3 Salvare anticipatamente la regolazione cromatica creata. (Pagina 52)

**2**

### ❏ **Personalizzazione del colore (solo nei modelli DDX4017DAB, DDX4017BT e DDX4017BTR)**

**1** Dalla schermata **<User Customize>** selezionare **[Panel Color]**. (Pagina 51)

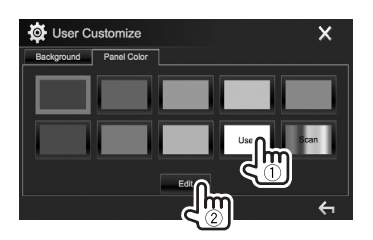

**3** Selezionare l'attenuazione dell'illuminazione per il colore impostato  $(1)$ ) e regolarlo  $(2)$ :

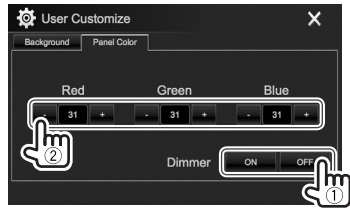

#### ❏ **Salvataggio della propria composizione grafica come immagine di sfondo**

Con questo apparecchio si può usare come sfondo un'immagine catturata da un file video o immagine mentre è in riproduzione sullo schermo.

- Non è tuttavia possibile catturare le immagini di un file provvisto di protezione dei diritti d'autore e quelle dell'iPod o dell'iPhone.
- Per usare come sfondo un'immagine JPEG la risoluzione deve essere 800 x 480 pixel.
- I colori dell'immagine catturata potrebbero differire da quelli dell'immagine originale.
- **1** Riprodurre un video o un'immagine.
- **2** Visualizzare la schermata **<User Customize>**. (Pagina 51)
- **3** Visualizzare la schermata di regolazione dell'immagine.

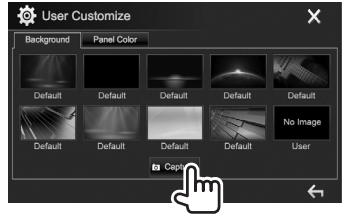

**4** Regolare l'immagine:

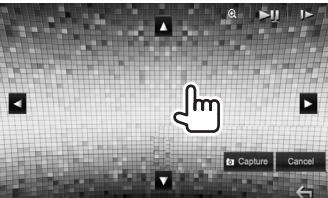

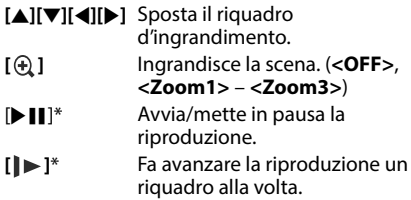

- Per annullare la cattura premere **[Cancel]**.
- **5** Catturare l'immagine visualizzata sullo schermo.

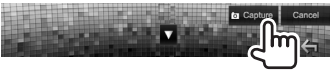

Appare un messaggio di conferma. Premere **[Yes]** per salvare l'immagine appena catturata. (L'immagine esistente viene così sostituita con quella nuova.)

- Premere **[No]** per tornare allo schermo precedente.
- \* Non appare durante la riproduzione di un componente esterno collegato alla presa d'ingresso iPod/AV-IN.

### **Personalizzazione della schermata iniziale**

Gli elementi da visualizzare nella schermata iniziale sono selezionabili a piacere.

#### **1** Visualizzare la schermata **<Home Customize>**.

Nella schermata iniziale:

• Con i tasti [  $\bigwedge$  ]/[  $\bigvee$  ] si visualizzano altre pagine.

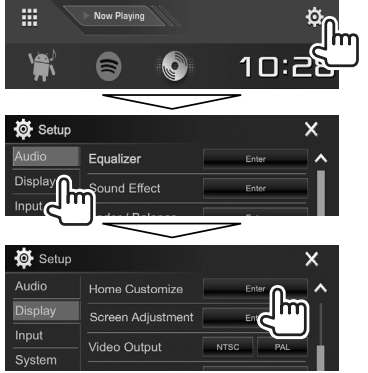

**2** Selezionare la posizione in cui inserire l'icona (1) e quindi l'elemento da visualizzare in quel punto (2).

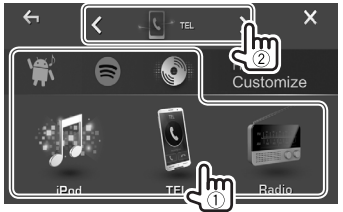

Ripetere questo stesso passo per posizionare l'icona di altri elementi.

### **Personalizzazione delle impostazioni di sistema**

#### ❏ **Salvataggio e richiamo delle impostazioni**

- È possibile salvare le impostazioni fatte nel menu **<Setup>** e richiamarle in qualsiasi momento.
- Le impostazioni salvate rimangono in memoria anche dopo l'eventuale reset dell'apparecchio.
- **1** Visualizzare la schermata **<SETUP**

#### **Memory>**.

Nella schermata iniziale:

• Con i tasti **[ ∧ ]/[ V** ] si visualizzano altre pagine.

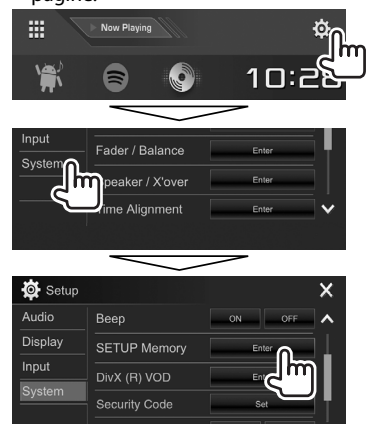

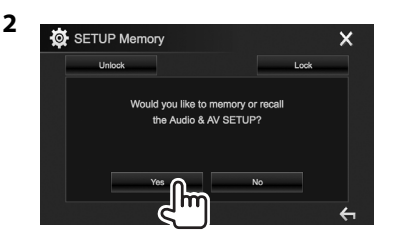

- Per annullare premere **[No]**.
- **3** Selezionare l'operazione d'interesse:

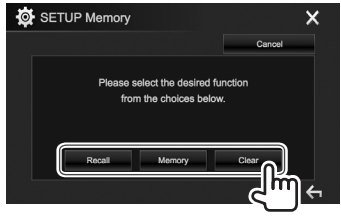

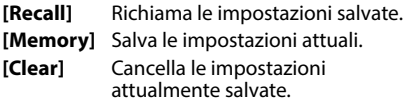

• Per annullare premere **[Cancel]**.

Appare un messaggio di conferma. Premere **[Yes]**.

### ❏ **Blocco delle impostazioni**

Le impostazioni possono essere bloccate per impedirne la modifica accidentale o indesiderata.

- $\cdot$   $\blacksquare$  appare a fianco delle impostazioni bloccabili.
- **1** Visualizzare la schermata **<SETUP Memory>**. (Pagina 53)

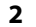

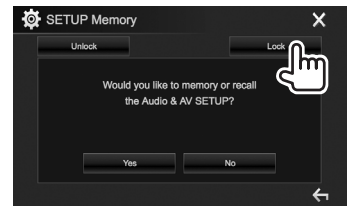

**Per sbloccare l'impostazione:** Premere **[Unlock]**.

### ❏ **Aggiornamento del sistema**

Il sistema può essere aggiornato previo collegamento di un'unità USB contenente un file di aggiornamento.

- Per istruzioni sull'aggiornamento del sistema si prega di vedere il sito <http://www2.jvckenwood.com/cs/ce/>.
- **1** Creare il file di aggiornamento e copiarlo nell'unità USB.
- **2** Visualizzare la schermata **<System Information>**.

Nella schermata iniziale:

• Con i tasti **[ △ ]/[ V** ] si visualizzano altre pagine.

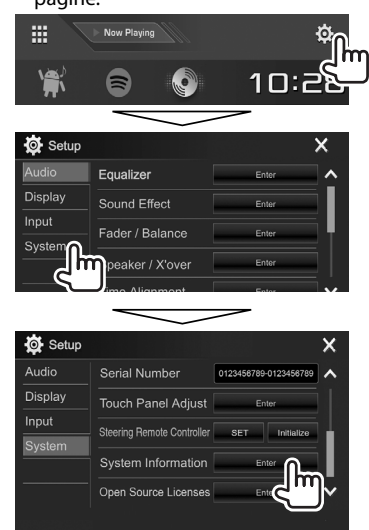

#### **3**

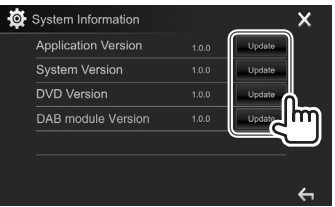

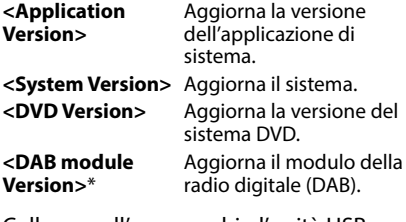

- **4** Collegare all'apparecchio l'unità USB contenente il file di aggiornamento.
	- Per connettere un dispositivo USB, vedere pagina 65.

L'aggiornamento del sistema ha inizio. L'operazione di aggiornamento potrebbe richiedere del tempo.

Una volta conclusa con esito positivo, sullo schermo appare il messaggio "Update Completed". Resettare l'unità.

- Durante l'aggiornamento non scollegare l'unità USB.
- Se l'aggiornamento non riesce si suggerisce di spegnere e riaccendere l'apparecchio e quindi riprovare.
- Se si spegne l'apparecchio durante l'aggiornamento lo si potrà riavviare dopo la riaccensione. Esso si riavvierà dall'inizio.
- Solo nel modello DDX4017DAB.

### ❏ **Regolazione della posizione di sfioramento**

Se le posizioni di sfioramento sullo schermo non svolgono le operazioni attese è possibile regolarle.

**1** Visualizzare la schermata **<Touch Panel** 

#### **Adjust>**.

Nella schermata iniziale:

• Con i tasti [  $\bigwedge$  ]/[  $\bigvee$ ] si visualizzano altre pagine.

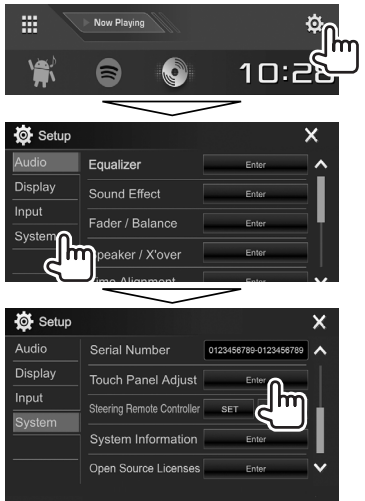

**2** Seguendo le istruzioni fornite, toccare il centro dei simboli visualizzati rispettivamente nell'angolo superiore sinistro (1), nel centro in basso ( $(2)$ ) e nell'angolo superiore destro (3):

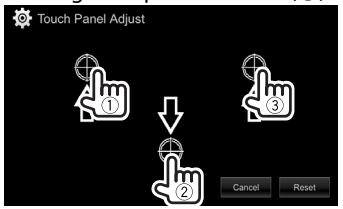

- Per resettare la posizione di tocco premere **[Reset]**.
- Per annullare l'operazione in corso premere **[Cancel]**.

### **Elementi dei menu d'impostazione**

### ❏**Visualizzazione del menu <Setup>**

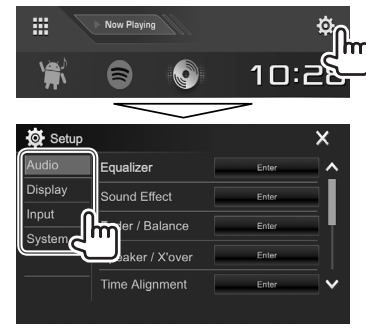

- Con i tasti  $[\triangle]/[\triangle]$  is visualizzano altre pagine.
- La schermata **<Setup>** può essere altresì visualizzata selezionando **[SETUP]** nel menu dei tasti di scelta rapida (pagina 11).
- Non è possibile aprire la schermata d'impostazione **<Audio>** nei seguenti casi:
	- Quando l'apparecchio è in standby (pagina 8)
	- Mentre si sta usando un telefono Bluetooth (effettuazione o ricezione di una chiamata, nel corso della conversazione o durante la composizione vocale)
- Durante la navigazione guidata\*
- \* Solo nei modelli DDX4017DAB e DDX4017BT.

### ❏**Schermata d'impostazione <Audio>**

#### **<Equalizer>**

Seleziona la modalità sonora o regola e salva per ciascuna sorgente l'impostazione di equalizzazione. (Pagina 47)

- **Equalizer**: Seleziona una modalità audio predefinita.
	- **Natural** (impostazione iniziale)**, Rock, Pops, Easy, Top40, Jazz, Powerful** o **User**
- **Q factor**: Regola la larghezza della banda di frequenza.
	- **1.35**/**1.5** (Impostazione iniziale)/**2.0**
- **Bass EXT**: Attiva o disattiva i bassi. – **ON**/**OFF** (Impostazione iniziale)
- **SW LEVEL**: Regola il livello del subwoofer.
- Da **–50** a **+10** (Impostazione iniziale: **0**)

#### **<Sound Effect>**

Regola l'effetto audio:

- **Loudness**: Regola il livello sonoro.
	- **OFF** (Impostazione iniziale)/**Low/High**
- **Bass Boost**: Seleziona il livello di potenziamento dei bassi.
- **OFF** (Impostazione iniziale)/**Level 1**/**Level 2**/ **Level 3**/**Level 4**/**Level 5**
- **Drive Equalizer**: Aumentare la larghezza di banda per ridurre il rumore dovuto alla guida: – **OFF** (Impostazione iniziale)/**ON**
- **Space Enhancer**\*1 : Potenzia virtualmente lo spazio sonoro utilizzando il sistema DSP (processore del segnale digitale). Richiede la selezione del livello di potenziamento.
- **OFF** (impostazione iniziale)/**Small**/**Medium**/ **Large**
- **Supreme**\*2 : Rende più realistico il suono ripristinando le componenti perdute a causa della compressione audio.
- **OFF**/**ON** (impostazione iniziale)
- **Realizer**: Rende virtualmente più realistico il suono utilizzando il sistema DSP (processore del segnale digitale). Richiede la selezione del livello sonoro.
	- **OFF** (Impostazione iniziale), **Level 1**, **Level 2** o **Level 3**
- **Stage EQ**: Permette di spostare il centro del suono in una posizione più alta o più bassa. Richiede la selezione dell'altezza.
- **OFF** (Impostazione iniziale)/**Low**/**Middle**/**High**

#### **<Fader/Balance>**

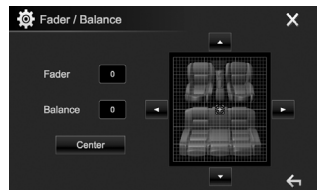

**Fader**: Regola il bilanciamento dei diffusori anteriori e posteriori.

- **F15 – R15** (impostazione iniziale: **0**)
- Negli impianti a due diffusori si suggerisce d'impostare il fader al centro (**0**).

**Balance**: Regola il bilanciamento dei diffusori di destra e di sinistra.

• **L15 – R15** (impostazione iniziale: **0**)

Per regolare premere  $[\triangle]/[\blacktriangledown]/[\blacktriangle]$  o trascinare  $[4]$ .

• Per annullare la regolazione occorre premere **[Center]**.

#### **<Speaker/X'over>**

Selezionare il tipo di veicolo e la dimensione dei diffusori e regolare la frequenza di crossover. (Pagina 48)

#### **<Time Alignment>**

Selezionando la posizione d'ascolto e regolando il ritardo temporale dei diffusori è possibile creare un ambiente acustico più adatto al proprio veicolo. (Pagina 49)

#### **<Volume Offset>**

Regola e memorizza il livello di auto-regolazione del volume per ciascuna sorgente (la regolazione rimane salvata anche per i seguenti tipi di disco: DVD/VCD, CD e DivX/MPEG1/MPEG2/MP3/WMA/WAV/AAC/ FLAC.) Il livello del volume aumenterà o diminuirà automaticamente al cambio della sorgente. • Da **–15** a **+6** (Impostazione iniziale: **00**)

\*1 Non è possibile cambiare impostazione quando si seleziona la sorgente **"Radio"** o **"DAB"** (solo con il modello DDX4017DAB).

\*2 Questa funzione è disponibile soltanto quando si seleziona la sorgente **"DISC"/"USB"/"iPod"/"Android™"**.

#### ❏**Schermata delle impostazioni <Display>**

#### **<Dimmer>**

- **Auto** (Impostazione iniziale): Attenua l'illuminazione dello schermo e dei tasti all'accensione delle luci del veicolo.
- **ON**: Attiva lo smorzamento.
- **OFF**: Annulla la funzione.
- **NAV**\*1 : Attiva o disattiva l'attenuazione dell'illuminazione in base all'impostazione giorno/ notte dell'unità di navigazione connessa.

#### **<User Customize>**

Permette di modificare l'aspetto del display. (Pagina 51)

#### **<OSD Clock>**

- **ON**: Visualizza l'orologio durante la riproduzione della sorgente video.
- **OFF** (Impostazione iniziale): Annulla la funzione.

#### **<Demonstration>**

- **ON** (Impostazione iniziale): Attiva la demo sullo schermo.
- **OFF**: Annulla la funzione.

#### **<Scroll>**

- **ON** (Impostazione iniziale): Fa scorrere in continuazione le informazioni visualizzate.
- **Once**: Scorre una volta attraverso le informazioni visualizzate.
- **OFF**: Annulla la funzione.

Premendo **[<]** si può far scorrere il testo indipendentemente da questa impostazione.

#### **<Home Customize>**

Permette d'impostare gli elementi da visualizzare nella schermata iniziale. (Pagina 53)

#### **<Screen Adjustment>**

Regola la luminosità e il livello di nero dello schermo. Premere **[Enter]** per visualizzare la schermata delle impostazioni, selezionare **[DIM ON]** (oscuramento attivato)/**[DIM OFF]** (oscuramento disattivato) e impostare quindi:

- **Bright**: Regola la luminosità.
	- Da **–15** a **+15** (Impostazione iniziale: **0** con oscuramento attivato e **+15** con oscuramento disattivato)
- **Black**: Regola il livello di nero.
- Da **–10** a **+10** (Impostazione iniziale: **0**)

#### **<Video Output>**\*2

Specifica lo standard di colore dello schermo esterno.

• **NTSC**/**PAL** (Impostazione iniziale)

#### **<Viewing Angle>**

Permette di selezionare l'angolo di visione rispetto al pannello del monitor per renderlo maggiormente visibile al conducente.

• **Under 0°** (impostazione iniziale)/**5°**/**10°**/**15°**/**20°**

#### \*1 Solo nei modelli DDX4017DAB e DDX4017BT.

\*2 Al termine delle modifiche apportate appare "Please Power Off". Per implementarle effettivamente spegnere e riaccendere l'apparecchio.

### ❏**Schermata delle impostazioni <Input>**

#### **<Rear Camera>**

Permette di configurare la telecamera di visione posteriore.

- **Rear Camera Interruption** (Pagina 34):
	- **ON**: Visualizza le immagini trasmesse dalla videocamera di visione posteriore quando s'innesta la retromarcia (R).
	- **OFF** (Impostazione iniziale): Da selezionare quando non è collegata la videocamera di visione posteriore.
- **Parking Guidelines**: Visualizza (**ON**: impostazione iniziale) o nasconde (**OFF**) gli ausili visivi alla manovra di parcheggio. (Pagina 35)
- **Guidelines Setup**: Regola gli ausili visivi alla manovra di parcheggio. (Pagina 35)

#### **<Navigation>**\*

Permette di cambiare le impostazioni di navigazione. (Pagina 37)

Solo nei modelli DDX4017DAB e DDX4017BT

#### ❏**Schermata delle impostazioni <System>**

#### **<Language>**\*1

Seleziona la lingua da usare per le visualizzazioni sullo schermo.

- **English** (impostazione iniziale per il modello DDX4017DAB/DDX4017BT/DDX317BT)**/Español/ Français/Deutsch/Italiano/Nederlands/ Ελληνικά/Português/Türkçe/Čeština/Polski/ Magyar/Руccĸий** (impostazione iniziale per il modello DDX4017BTR)**/ / / / /简体中文/繁體中文/Bahasa Indonesia/한국어** 
	- Per i monitor esterni sono disponibili soltanto inglese, spagnolo, francese, tedesco, italiano, olandese, russo e portoghese. Se si seleziona una lingua diversa l'apparecchio imposta automaticamente l'inglese.
- **GUI Language**: Permette di selezionare la lingua da usare per la visualizzazione dei tasti e dei menu.
	- **Local** (la lingua selezionata qui sopra)/**English** (Impostazione iniziale)

#### **<Clock>**

Regolare l'ora. (Pagina 5)

#### **<iPod Setup>**

Permette di specificare il metodo di connessione dell'iPod o dell'iPhone. (Pagina 21)

**<APP Setup>** Permette d'impostare le applicazioni. (Pagina 46)

#### **<Bluetooth Setup>**

Configura la connettività Bluetooth e altre operazioni generali (Pagina 45)

#### **<Beep>**

- **ON** (Impostazione iniziale): Attiva il tono udibile quando si toccano i tasti.
- **OFF**: Annulla la funzione.

#### **<SETUP Memory>**

Permette di salvare, richiamare o cancellare le impostazioni fatte. (Pagina 53)

#### **<DivX(R) VOD>**

Questa unità dispone di un proprio codice di registrazione. Una volta riprodotto un file dotato di codice di registrazione, il codice di registrazione dell'unità viene sovrascritto per la protezione dei diritti d'autore.

- Premere **[Enter]** per visualizzare le informazioni.
- Per ritornare allo schermo precedente occorre premere **[OK]**.

#### **<Security Code>**

Registra il codice di sicurezza dell'apparecchio. (Pagina 4)

#### **<SI>**

Attiva o disattiva la funzione di sicurezza. (Pagina 5)

#### **<Serial Number>**\*2

Visualizza il numero di serie dell'apparecchio.

#### **<Touch Panel Adjust>**

Permette di regolare la posizione di tocco dei tasti sullo schermo. (Pagina 55)

#### **<Steering Remote Controller>**\*3

Assegna le funzioni ai tasti del telecomando da volante. (Pagina 61)

#### **<System Information>**

Visualizza le informazioni di versione del software. Da qui è inoltre possibile aggiornarlo. (Pagina 54)

#### **<Open Source Licenses>**

Mostra le licenze Open Source.

- \*1 Al termine delle modifiche apportate appare "Please Power Off". Per implementarle effettivamente spegnere e riaccendere l'apparecchio.
- \*2 Solo nei modelli DDX4017DAB e DDX4017BT.
- \*3 Solo nei modelli DDX4017DAB, DDX4017BT e DDX4017BTR.

# **TELECOMANDO TELECOMANDO**

### **Descrizione sommaria**

Per gestire l'apparecchio è necessario il telecomando opzionale KNA-RCDV331. Per istruzioni sull'uso si prega di vedere il manuale d'istruzioni con esso fornito.

#### V **Attenzione:**

- Non lasciare il telecomando in un punto del veicolo dal quale possa cadere in caso di brusca frenata o altre circostanze. Qualora durante la guida dovesse cadere e incastrarsi nei pedali, infatti, potrebbe causare una situazione di pericolo.
- Non lasciare le batterie vicino a fiamme libere o direttamente esposte al sole. In caso contrario potrebbero incendiarsi, esplodere o comunque sviluppare molto calore.
- Non ricaricare, cortocircuitare, smontare, riscaldare o bruciare le batterie, poiché in tal caso il fluido interno potrebbe fuoriuscire. In caso di contatto del fluido con l'abbigliamento o con gli occhi si raccomanda di sciacquarli immediatamente con acqua e di rivolgersi quindi a un medico.
- Tenere le batterie fuori dalla portata dei bambini. In caso d'ingerimento ci si deve rivolgere immediatamente a un medico.

L'apparecchio può essere altresì controllato da uno smartphone usando l'applicazione KENWOOD Remote. Per maggiori informazioni in merito si prega di visitare il sito <http://www.kenwood.com/cs/ce/>.

### ❏**Installazione delle batterie**

Usare due batterie di formato "AAA"/"R03". Le si deve inoltre inserire allineandone i poli + e – secondo l'illustrazione predisposta nel comparto. • Per non danneggiare le molle inserire prima il lato

"–" (polo negativo) delle batterie:

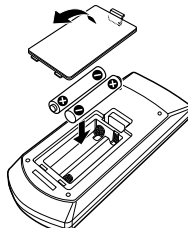

• Se la portata del telecomando diminuisce oppure non opera affatto può significare che se ne sono scaricate le batterie. Occorre perciò sostituirle entrambe con due batterie nuove.

### ❏**Selettore di modalità del telecomando**

Le funzioni del telecomando cambiano a seconda della posizione del selettore di modalità:<br> $\Box \Box \Box \Box \Box$ 

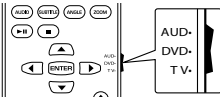

**Modalità AUD:** Da selezionare per gestire la sorgente selezionata, il sintonizzatore ecc. **Modalità DVD:** Da selezionare per riprodurre i DVD o i CD con il lettore dell'apparecchio. **Modalità TV:** Non impiegato.

- Le posizioni del selettore di modalità del telecomando sono indicate dai corrispondenti nomi, ad esempio "AUD".
- Per gestire un lettore esterno occorre selezionare la modalità "AUD".

### **Modalità d'uso del telecomando**

### ❏**Operazioni comuni (modalità AUD)**

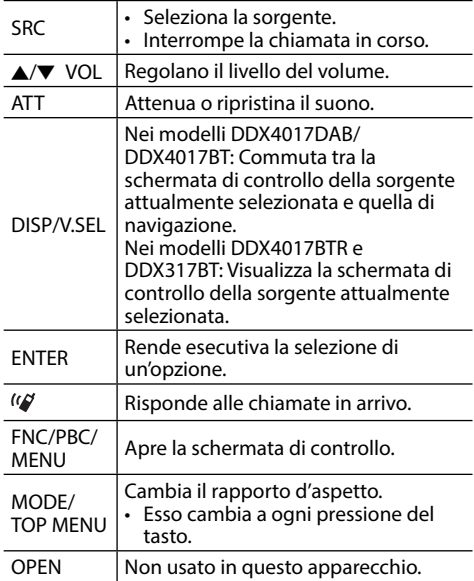

### **TELECOMANDO**

#### ❏**DVD/VCD (modalità DVD)**

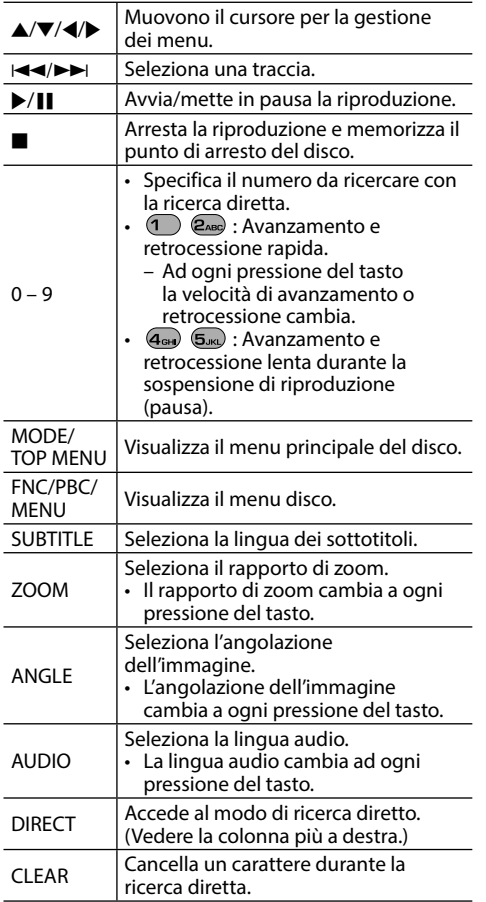

#### ❏**Dischi musicali, file audio, file video e immagini (modalità AUD)**

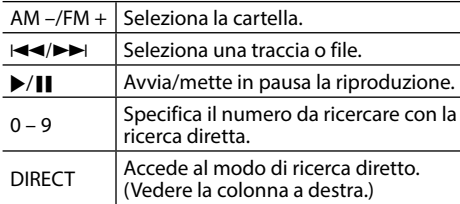

#### ❏**Radio (modalità AUD)**

- AM  $-\sqrt{FM} + \sqrt{Sel}}$ Seleziona la banda.  $\blacktriangleright$   $\blacktriangleright$  Ricerca le stazioni.\* <sup>I</sup>/<sup>W</sup> Seleziona la modalità di ricerca tra AUTO1, AUTO2 e MANU.  $0 - 9$ • Specifica i numeri di preimpostazione.  $(\overline{1}) - \overline{5_{\infty}}$ • Specifica la frequenza della stazione desiderata per eseguirne la ricerca diretta. DIRECT | Accede al modo di ricerca diretto. (Vedere la colonna a destra.)
- \* Il metodo di ricerca differisce secondo la modalità di ricerca selezionata.

### ❏**Radio digitale (DAB) (modalità AUD)\***

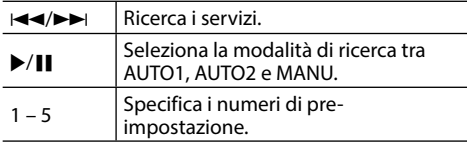

\* Solo nel modello DDX4017DAB.

### ❏**iPod/Android (modalità AUD)**

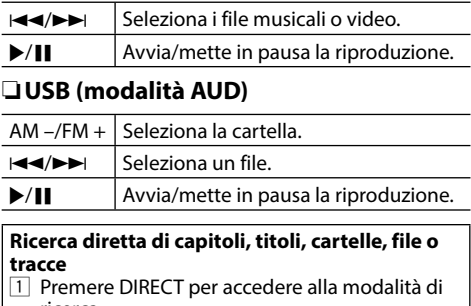

ricerca. A ogni pressione del tasto DIRECT l'elemento da ricercare cambia.

- 2 Con i tasti numerici selezionare l'elemento desiderato.
- 3 Premere ENTER per confermare la selezione.

#### **Ricerca diretta di una stazione radio**

- 1 Premere DIRECT per accedere alla modalità di ricerca.
- 2 Con i tasti numerici inserire la frequenza.
- 3 Premere III per confermare l'inserimento.

#### **Uso del telecomando da volante (Solo nei modelli DDX4017DAB, DDX4017BT e DDX4017BTR)**

Ai tasti del telecomando da volante è possibile assegnare funzioni specifiche.

- Questa funzione è disponibile soltanto quando il veicolo è provvisto di un telecomando da volante.
- Le funzioni sono registrabili e impostabili soltanto mentre il veicolo è parcheggiato.
- Se il telecomando da volante in uso non è compatibile con questo apparecchio potrebbe non essere possibile completare il ciclo di apprendimento e apparirebbe inoltre un messaggio d'errore.

### ❏**Registrazione e impostazione delle funzioni**

**1** Visualizzare la schermata delle impostazioni **<System>**.

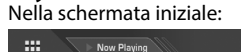

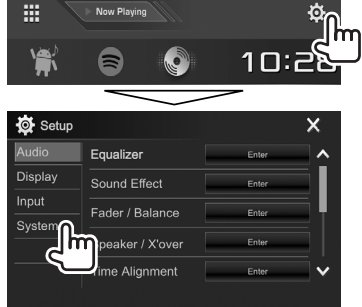

- **2** Visualizzare la schermata **<Steering Remote Control Setting>**.
	- Con i tasti **[ ∧ ]/[ V** ] si visualizzano altre pagine.

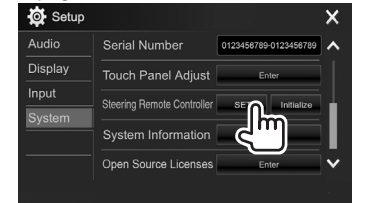

- **3** Premere a lungo un tasto del telecomando per registrarvi una funzione o cambiarla.
- **4** Selezionare una funzione da assegnare.

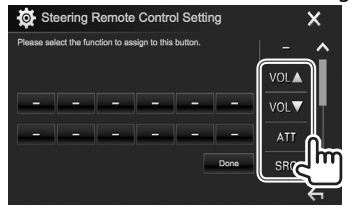

- Con i tasti **[ ]**/**[ ]** si visualizzano altre pagine.
- **5** Ripetere i passi **3** e **4** per registrare altre eventuali funzioni.
- **6** Terminare la procedura.

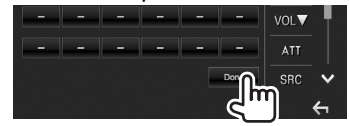

- L'apparecchio può registrare/impostare contemporaneamente le funzioni di tutti i tasti. Per questo è tuttavia necessario premerli tutti uno alla volta e alla fine premere **[Done]** nella schermata **<Steering Remote Control Setting>**. Dopo questa operazione l'apparecchio non potrà apprendere nuove funzioni.
- Per cambiare una funzione già appresa, al passo **3** occorre toccare il tasto d'interesse e selezionare la funzione sostitutiva dall'elenco.
- Vedere l'elenco delle funzioni impostabili. L'elenco non è modificabile.

#### ❏**Inizializzazione delle impostazioni**

- **1** Visualizzare la schermata delle impostazioni **<System>**. (Vedere la colonna più a sinistra.)
	- Con i tasti **[ 1/[ V** ] si visualizzano altre pagine.

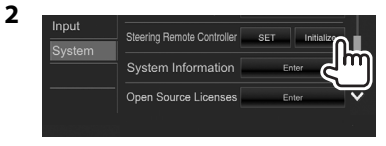

**3**

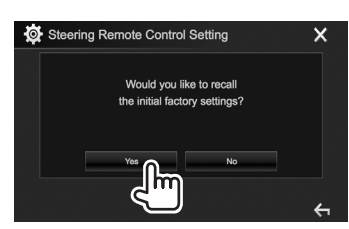

• Per annullare l'operazione d'inizializzazione premere **[No]**.

### **Prima d'installare l'unità**

#### V **AVVISO**

- Il collegamento del cavo rosso del circuito di accensione e di quello giallo della batteria al telaio del veicolo, cioè a massa, può causare un corto circuito ed eventualmente un incendio. Questi due cavi devono essere sempre collegati alla sorgente di alimentazione attraverso la scatola dei fusibili.
- Non bypassare il fusibile durante il collegamento del cavo rosso del circuito di accensione e di quello giallo della batteria. L'alimentazione elettrica deve infatti sempre fluire attraverso il fusibile stesso.

#### V **Precauzioni durante l'installazione e i collegamenti**

- L'installazione e il collegamento elettrico dell'apparecchio richiedono perizia ed esperienza. Per ragioni di sicurezza si raccomanda pertanto di affidarli a un installatore qualificato.
- L'apparecchio deve essere collegato a massa sul negativo da 12 V CC.
- Non installare l'apparecchio in un punto esposto direttamente al sole oppure molto caldo o umido. Evitare altresì i punti molto polverosi o potenzialmente colpiti da spruzzi d'acqua.
- Per l'installazione usare esclusivamente le viti fornite in dotazione all'apparecchio. L'uso di viti diverse potrebbe infatti causarne il danneggiamento.
- Se all'apparecchio non giunge alimentazione (appare il messaggio "Miswiring DC Offset Error" o "Warning DC Offset Error") può significare che vi è un corto circuito nei cavi dei diffusori, oppure toccano il telaio metallico del veicolo con conseguente attivazione della funzione di protezione. In tal caso occorre controllarne attentamente il collegamento.
- Allontanare tutti i cavi dalle parti metalliche che dissipano calore.
- Se il blocco della chiave di accensione del veicolo non è provvisto della posizione ACC (accessori), i cavi di accensione devono essere collegati a una sorgente elettrica erogabile e interrompibile con la chiave stessa. Se li si collega a una sorgente elettrica a tensione costante, ad esempio la batteria del veicolo, se ne causa la scarica.
- Se il fusibile si brucia occorre innanzi tutto verificare che non vi siano cavi che, toccandosi, diano luogo a un corto circuito; lo si deve quindi sostituire con uno d'identiche caratteristiche elettriche.
- Le estremità dei cavi non collegati devono essere protette con del nastro adesivo per applicazioni elettriche o comunque di materiale isolante. Per impedire la formazione di cortocircuiti non si devono rimuovere i cappucci dei cavi e/o delle prese non collegate.
- I cavi dei diffusori devono essere collegati correttamente alle prese corrispondenti. In caso di contatto dei cavi a polarità  $\ominus$  con il telaio metallico del veicolo, o comunque del loro collegamento a massa, si può causare il danneggiamento o il malfunzionamento dell'apparecchio.
- Se s'intende configurare il sistema con solo due diffusori, entrambi i cavi devono essere collegati alle prese d'uscita anteriori oppure a quelle posteriori, ma non in parte alle une e in parte alle altre. Se, ad esempio, si collega il connettore  $\bigoplus$ del diffusore sinistro alla presa d'uscita anteriore, il connettore  $\ominus$  non deve essere collegato alla presa d'uscita posteriore.
- Dopo avere installato l'apparecchio verificare che ogni dispositivo del veicolo, in particolare le luci dei freni, le luci di direzione e i tergicristallo, funzionino correttamente.
- Installare l'apparecchio con un'inclinazione non superiore a 30 gradi.
- Durante l'installazione dell'apparecchio fare attenzione a non premere con un oggetto duro la superficie del pannello. In caso contrario si potrebbe graffiare o danneggiare sino a non funzionare correttamente.

### V **ATTENZIONE**

- Installare l'apparecchio nella plancia o console del veicolo. Non toccarne le parti metalliche durante o subito dopo l'uso. Infatti si scaldano molto, soprattutto il dissipatore di calore.
- Prima di parcheggiare in un luogo dal soffitto basso è raccomandabile ritirare l'antenna spegnendo l'apparecchio.

Quando lo s'installa nel veicolo insieme all'antenna automatica e con il cavo di controllo ANT CONT collegato, essa si estende automaticamente non appena lo si accende (pagina 64).

### ❏**Accessori forniti per l'installazione**

- 1 1 gruppo di cavi preassemblati
- 2 1 cornice di finitura
- 3 1 cavo di prolunga (2 m)
- $\overline{4}$ ) 2 chiavette di estrazione
- $\overline{5}$  1 microfono (3 m)

### ❏**Procedura d'installazione**

- **1** Per impedire il verificarsi di un corto circuito, prima di procedere si raccomanda di rimuovere la chiave di accensione dal cruscotto e di scollegare inoltre il cavo  $\ominus$ della batteria.
- **2** Collegare correttamente l'ingresso e l'uscita di ciascuna unità o periferica.
- **3** Collegare i diffusori con il gruppo di cavi preassemblati.
- **4** Collegare la presa B del gruppo di cavi preassemblati alla presa dei diffusori del veicolo.
- **5** Collegare la presa A del gruppo di cavi preassemblati alla presa di alimentazione esterna del veicolo.
- **6** Collegare all'apparecchio l'altra presa del gruppo di cavi preassemblati.
- **7** Installare l'apparecchio nel veicolo.
	- Al termine dell'installazione accertarsi che l'apparecchio sia saldamente fissato in posizione. Qualora non lo sia potrebbe non funzionare correttamente e, ad esempio, causare indesiderati salti di riproduzione.
- **8** Ricollegare il cavo  $\ominus$  della batteria.
- **9** Premere il pulsante di reset. (Pagina 3)

### **10** Configurare **<Initial Setup>**. (Pagina 4)

### **Installazione dell'apparecchio**

### ❏**Installazione dell'apparecchio**

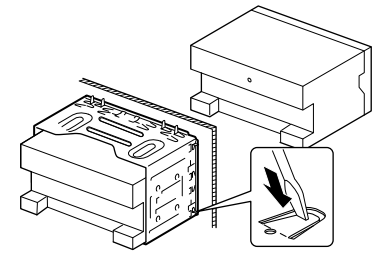

• Con un cacciavite o un utensile analogo piegare le linguette del telaio d'installazione per bloccarlo in posizione.

#### ❏**Installazione della cornice di finitura**

Applicare la cornice di finitura (2).

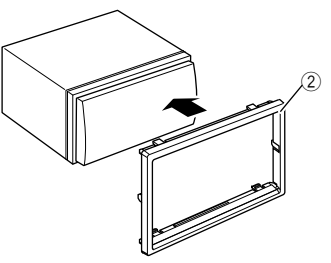

### **Collegamenti**

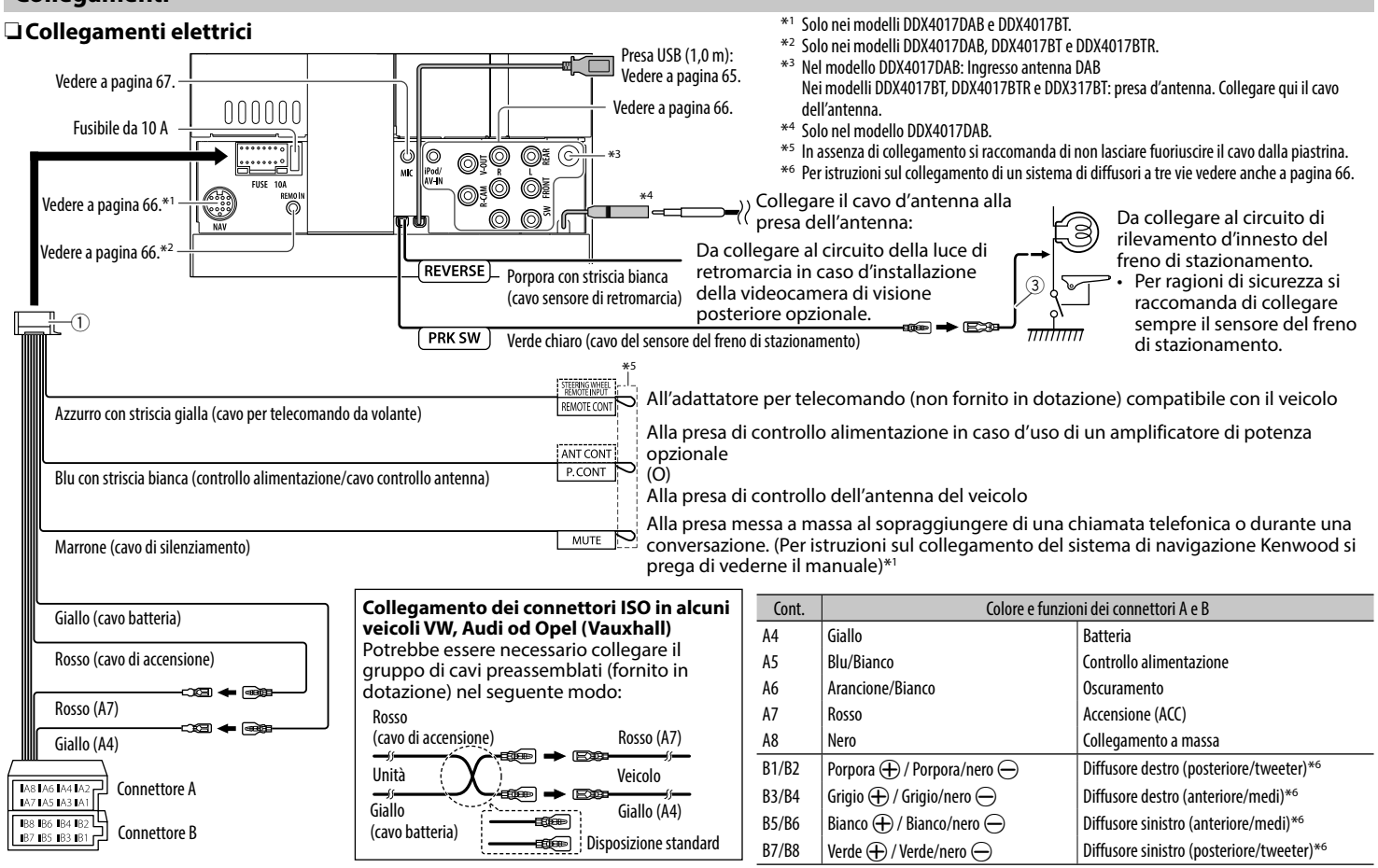

### ❏ **Collegamento di un'unità USB**

#### **Unità USB**\*

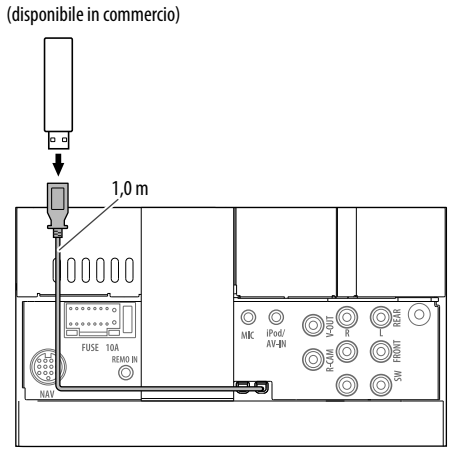

\* Se necessario usare il cavo di prolunga CA-U1EX (massimo 500 mA, 5 V)

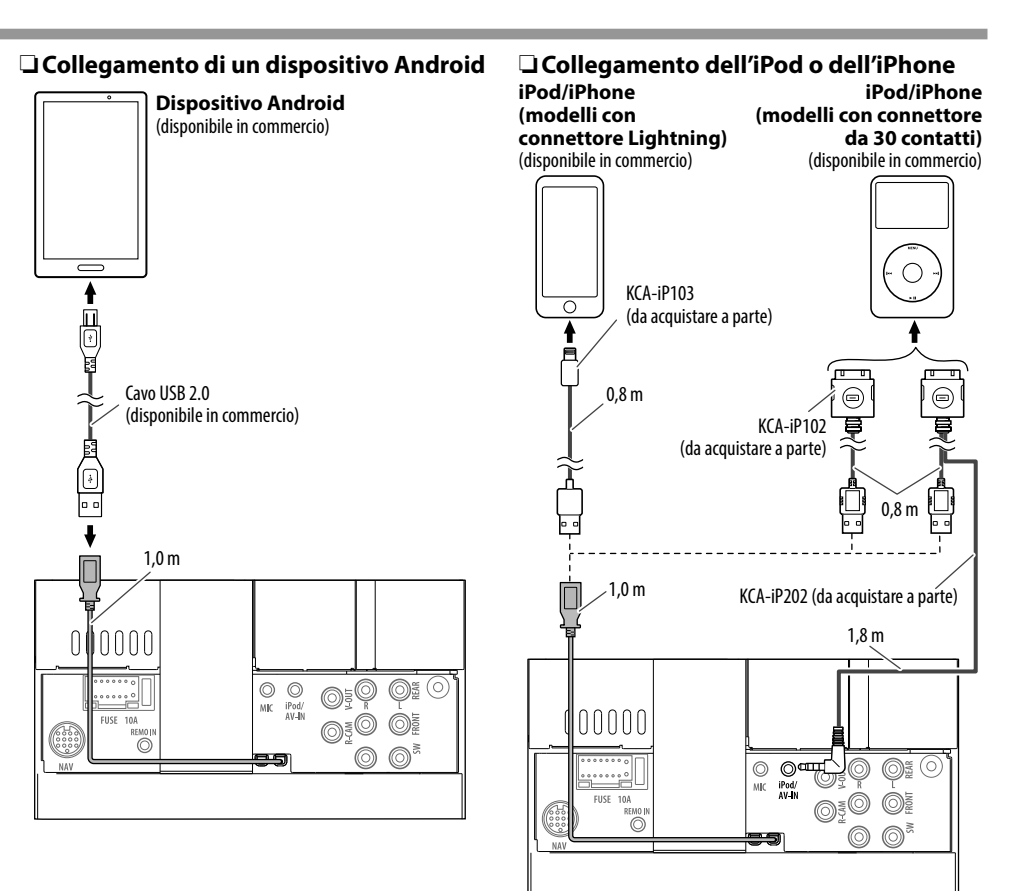

### ❏ **Collegamento di componenti esterni**

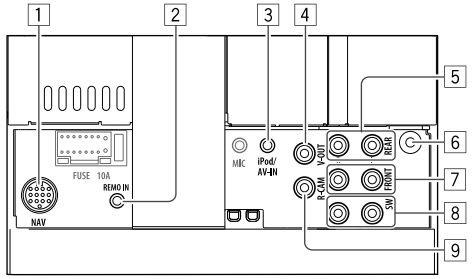

- 1 Ingresso NAVI I/F<sup>\*1</sup>
- $\overline{2}$  Ingresso per telecomando da volante<sup>\*2</sup>
	- Qui occorre collegare i cavi del telecomando da volante. Per ulteriori informazioni si prega di rivolgersi al proprio rivenditore Kenwood.
- 3 Ingresso iPod/Audio Video (iPod/AV-IN)\*3
- $\sqrt{4}$  Uscita video (giallo)
- 5 Pre-uscita posteriore\*4
	- Uscita audio sinistra (bianco)
	- Uscita audio destra (rosso)
- 6 Ingresso antenna DAB\*<sup>5</sup> / presa d'antenna<sup>\*6</sup>
- 7 Pre-uscita anteriore\*4
	- Uscita audio sinistra (bianco)
	- Uscita audio destra (rosso)
- $\boxed{8}$  All'uscita subwoofer pre-amplificata\*<sup>4</sup>
	- Uscita subwoofer sinistra (bianco)
	- Uscita subwoofer destra (rosso)
- 9 Dalla telecamera di visione posteriore (giallo)
- \*1 Solo nei modelli DDX4017DAB e DDX4017BT.
- \*2 Solo nei modelli DDX4017DAB, DDX4017BT e DDX4017BTR.
- \*3 Per riprodurre il componente collegato alla presa **"AV-IN"** occorre usare il cavo audio e video CA-C3AV (da acquistare a parte).
- \*4 In caso di collegamento di un amplificatore esterno se ne deve collegare il filo di terra alla carrozzeria del veicolo; in caso contrario l'apparecchio si potrebbe danneggiare.
- \*5 Nel modello DDX4017DAB. Per usare la radio digitale occorre collegare il CX-DAB1 (da acquistare a parte).
- \*6 Nei modelli DDX4017BT, DDX4017BTR e DDX317BT: Collegare qui il cavo dell'antenna.

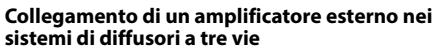

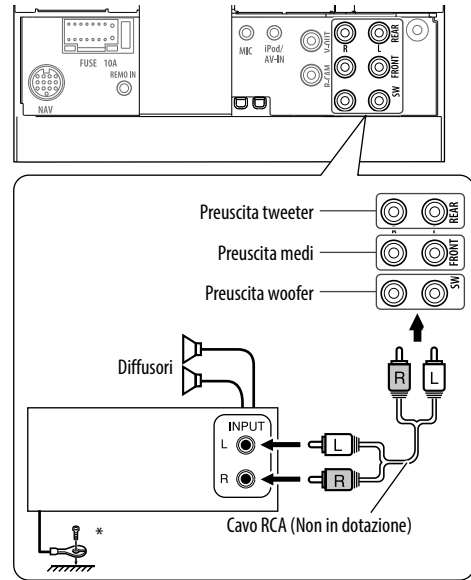

Il cavo di terra dell'amplificatore esterno deve essere collegato alla carrozzeria del veicolo.

### ❏ **Collegamento del microfono Bluetooth**

Collegare il microfono (5) alla presa MIC.

• Dopo avere rimosso il nastro adesivo, fissare il microfono nel punto desiderato e orientarlo verso il conducente. Fissarne quindi il cavo con dei fermacavo del tipo comunemente disponibile in commercio.

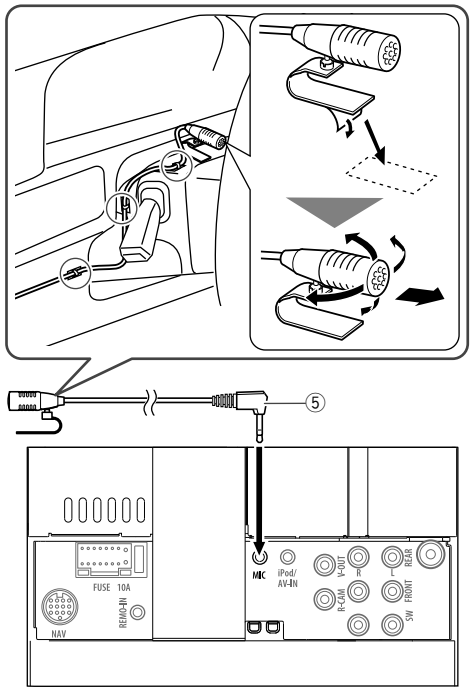

### **Rimozione dell'apparecchio**

### ❏**Rimozione della cornice di finitura**

**1** Innestare le chiavette di estrazione (4) nei punti di presa e liberare i due blocchi inferiori. Abbassare il telaio e tirarlo in alto verso di sé.

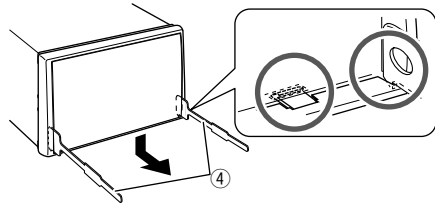

**2** Rimuoverlo dai due agganci superiori.

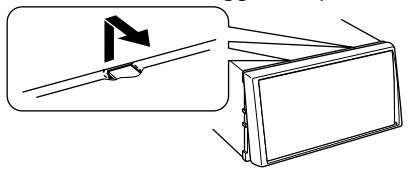

• Il telaio è rimuovibile da sopra nello stesso modo.

### ❏**Rimozione dell'apparecchio**

- **1** Rimuovere la cornice di finitura. (Vedere la colonna a sinistra.)
- **2** Come mostra la figura, inserire le due chiavette di estrazione (4) e tirarle per rimuovere l'apparecchio.

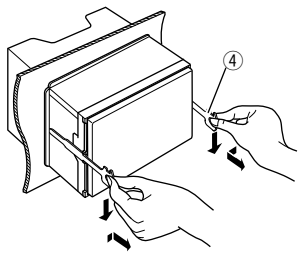

• Fare attenzione a non ferirsi con le estremità di presa delle chiavette di estrazione.

## **RIFERIMENTI**

### **Manutenzione**

### ❏**Note di cautela sulla pulizia**

Non si devono usare solventi (ad esempio diluenti, benzina, ecc.) né detergenti o insetticidi. In caso contrario il monitor si danneggerebbe.

### **Metodo di pulizia raccomandato:**

Strofinare delicatamente il pannello con un panno morbido e asciutto.

### ❏**Formazione di umidità**

L'umidità può condensarsi sulla lente all'interno dell'unità nei seguenti casi:

- A seguito dell'accensione del sistema di riscaldamento del veicolo.
- Quando il veicolo all'interno è molto umido. In questi casi, l'unità può funzionare in modo non corretto. In tal caso è necessario espellere il disco e lasciare l'unità accesa per alcune ore sino alla completa evaporazione dell'umidità.

## ❏**Come maneggiare i dischi**

• Quando viene estratto un disco dalla confezione, premere il supporto centrale della custodia e alzare il disco afferrandolo per i bordi.

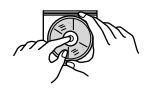

- Afferrare sempre il disco per i bordi. Non toccare la superficie di registrazione.
- Quando viene riposto un disco nella confezione, inserirlo delicatamente nel supporto centrale (con la superficie stampata rivolta verso l'alto).
	- Dopo l'uso è opportuno riporre i dischi nella propria confezione.

### ❏**Per mantenere il disco pulito**

I dischi sporchi potrebbero impedire la corretta riproduzione.

Se un disco si sporca, pulirlo con un panno morbido compiendo movimenti diritti dal centro verso il bordo.

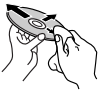

• Per pulire i dischi non si devono mai usare solventi (ad esempio i prodotti convenzionali per la pulizia dei dischi di vinile, i prodotti spray, i diluenti, benzina per smacchiare, ecc.).

### ❏**Per riprodurre dischi nuovi**

È possibile che attorno al bordo interno ed esterno dei nuovi dischi siano presenti residui di materiale di lavorazione. Se si utilizzano dischi di questo tipo l'unità potrebbe rifiutarli.

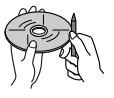

• Per pulire questo tipo di macchie ruvide, strofinare i bordi con una matita, una penna a sfera o altro oggetto simile.

### **Ulteriori informazioni**

#### ❏ **Riproduzione file Riproduzione dei file DivX**

- L'unità consente la riproduzione di file DivX con estensione <.divx>, <.div> o <.avi> (la distinzione tra lettere maiuscole e minuscole è ininfluente).
- Il flusso (stream) audio deve essere conforme al formato MP3 o Dolby Digital.
- È possibile che i file codificati in modalità di scansione interlacciata non vengano eseguiti in modo corretto.
- La velocità in bit massima per i segnali video (in media) è 8 Mbps.

### **Riproduzione di file MPEG1/MPEG2**

- Questo apparecchio è in grado di riprodurre i file MPEG1 e MPEG2 con estensione <.mpg> o <.mpeg>.
- Il formato di stream deve essere conforme a quello del sistema MPEG o del programma. Il formato del file deve essere MP@ML (Main Profile at Main Level)/SP@ML (Simple Profile at Main Level)/MP@LL (Main Profile at Low Level).
- I flussi audio (audio stream) devono essere conformi ai formati MPEG1 Audio Layer-2 o Dolby Digital.

### **Riproduzione di file JPEG**

- $\cdot$  Ouesto apparecchio riproduce i file grafici  $\langle$ ipg $\rangle$ e <.jpeg>.
- L'apparecchio riproduce file di risoluzione da 32 x 32 a 8 192 x 7 680. A seconda della risoluzione effettiva la loro

visualizzazione può richiedere del tempo.

• Questa unità può riprodurre file JPEG baseline. Non è possibile eseguire file JPEG progressivi o senza perdita di dati.

### **RIFERIMENTI**

#### **Riproduzione di file audio (MP3/WMA/WAV/AAC/ FLAC)**

- L'apparecchio può riprodurre i file con estensione:
	- Disco: <.mp3>, <.wma>, <.wav>, <.m4a>
	- Unità USB di memoria di massa: <.mp3>, <.wma>, <.wav>, <.aac>, <.m4a>, <.flac>
- L'apparecchio può riprodurre i file che soddisfano le seguenti condizioni:
	- Velocità in bit: MP3: 8 kbps – 320 kbps WMA : Disco: 5 kbps – 320 kbps Unità USB: 32 kbps – 192 kbps AAC: 16 kbps – 320 kbps
	- Frequenza di campionamento: MP3/WMA: 8 kHz – 48 kHz WAV: 44,1 kHz AAC: 32 kHz – 48 kHz FLAC:  $8$  kHz – 48 kHz
- Questa unità mostra i tag ID3 in versione 1.0/1.1/2.2/2.3/2.4 (con i file MP3).
- L'apparecchio mostra anche i tag WMA/WAV/AAC/ FLAC.
- Questa unità è in grado di riprodurre file registrati nel formato VBR (Variable Bit Rate o Velocità in bit variabile).
- I file registrati in VBR visualizzano una discrepanza nell'indicazione della durata.
- Questa unità non è in grado di riprodurre i seguenti tipi di file:
	- File MP3 codificati nel formato MP3i o MP3 PRO.
	- File MP3 codificati nel formato Layer 1/2.
	- File WMA codificati nei formati senza perdita di informazioni, professionali e vocali.
	- File WMA non basati sul formato Windows Media® Audio.
	- File WMA e AAC provvisti della protezione da copia DRM.
	- File AAC con protezione da copia FairPlay (eccetto quando salvati nell'iPod o nell'iPhone).
	- File contenenti dati in formato AIFF, ATRAC3, ecc.
- L'apparecchio può visualizzare le "Jacket picture" (immagini fisse assegnate al disco) che soddisfano le seguenti condizioni:
	- Formato schermo: risoluzione da 32 x 32 a 1 232 x 672
	- Dimensione del file: massimo 500 KB
	- Tipo di file: JPEG

### ❏ **Riproduzione dei dischi Tipi di dischi riproducibili**

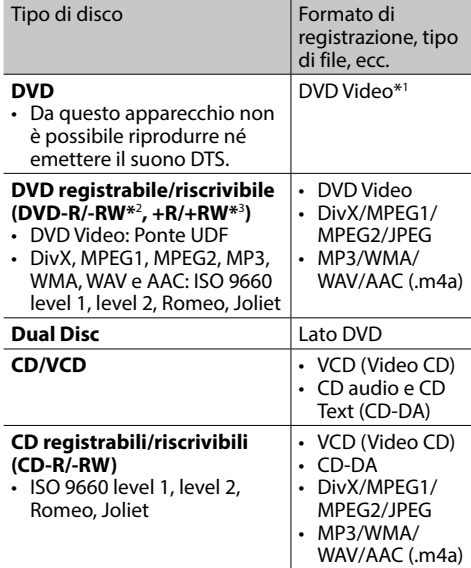

- \*1 Codice regionale DVD:
	- Nei modelli DDX4017DAB, DDX4017BT e DDX317BT: 2 Nel modello DDX4017BTR: 5 Se viene inserito un disco DVD Video con codice di area non adatto,
- sullo schermo viene visualizzata l'indicazione "Region Code Error". \*2 Sono riproducibili anche DVD-R registrati in formato "multi-border" (eccetto dischi a doppio livello). I dischi DVD-RW a doppio livello non sono eseguibili.
- \*3 È possibile riprodurre dischi +R/+RW (solo formato Video) finalizzati. Quando s'inserisce un disco +R/+RW quale tipo di disco l'apparecchio seleziona "DVD". I dischi +RW a doppio livello non sono eseguibili.

#### **Dischi non riproducibili**

- Elenco dei tipi di disco e formati non riproducibili:
	- DVD–Audio e DVD-ROM
	- MPEG4/AAC (.aac)/FLAC/MKV/DVD–VR/ DVD+VR/DVD–RAM registrati su DVD–R/RW o  $+R/+RW$
	- SVCD (Super Video CD), CD-ROM, CD–I (CD–I Ready), DTS–CD
	- MPEG4/AAC (.aac)/FLAC/MKV registrati su CD–R/ RW
- Dischi non perfettamente circolari.
- Dischi sporchi o con superficie di registrazione colorata.
- Dischi registrabili o riscrivibili non finalizzati.
- Dischi da 8 cm. Il tentativo d'introdurre questo tipo di dischi usando un adattatore può causare un malfunzionamento.

#### **Riproduzione dei DualDisc**

Il lato non DVD dei "DualDisc" non è conforme allo standard "Compact Disc Digital Audio". Pertanto, non è consigliato l'utilizzo di un lato non DVD di un DualDisc con questo prodotto.

#### **Riproduzione di dischi registrabili/riscrivibili**

- Questo apparecchio può riconoscere sino a un totale di 5 000 file o di 250 cartelle (con un massimo di 999 file per cartella).
- Utilizzare solo dischi "finalizzati".
- L'unità può riprodurre dischi registrati in multisessione; durante la riproduzione tuttavia le sessioni non complete saranno ignorate.
- La riproduzione di alcuni dischi o file potrebbe non riuscire a causa delle loro caratteristiche o condizioni di registrazione.

### ❏**Avviso relativo ai dati salvati nell'unità USB, nell'iPod, nell'iPhone o nel dispositivo Android**

• Il produttore non accetta alcuna responsabilità per l'eventuale perdita di dati che potrebbe verificarsi nell'iPod, nell'iPhone, nel dispositivo Android o nell'unità USB di memoria di massa durante l'uso dell'apparecchio.

### ❏ **Riproduzione USB**

#### **File riproducibili da un'unità USB**

- L'apparecchio può riprodurre i seguenti tipi di file contenuti in un'unità USB di archiviazione di massa:
	- JPEG/Divx/MPEG1/MPEG2/MP3/WMA/WAV/AAC (.aac/.m4a)/FLAC
- Questo apparecchio riconosce:
	- $-$  Sino a 5,000 file
	- Sino a 250 cartelle per file video e 999 file per cartella
	- Sino a 250 cartelle per file fotografici e 999 file per cartella
	- Sino a 999 cartelle per file audio e 999 file per cartella
- Assicurarsi di eseguire il backup di tutti i dati importanti per evitarne la perdita.

#### **Note sull'uso delle un'unità USB:**

- Questa unità potrebbe non essere in grado di riprodurre adeguatamente i file contenuti in un dispositivo USB se si utilizza un cavo di prolunga USB.
- Non è possibile utilizzare con l'unità dispositivi USB con funzioni speciali quali funzioni di sicurezza dei dati.
- Non utilizzare dispositivi USB con 2 o più partizioni.
- A seconda del formato dei dispositivi USB e delle porte di collegamento, alcuni dispositivi USB potrebbero non essere collegati correttamente o il collegamento potrebbe essere allentato.
- L'apparecchio potrebbe non riconoscere la scheda inserita in un lettore di schede USB.
- Per i collegamenti USB usare un cavo USB 2.0.
- Numero massimo di caratteri (da 1 byte):
	- Nome cartella: 50 caratteri
	- Nome file: 50 caratteri
- Non usare l'unità USB se ciò può far distrarre dalla guida.
- Non scollegare e ricollegare ripetutamente l'unità USB mentre sullo schermo appare il messaggio "Reading".
- Gli shock elettrostatici che si verificano al collegamento delle unità USB possono comprometterne la normale riproduzione. In tal caso si suggerisce di scollegare l'unità USB e di resettare sia questa che l'apparecchio stesso.
- Il funzionamento e l'alimentazione di alcuni dispositivi USB potrebbero presentare anomalie.
- Non lasciare le unità USB all'interno del veicolo; in particolare non lasciarle esposte alla luce solare diretta o all'alta temperatura per evitare che si deformino o danneggino.

### ❏ **Note sulla riproduzione dall'iPod o iPhone**

- iPod e iPhone collegabili a questo apparecchio: Attraverso la presa USB: Made for
	- iPod nano (7th Generation)\*1
	- iPod touch (6th Generation)\*1
	- iPod touch (5th Generation)\*1
	- $=$  iPhone SE\*1
	- iPhone 6S Plus\*1
	- iPhone 6S\*1
	- iPhone 6 Plus\*1
	- $-$  iPhone  $6*1$
- iPhone 5S\*1
- $-$  iPhone 5 $C^{*1}$
- $-$  iPhone  $5*1$
- iPhone 4S
- Attraverso Bluetooth\*2 :
- Made for
- iPod touch (6th Generation)
- iPod touch (5th Generation)
- iPhone SE
- iPhone 6S Plus
- iPhone 6S
- iPhone 6 Plus
- iPhone 6
- iPhone 5S
- iPhone 5C
- iPhone 5
- iPhone 4S
- \*1 Con i modelli provvisti di collegamento Lightning non è possibile vedere i file video.
- \*2 Durante la connessione Bluetooth non è possibile vedere i video.

### **RIFERIMENTI**

- Quando si collega l'iPod o l'iPhone alcune operazioni potrebbero non essere eseguite correttamente o nel modo atteso. In questo caso si suggerisce di visitare il sito KENWOOD all'indirizzo <www.kenwood.com/cs/ce/ipod>
- Con alcuni modelli di iPod e di iPhone l'uso potrebbe apparire anomalo o instabile. In tal caso si suggerisce di scollegarlo e ricollegarlo. Se tuttavia le prestazioni ancora non migliorano o appaiono rallentate si raccomanda di resettarlo.
- Quando l'unità è accesa l'iPod o l'iPhone si ricarica attraverso di essa.
- Le informazioni di testo possono non essere visualizzate correttamente.

### ❏ **Codici lingua (per la scelta della lingua del DVD)**

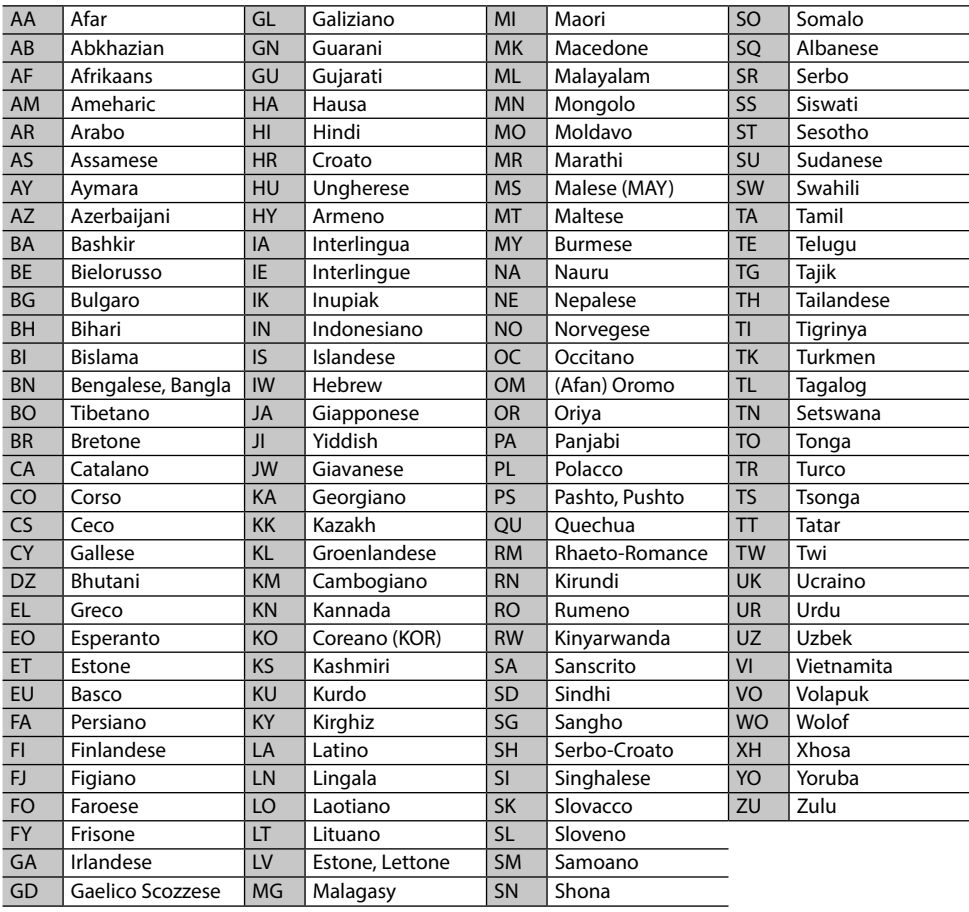

### **Elenco dei messaggi d'errore**

Se durante l'uso dell'apparecchio si verifica un errore appare un messaggio. In tal caso s'invita ad adottare le misure qui oltre indicate.

#### **"No Signal"/"No Video Signal":**

- Avviare la riproduzione dal componente esterno collegato alla presa d'ingresso iPod/AV-IN.
- Controllare i cavi e i collegamenti.
- L'ingresso del segnale è troppo debole.

#### **"Miswiring DC Offset Error"/"Warning DC Offset Error":**

• Un cavo dei diffusori è in corto circuito, oppure tocca la carrozzeria della vettura. Disporre o isolare il cavo in modo adeguato e resettare quindi l'apparecchio. (Pagine 3 e 64)

#### **"Parking off":**

• Quando non è innestato il freno a mano l'apparecchio non permette la riproduzione di alcuna immagine.

#### **"Authorization Error":**

• Accertarsi che l'iPod o l'iPhone collegato sia compatibile con questa unità. (Pagina 70)

#### **"USB Device Error":**

- La tensione dell'unità USB è anomala.
- Spegnere e riaccendere l'apparecchio.
- Collegare un'altra unità USB.

#### **"Connection Error":**

• Il dispositivo è registrato, ma il collegamento è fallito. Ricollegare il dispositivo registrato. (Pagina 40)

#### **"Please Wait...":**

• L'unità si sta preparando all'uso della funzione Bluetooth. Se il messaggio non scompare si suggerisce di spegnere e riaccendere l'unità e di riconnettere quindi la periferica (oppure di resettare l'unità stessa).

#### **"No Voice Device":**

• Il cellulare collegato non dispone del sistema di riconoscimento vocale.

#### **"No Data":**

• Il telefono Bluetooth connesso non contiene alcuna rubrica telefonica.

#### **"Initialize Error":**

• L'apparecchio non è riuscito a inizializzare il modulo Bluetooth. Eseguire nuovamente l'operazione.

#### **"Dial Error":**

• La composizione del numero non è riuscita. Eseguire nuovamente l'operazione.

#### **"Hung Up Error":**

• La chiamata non è ancora terminata. Dopo avere parcheggiato terminarla dal cellulare.

#### **"Pick Up Error":**

• L'apparecchio non è riuscito a ricevere la chiamata.

#### **"Antenna Error":**

- L'antenna è cortocircuitata e ha attivato il circuito di protezione.
- Controllare l'antenna della radio digitale. Se è in uso un'antenna passiva senza booster occorre impostarne l'alimentazione su "OFF".

### **Risoluzione dei problemi**

Non sempre ciò che appare essere un problema serio in realtà lo è. Prima di rivolgersi ad un centro di assistenza si suggerisce pertanto di dar seguito ai controlli indicati nella seguente tabella:

• Per le operazioni con i componenti esterni, fare inoltre riferimento alle istruzioni fornite con gli adattatori utilizzati per i collegamenti (oltre alle istruzioni fornite con i componenti esterni).

### ❏**Generali**

#### **Dai diffusori non proviene alcun suono.**

- Regolare il volume al livello ottimale.
- Controllare i cavi e i collegamenti.

#### **Sullo schermo non appaiono immagini.**

• Se è spento occorre accenderlo. (Pagina 8)

#### **L'unità non funziona.**

• Resettare l'unità. (Pagina 3)

#### **Il telecomando\* non funziona.**

- Sostituire la batteria.
- Acquistare il KNA-RCDV331 a parte.
# ❏**Dischi**

# **Impossibile riprodurre il disco registrabile/ riscrivibile.**

- Inserire un disco finalizzato.
- Finalizzare i dischi utilizzando il componente utilizzato per la registrazione.

## **Non è possibile saltare le i dischi registrabili/ riscrivibili.**

- Inserire un disco finalizzato.
- Finalizzare i dischi utilizzando il componente utilizzato per la registrazione.

# **La riproduzione non si avvia.**

• Il formato del file di cui si è tentata la riproduzione non è compatibile con l'unità.

# **Sul monitor esterno non appaiono le immagini.**

- Collegare correttamente il cavo video.
- Impiegare l'ingresso corretto del monitor.

# **I dischi DivX, MPEG1, MPEG2, MP3, WMA, WAV e AAC non sono riproducibili.**

- Registrare le tracce usando un programma applicativo compatibile con il disco inserito. (Pagina 69)
- Aggiungere le estensioni adatte ai nomi di file.

## **La riproduzione delle tracce registrate sui dischi registrabili/riscrivibili non avviene nel modo atteso.**

• L'ordine di riproduzione può variare rispetto a quello usato da altri lettori.

# ❏**USB**

# **Il messaggio "Reading" non scompare dallo schermo.**

• Spegnere e riaccendere l'unità.

## **Durante la riproduzione di una traccia il suono viene talvolta interrotto.**

• Le tracce non sono state copiate in modo corretto nel dispositivo USB. Copiare nuovamente le tracce e riprovare.

# **La riproduzione delle tracce non avviene nel modo atteso.**

• L'ordine di riproduzione può variare rispetto a quello usato da altri lettori.

# ❏**Dispositivi Android**

# **Durante la riproduzione non si sente il suono.**

- Ricollegare il dispositivo Android.
- Se **<Android Setup>** è impostato su **[HAND MODE]**, dal dispositivo Android lanciare un'applicazione di riproduzione audio e avviare la riproduzione.

# **Il suono viene emesso soltanto dal dispositivo Android.**

- Se **<Android Setup>** è impostato su **[HAND MODE]** lanciare nuovamente l'applicazione di riproduzione audio attualmente selezionata o un'altra applicazione analoga.
- Riavviare il dispositivo Android.
- Se il problema persiste può significare che il dispositivo non è in grado di trasferire il segnale audio all'apparecchio.

# **Quando <Android Setup> è impostato su [BROWSE MODE] la riproduzione non riesce.**

- Accertarsi che nel dispositivo sia installata l'applicazione KENWOOD Music Play.
- Ricollegare il dispositivo Android e selezionare il modo di controllo appropriato.
- Se il problema persiste può significare che il dispositivo non è compatibile con il modo Browse.

# **Lampeggia in continuazione "NO DEVICE" o "READING".**

- Disattivare le opzioni sviluppatore del dispositivo.
- Ricollegare il dispositivo Android.
- Se il problema persiste può significare che il dispositivo non è compatibile con il modo Browse.

# ❏**iPod o iPhone**

# **Dai diffusori non proviene alcun suono.**

- Scollegare e ricollegare l'iPod/iPhone.
- Selezionare un'altra sorgente e quindi nuovamente **"iPod"**.

# **L'iPod o l'iPhone non si accende o comunque non funziona.**

- Controllare il cavo di collegamento e i relativi collegamenti.
- Aggiornamento della versione del firmware.
- Ricaricare la batteria.
- Reinizializzare l'iPod o l'iPhone.

# **Il suono è distorto.**

• Disattivare l'equalizzatore dell'unità o dell'iPod/ iPhone.

# **Si genera molto rumore.**

• Disattivare (deselezionare) la funzione "VoiceOver" dell'iPod/iPhone. Per maggiori informazioni in merito si prega di visitare il sito <http://www.apple.com>.

## **Nessuna operazione può essere eseguita durante la riproduzione di una traccia a cui è associata un'illustrazione.**

• Eseguire l'operazione dopo che l'illustrazione è stata caricata.

# **La riproduzione video non avviene.**

- Se il modello dell'iPod o dell'iPhone in uso è provvisto di connettore da trenta contatti collegarlo con il cavo USB audio e video modello KCA-iP202 (accessorio opzionale). Non è possibile usare altri cavi.
- Impostare **[USB + AV-IN]** su **<iPod Setup>**. (Pagina 21)

# **La riproduzione video è priva di suono.**

- Se il modello dell'iPod o dell'iPhone in uso è provvisto di connettore da trenta contatti collegarlo con il cavo USB audio e video modello KCA-iP202 (accessorio opzionale). Non è possibile usare altri cavi.
- Impostare **[USB+AV-IN]** su **<iPod Setup>**. (Pagina 21)

# ❏**Radio**

### **La preimpostazione AME automatica non opera.**

• Memorizzare le stazioni manualmente. (Pagina 28)

### **Durante l'ascolto della radio si ode del rumore elettrostatico.**

• Collegare correttamente l'antenna.

# ❏**Radio digitale (DAB) (Solo nel modello DDX4017DAB)**

# **L'apparecchio non riceve un gruppo (ensemble).**

• Non ne è prevista la ricezione nella zona in cui ci si trova.

### **L'antenna DAB non è correttamente estesa o posizionata.**

- Sistemarla opportunamente e riprovare la scansione dei gruppi.
- Collegare un'antenna attiva (non in dotazione).

# ❏**AV-IN**

### **Dalla schermata iniziale non è possibile selezionare "AV-IN" .**

• In **<iPod Setup>** specificare un metodo di connessione diverso da **[USB + AV-IN]**. (Pagina 21)

## **Sullo schermo non compaiono immagini.**

• Accendere il componente video se spento.

# ❏**Spotify**

## **L'applicazione non funziona.**

- Il dispositivo connesso non è compatibile con la sorgente Spotify.
- La versione dell'applicazione installata nell'iPod touch, nell'iPhone o nel dispositivo Android non è la più recente. Occorre aggiornarla all'ultima versione.

# ❏**Bluetooth**

### **La qualità della conversazione telefonica è insoddisfacente.**

- Si suggerisce di ridurre la distanza tra l'unità e il telefono cellulare Bluetooth.
- Spostare il veicolo in un luogo dove si dispone di una ricezione migliore.

### **Il suono è interrotto o una traccia viene saltata durante la riproduzione di un lettore audio Bluetooth.**

- Ridurre la distanza fra l'unità e il riproduttore audio Bluetooth.
- Scollegare il dispositivo collegato al telefono Bluetooth.
- Spegnere e riaccendere l'unità. (Se il suono non è stato ancora ripristinato), collegare nuovamente il riproduttore.

### **Non è possibile controllare il riproduttore audio collegato.**

• Verificare che il riproduttore audio collegato sia compatibile con il profilo AVRCP (controllo remoto video e audio).

## **La periferica Bluetooth non rileva l'unità.**

• Effettuare nuovamente una ricerca dal dispositivo Bluetooth.

## **L'apparecchio non ottiene l'accoppiamento con la periferica Bluetooth.**

- Periferiche Bluetooth 2.1: Devono essere registrate usando il codice PIN. (Pagina 39)
- Periferiche Bluetooth 2.0: Sia per l'unità stessa che per la periferica d'interesse è necessario inserire lo stesso codice PIN. Se nel manuale della periferica non viene specificato il codice PIN si suggerisce di provare con "0000" o "1234".
- Spegnere e riaccendere il dispositivo Bluetooth.

### **Si odono echi o rumori.**

- Regolare la posizione del microfono.
- Regolare il volume dell'eco o quello di riduzione del volume. (Pagina 41)

### **L'unità non risponde quando si tenta di copiare la rubrica nell'unità.**

• È possibile che si sia tentato di copiare le stesse voci (come sono state memorizzate) nell'unità.

# **Specifiche**

# ❏**Monitor**

Formato dell'immagine (L x A) 6,2" (diagonale) ampio 137,5 mm × 77,2 mm Tipo di display Pannello LCD TN trasparente Tipo di eccitazione TFT a matrice attiva Numero di pixel 1 152 000 (800 (h)  $\times$  480 (v)  $\times$ RGB) Pixel effettivi 99,99% Disposizione dei pixel RGB a righe

Retroilluminazione LED

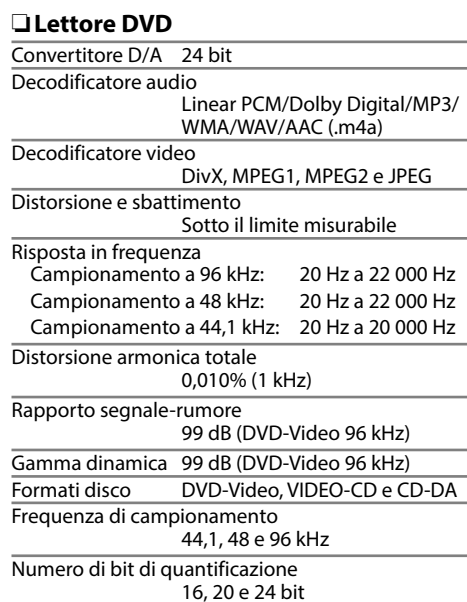

❏**Interfaccia USB**

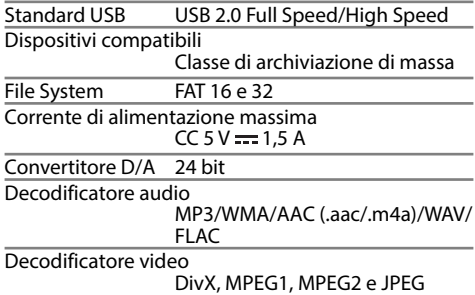

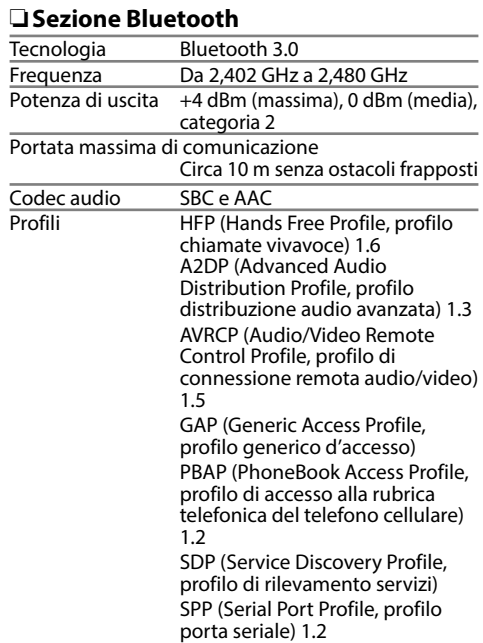

# ❏**Sezione DSP**

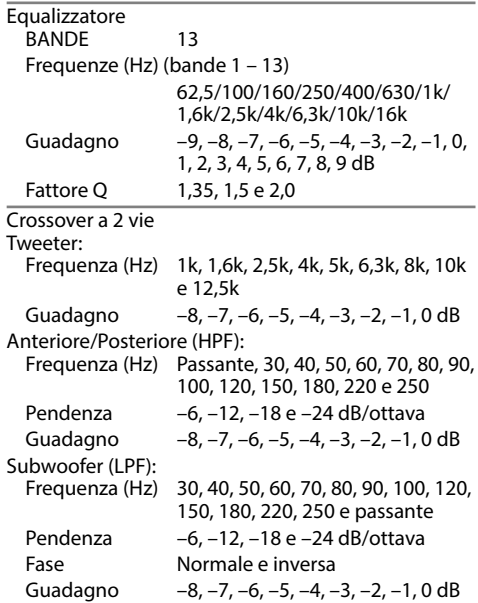

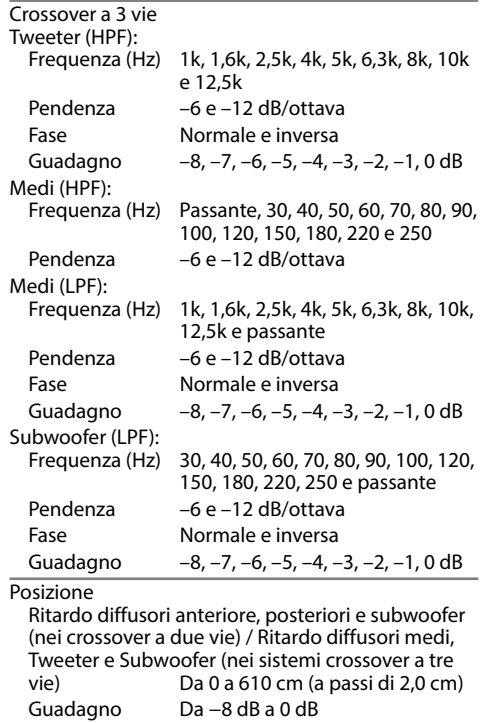

Livello subwoofer  $Da - 50$  dB a  $+10$  dB

# ❏**Sezione radio FM**

Gamma di frequenza (50 kHz) Da 87,5 MHz a 108,0 MHz Sensibilità effettiva (S/N: 26 dB) 6,2 dBf (0,56  $\mu$ V/75  $\Omega$ ) Sensibilità minima (S/N: 46 dB) 15,2 dBf (1,58 μV/75 Ω) Risposta in frequenza (±3,0 dB) Da 30 Hz a 15 kHz Rapporto segnale-rumore 68 dB (MONO) Selettività (±400 kHz)

≥ 80 dB

Separazione stereo

40 dB (1 kHz)

# ❏**Sintonizzatore LW**

Gamma di frequenza (9 kHz) Da 153 kHz a 279 kHz

Sensibilità effettiva 45 μV

# ❏**Sintonizzatore MW**

Gamma di frequenza (9 kHz) 531 kHz a 1 611 kHz

Sensibilità effettiva

28,5 μV

# ❏**Sintonizzatore digitale (DAB) (modello DDX4017DAB)**

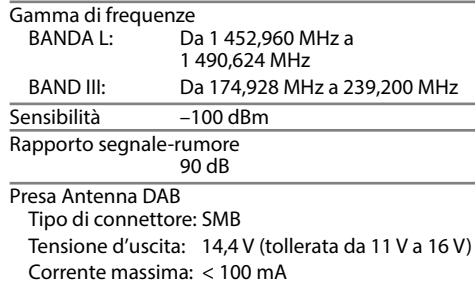

# ❏**Video**

Sistema colore e ingresso video esterno NTSC/PAL

Livello ingresso video esterno (presa mini) 1 Vp-p/75 Ω

Livello massimo ingresso audio esterno (presa mini) 2 V/25 kΩ

Livello ingresso video (presa RCA)  $1 \text{Vp-p}/75 \Omega$ 

Livello uscita video (presa RCA) 1 Vp-p/75 Ω

Ingresso RGB analogico  $0.7$  Vp-p/75  $\Omega^*$ 

\* Solo nei modelli DDX4017DAB e DDX4017BT.

# ❏**Audio**

Potenza massima (diffusori anteriori e posteriori)  $50 W \times 4$ 

Potenza sull'intera larghezza di banda (diffusori anteriori e posteriori)

22 W  $\times$  4 (THD inferiore all'1%)

Livello pre-uscita Nei modelli DDX4017DAB, DDX4017BT e DDX4017BTR:

4 V/10 kΩ

Nel modello DDX317BT: 2,5 V/10 kΩ

Impedenza di pre-uscita

 $< 600$   $\Omega$ 

Impedenza diffusori

Da 4 a 8 Ω

# ❏**Generali**

Tensione di utilizzo 14,4 V (tollerata da 10,5 V a 16 V)

Consumo elettrico massimo  $10A$ Dimensioni d'installazione (largh  $\times$  alt  $\times$  prof)

 182 mm × 111 mm × 162 mm Temperature d'uso

 $Da - 10^{\circ}C$  a  $+60^{\circ}C$ Peso 2,0 kg (La cornice di finitura e il telaio d'installazione sono inclusi.)

Design e specifiche soggetti a variazioni senza preavviso.

# ❏**Marchi e licenze**

- Dolby, Dolby Audio and the double-D symbol are trademarks of Dolby Laboratories.
- "DVD Logo" is a trademark of DVD Format/Logo Licensing Corporation registered in the US, Japan and other countries.
- The "AAC" logo is a trademark of Dolby Laboratories.
- Microsoft and Windows Media are either registered trademarks or trademarks of Microsoft Corporation in the United States and/or other countries.
- "Made for iPod," and "Made for iPhone" mean that an electronic accessory has been designed to connect specifically to iPod, or iPhone, respectively, and has been certified by the developer to meet Apple performance standards. Apple is not responsible for the operation of this device or its compliance with safety and regulatory standards. Please note that the use of this accessory with iPod, or iPhone may affect wireless performance. iPhone, iPod, iPod classic, iPod nano, and iPod touch are trademarks of Apple Inc., registered in the U.S. and other countries.
- Lightning is a trademark of Apple Inc.
- This item incorporates copy protection technology that is protected by U.S. patents and other intellectual property rights of Rovi Corporation. Reverse engineering and disassembly are prohibited.
- Font for this product is designed by Ricoh.

- THIS PRODUCT IS LICENSED UNDER THE AVC PATENT PORTFOLIO LICENSE FOR THE PERSONAL USE OF A CONSUMER OR OTHER USES IN WHICH IT DOES NOT RECEIVE REMUNERATION TO (i) ENCODE VIDEO IN COMPLIANCE WITH THE AVC STANDARD ("AVC VIDEO") AND/OR (ii) DECODE AVC VIDEO THAT WAS ENCODED BY A CONSUMER ENGAGED IN A PERSONAL ACTIVITY AND/OR WAS OBTAINED FROM A VIDEO PROVIDER LICENSED TO PROVIDE AVC VIDEO. NO LICENSE IS GRANTED OR SHALL BE IMPLIED FOR ANY OTHER USE. ADDITIONAL INFORMATION MAY BE OBTAINED FROM MPEG LA, L.L.C. SEE HTTP://WWW.MPEGLA.COM
- Android is a trademark of Google Inc.
- The Bluetooth® word mark and logos are registered trademarks owned by Bluetooth SIG, Inc. and any use of such marks by JVC KENWOOD Corporation is under license. Other trademarks and trade names are those of their respective owners.
- SPOTIFY and the Spotify logo are among the registered trademarks of Spotify AB.
- libFLAC
	- Copyright (C) 2000,2001,2002,2003,2004,2005, 2006,2007,2008,2009 Josh Coalson Redistribution and use in source and binary forms, with or without modification, are permitted provided that the following conditions are met:
	- Redistributions of source code must retain the above copyright notice, this list of conditions and the following disclaimer.
	- Redistributions in binary form must reproduce the above copyright notice, this list of conditions and the following disclaimer in the documentation and/or other materials provided with the distribution.
	- Neither the name of the Xiph.org Foundation nor the names of its contributors may be used to endorse or promote products derived from this software without specific prior written permission.

THIS SOFTWARE IS PROVIDED BY THE COPYRIGHT HOLDERS AND CONTRIBUTORS "AS IS" AND ANY EXPRESS OR IMPLIED WARRANTIES, INCLUDING, BUT NOT LIMITED TO, THE IMPLIED WARRANTIES OF MERCHANTABILITY AND FITNESS FOR A PARTICULAR PURPOSE ARE DISCLAIMED. IN NO EVENT SHALL THE FOUNDATION OR CONTRIBUTORS BE LIABLE FOR ANY DIRECT, INDIRECT, INCIDENTAL, SPECIAL, EXEMPLARY, OR CONSEQUENTIAL DAMAGES (INCLUDING, BUT NOT LIMITED TO, PROCUREMENT OF SUBSTITUTE GOODS OR SERVICES; LOSS OF USE, DATA, OR PROFITS; OR BUSINESS INTERRUPTION) HOWEVER CAUSED AND ON ANY THEORY OF LIABILITY, WHETHER IN CONTRACT, STRICT LIABILITY, OR TORT (INCLUDING NEGLIGENCE OR OTHERWISE) ARISING IN ANY WAY OUT OF THE USE OF THIS SOFTWARE, EVEN IF ADVISED OF THE POSSIBILITY OF SUCH DAMAGE.

## **DIVX**

• Questo apparecchio DivX Certified® ha superato le rigorose prove di accertamento della capacità di riprodurre i video DivX®.

Per riprodurre i film DivX acquistati occorre prima registrare l'apparecchio presso il sito vod.divx.com. Il codice di registrazione si trova nella sezione DivX VOD del menu d'impostazione dell'apparecchio. (Pagina 58)

- DivX Certified® per riprodurre video DivX®, contenuti speciali compresi.
- DivX®, DivX Certified® e i relativi logo sono marchi di DivX, LLC. e vengono usati su licenza.

## **Dichiarazione di conformità alla Direttiva RE 2014/53/EU Dichiarazione di conformità relativa alla direttiva RoHS 2011/65/EU Produttore:** JVC KENWOOD Corporation 3-12, Moriya-cho, Kanagawa-ku, Yokohama-shi, Kanagawa, 221-0022, Japan

**Rappresentante UE:**

JVCKENWOOD NEDERLAND B.V.

Amsterdamseweg 37, 1422 AC UITHOORN, The Netherlands

## **English**

Hereby, JVCKENWOOD declares that the radio equipment "DDX4017DAB/ DDX4017BT/DDX4017BTR/DDX317BT" is in compliance with Directive 2014/53/EU. The full text of the EU declaration of conformity is available at the following internet address:

http://www.kenwood.com/cs/ce/eudoc/

## **Français**

Par la présente, JVCKENWOOD déclare que l'équipement radio « DDX4017DAB/ DDX4017BT/DDX4017BTR/DDX317BT » est conforme à la directive 2014/53/UE. L'intégralité de la déclaration de conformité UE est disponible à l'adresse Internet suivante :

http://www.kenwood.com/cs/ce/eudoc/

## **Deutsch**

Hiermit erklärt JVCKENWOOD, dass das Funkgerät "DDX4017DAB/DDX4017BT/ DDX4017BTR/DDX317BT" der Richtlinie 2014/53/EU entspricht. Der volle Text der EU-Konformitätserklärung steht unter der folgenden Internetadresse zur Verfügung: http://www.kenwood.com/cs/ce/eudoc/

**Nederlands**

Hierbij verklaart JVCKENWOOD dat de radioapparatuur "DDX4017DAB/ DDX4017BT/DDX4017BTR/DDX317BT" in overeenstemming is met Richtlijn 2014/53/EU.

De volledige tekst van de EU-verklaring van overeenstemming is te vinden op het volgende internetadres:

http://www.kenwood.com/cs/ce/eudoc/

### **Italiano**

Con la presente, JVCKENWOOD dichiara che l΄apparecchio radio "DDX4017DAB/ DDX4017BT/DDX4017BTR/DDX317BT" è conforme alla Direttiva 2014/53/UE. Il testo integrale della dichiarazione di conformità UE è disponibile al seguente indirizzo internet:

http://www.kenwood.com/cs/ce/eudoc/

### **Español**

Por la presente, JVCKENWOOD declara que el equipo de radio "DDX4017DAB/ DDX4017BT/DDX4017BTR/DDX317BT" cumple la Directiva 2014/53/EU. El texto completo de la declaración de conformidad con la UE está disponible en la siguiente dirección de internet: http://www.kenwood.com/cs/ce/eudoc/

### **Português**

Deste modo, a JVCKENWOOD declara que o equipamento de rádio "DDX4017DAB/ DDX4017BT/DDX4017BTR/DDX317BT" está em conformidade com a Diretiva 2014/53/UE. O texto integral da declaração de conformidade da UE está disponível no seguinte endereço de internet: http://www.kenwood.com/cs/ce/eudoc/

### **Polska**

Niniejszym, JVCKENWOOD deklaruje, że sprzęt radiowy "DDX4017DAB/DDX4017BT/ DDX4017BTR/DDX317BT" jest zgodny z dyrektywą 2014/53/UE. Pełny tekst deklaracji zgodności EU jest dostępny pod adresem: http://www.kenwood.com/cs/ce/eudoc/

### **Český**

Společnost JVCKENWOOD tímto prohlašuje, že rádiové zařízení "DDX4017DAB/ DDX4017BT/DDX4017BTR/DDX317BT" splňuje podmínky směrnice 2014/53/EU. Plný text EU prohlášení o shodě je dostupný na následující internetové adrese: http://www.kenwood.com/cs/ce/eudoc/

### **Magyar**

JVCKENWOOD ezennel kijelenti, hogy a "DDX4017DAB/DDX4017BT/DDX4017BTR/ DDX317BT" rádióberendezés megfelel a 2014/53/EU irányelvnek. Az EU konformitási nyilatkozat teljes szövege az alábbi weboldalon érhető el: http://www.kenwood.com/cs/ce/eudoc/

## **Svenska**

Härmed försäkrar JVCKENWOOD att radioutrustningen "DDX4017DAB/ DDX4017BT/DDX4017BTR/DDX317BT" är i enlighet med direktiv 2014/53/EU. Den fullständiga texten av EU-försäkran om överensstämmelse finns på följande Internetadress:

http://www.kenwood.com/cs/ce/eudoc/

## **Suomi**

JVCKENWOOD julistaa täten, että radiolaite "DDX4017DAB/DDX4017BT/DDX4017BTR/ DDX317BT" on direktiivin 2014/53/EU mukainen.

EU-vaatimustenmukaisuusvakuutusvaatim us löytyy kokonaisuudessaan seuraavasta internet-osoitteesta:

http://www.kenwood.com/cs/ce/eudoc/

## **Slovensko**

S tem JVCKENWOOD izjavlja, da je radijska oprema »DDX4017DAB/DDX4017BT/ DDX4017BTR/DDX317BT« v skladu z Direktivo 2014/53/EU. Celotno besedilo direktive EU o skladnosti je dostopno na tem spletnem naslovu: http://www.kenwood.com/cs/ce/eudoc/

## **Slovensky**

Spoločnosť JVCKENWOOD týmto vyhlasuje, že rádiové zariadenie "DDX4017DAB/ DDX4017BT/DDX4017BTR/DDX317BT" vyhovuje smernici 2014/53/EÚ. Celý text EÚ vyhlásenia o zhode nájdete na nasledovnej internetovej adrese: http://www.kenwood.com/cs/ce/eudoc/

## **Dansk**

Herved erklærer JVCKENWOOD, at radioudstyret "DDX4017DAB/ DDX4017BT/DDX4017BTR/DDX317BT" er i overensstemmelse med Direktiv 2014/53/EU. EU-overensstemmelseserklæringens fulde ordlyd er tilgængelig på følgende internetadresse: http://www.kenwood.com/cs/ce/eudoc/

# **Ελληνικά**

Με το παρόν, η JVCKENWOOD δηλώνει ότι ο ραδιοεξοπλισμός «DDX4017DAB/ DDX4017BT/DDX4017BTR/DDX317BT» συμμορφώνεται με την Οδηγία 2014/53/ΕΕ. Το πλήρες κείμενο της δήλωσης συμμόρφωσης της ΕΕ είναι διαθέσιμο στην ακόλουθη διεύθυνση στο διαδίκτυο: http://www.kenwood.com/cs/ce/eudoc/

### **Eesti**

Käesolevaga JVCKENWOOD kinnitab, et "DDX4017DAB/DDX4017BT/DDX4017BTR/ DDX317BT" raadiovarustus on vastavuses direktiiviga 2014/53/EL.

ELi vastavusdeklaratsiooni terviktekst on kättesaadav järgmisel internetiaadressil: http://www.kenwood.com/cs/ce/eudoc/

### **Latviešu**

JVCKENWOOD ar šo deklarē, ka radio aparatūra "DDX4017DAB/DDX4017BT/ DDX4017BTR/DDX317BT" atbilst direktīvas 2014/53/ES prasībām. Pilns ES atbilstības deklarācijas teksts ir pieejams šādā tīmekļa adresē: http://www.kenwood.com/cs/ce/eudoc/

### **Lietuviškai**

Šiuo JVCKENWOOD pažymi, kad radijo įranga "DDX4017DAB/DDX4017BT/ DDX4017BTR/DDX317BT" atitinka 2014/53/EB direktyvos reikalavimus. Visą EB direktyvos atitikties deklaracijos tekstą galite rasti šiuo internetiniu adresu: http://www.kenwood.com/cs/ce/eudoc/

### **Malti**

B'dan, JVCKENWOOD jiddikjara li t-tagħmir tar-radju "DDX4017DAB/DDX4017BT/ DDX4017BTR/DDX317BT" huwa konformi mad-Direttiva 2014/53/UE. It-test kollu tad-dikjarazzjoni ta' konformità huwa disponibbli fl-indirizz intranet li gei: http://www.kenwood.com/cs/ce/eudoc/

## **HRVATSKI / SRPSKI JEZIK**

JVCKENWOOD ovim izjavljuje da je radio oprema "DDX4017DAB/DDX4017BT/ DDX4017BTR/DDX317BT" u skladu s Direktivom 2014/53/EU. Cjeloviti tekst deklaracije Europske unije o usklađenosti dostupan je na sljedećoj internet adresi: http://www.kenwood.com/cs/ce/eudoc/

## **ROMÂNĂ**

Prin prezenta, JVCKENWOOD declară că echipamentul radio "DDX4017DAB/ DDX4017BT/DDX4017BTR/DDX317BT" este în conformitate cu Directiva 2014/53/UE. Textul integral al declarației de conformitate UE este disponibil la urmatoarea adresă de internet:

http://www.kenwood.com/cs/ce/eudoc/

### **БЪЛГАРСКИ**

С настоящото JVCKENWOOD декларира, че радиооборудването на "DDX4017DAB/ DDX4017BT/DDX4017BTR/DDX317BT" е в съответствие с Директива 2014/53/ЕС. Пълният текст на ЕС декларацията за съответствие е достъпен на следния интернет адрес: http://www.kenwood.com/cs/ce/eudoc/

### **Turkish**

Burada, JVCKENWOOD "DDX4017DAB/ DDX4017BT/DDX4017BTR/DDX317BT" radyo ekipmanının 2014/53/AB Direktifine uygun olduğunu bildirir. AB uyumluluk deklarasyonunun tam metni aşağıdaki internet adresinde mevcuttur.

http://www.kenwood.com/cs/ce/eudoc/

### **Русский**

JVCKENWOOD настоящим заявляет, что радиооборудование «DDX4017DAB/ DDX4017BT/DDX4017BTR/DDX317BT» соответствует Директиве 2014/53/EU. Полный текст декларации соответствия ЕС доступен по следующему адресу в сети Интернет:

http://www.kenwood.com/cs/ce/eudoc/

### **Українська**

Таким чином, компанія JVCKENWOOD заявляє, що радіообладнання «DDX4017DAB/DDX4017BT/DDX4017BTR/ DDX317BT» відповідає Директиві 2014/53/EU. Повний текст декларації про відповідність ЄС можна знайти в Інтернеті за такою адресою: http://www.kenwood.com/cs/ce/eudoc/